# WIREPATH SURVEILLANCE

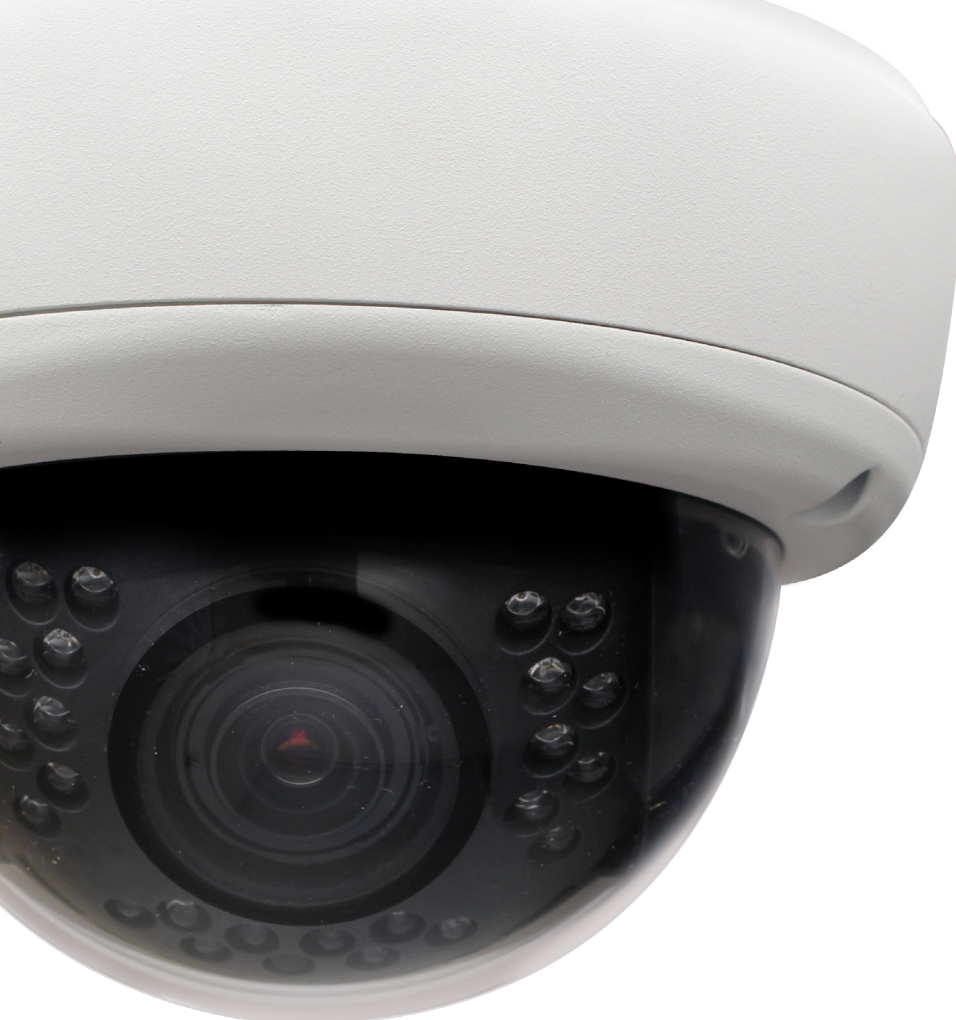

# **CAMERA IP DOME WPS-550-DOM-IP**

INSTALLATION MANUAL *Review manual thoroughly before installation. Retain for future reference.*

<span id="page-1-0"></span>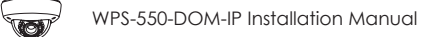

**2**

# **1. Safety Instructions**

- **1. Read and follow all instructions and warnings in this manual. Keep for future reference.**
- **2. Install according to manufacturer's instructions.**
- **3. Do not install near any heat sources such as radiators, heat registers, stoves or other apparatus (including amplifiers) that produce heat.**
- **4. Only use attachments/accessories specified by the manufacturer.**
- **5. Refer all servicing to qualified service personnel. Servicing is required when the apparatus has been damaged in any way, such as when the power-supply cord or plug is damaged, does not operate normally, or has been dropped.**
- **6. THE MAINS PLUG OF THE POWER SUPPLY CORD SHALL REMAIN READILY OPERABLE.**

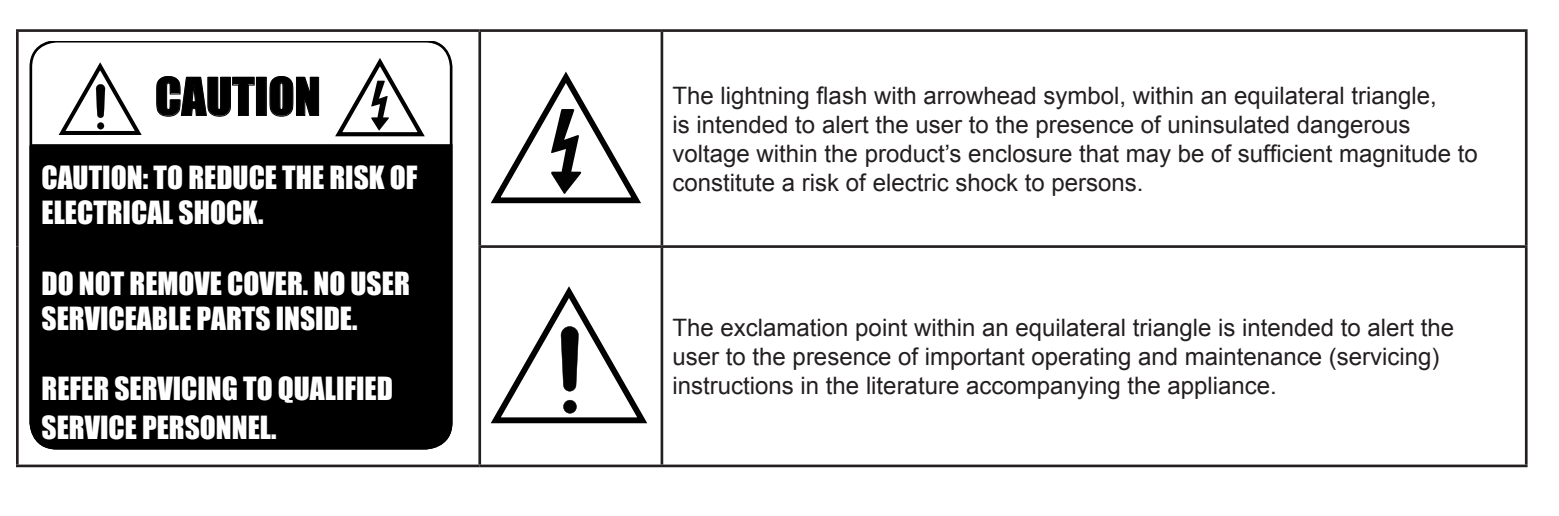

When viewing this document electronically, references to other sections are formatted to stand out. Click on a reference to navigate to the section. Table of Contents entries may also be clicked to link to sections for faster navigation.

Example: (Cross-reference in one section to another part of the manual) For more information see section [2. Introduction.](#page-6-0)

Example: (Hyperlink to a website, will open in a new browser window) Go to [www.SnapAV.com](http://www.snapav.com).

 $\bullet$ 

# **Table of Contents**

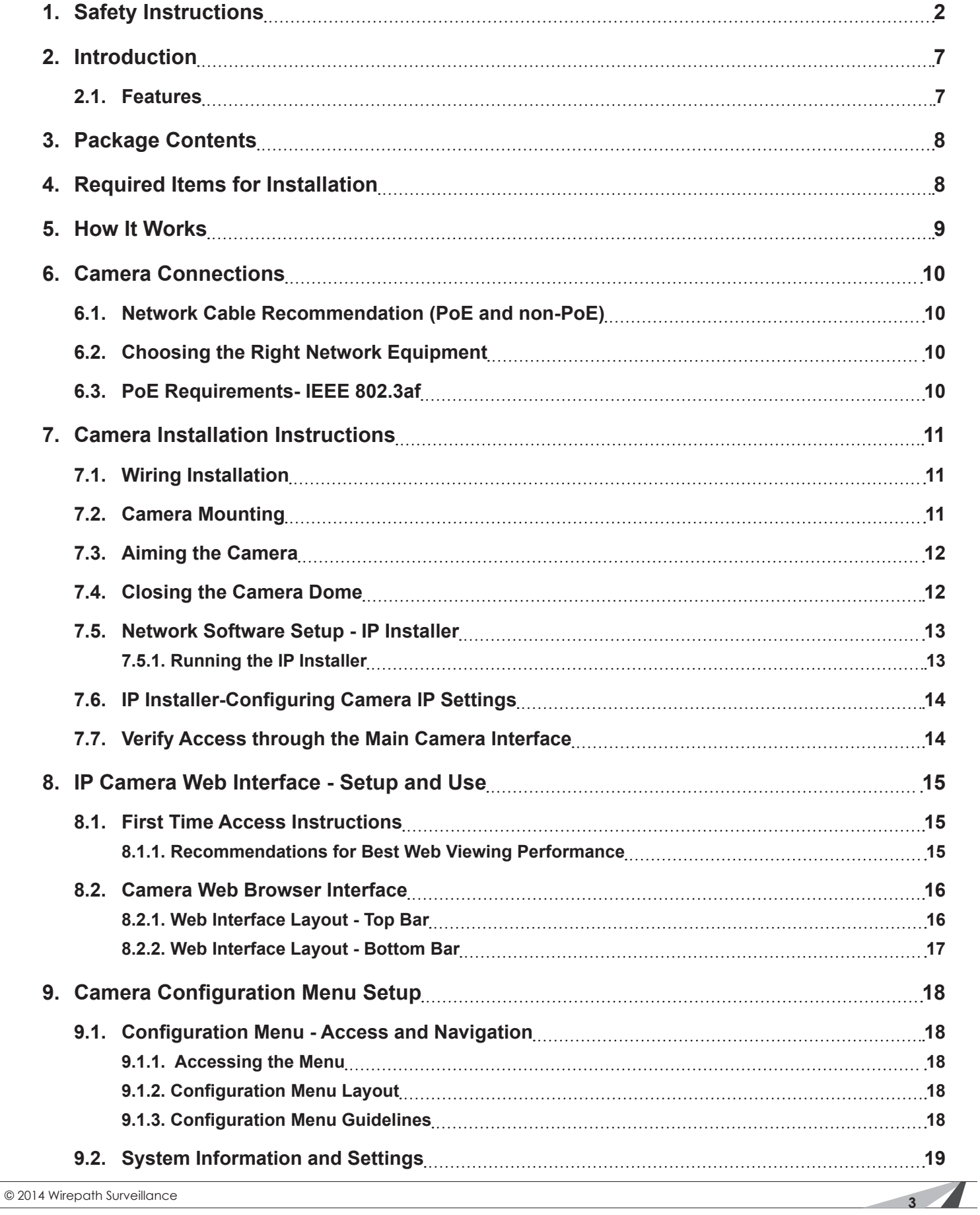

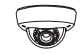

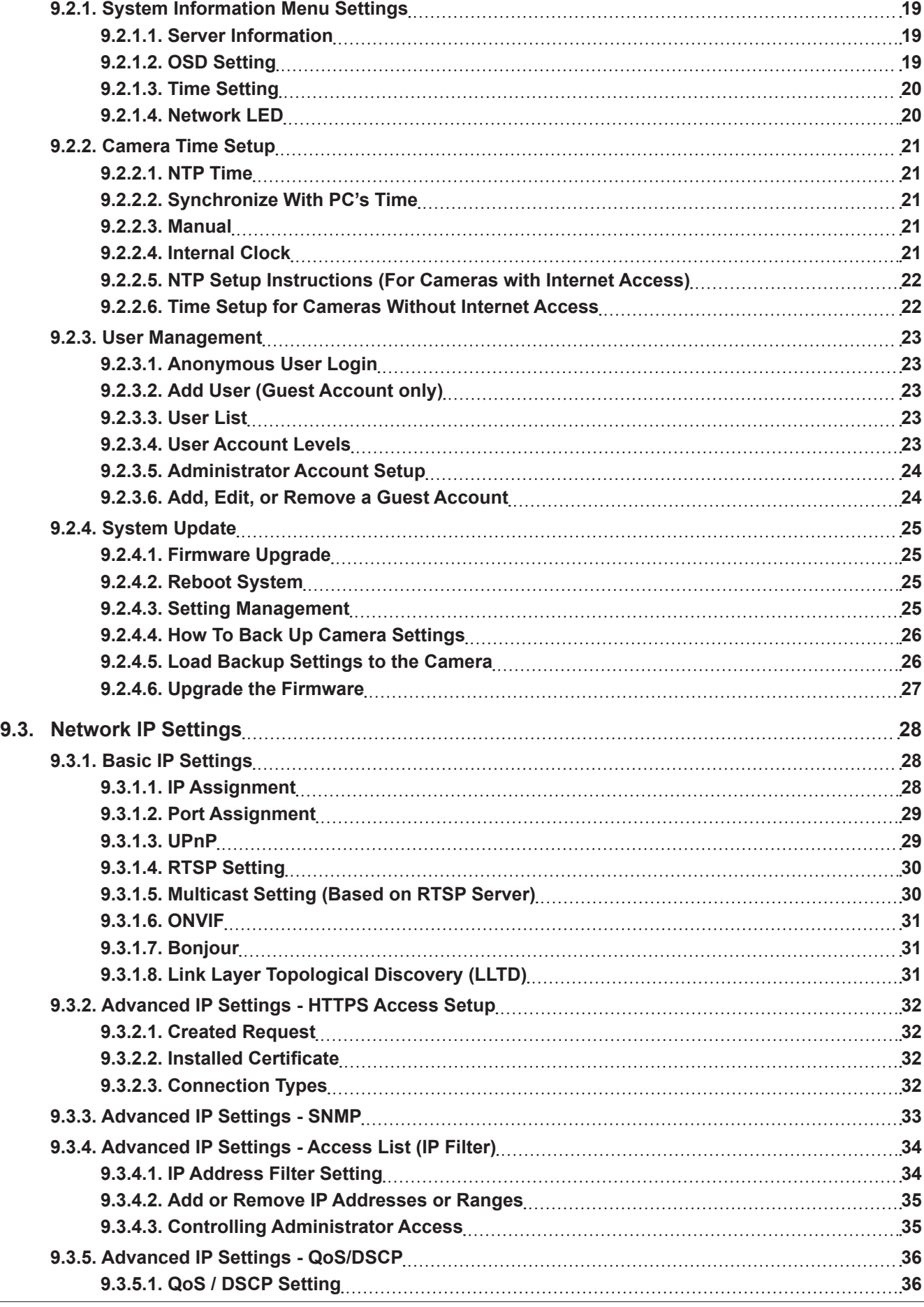

V

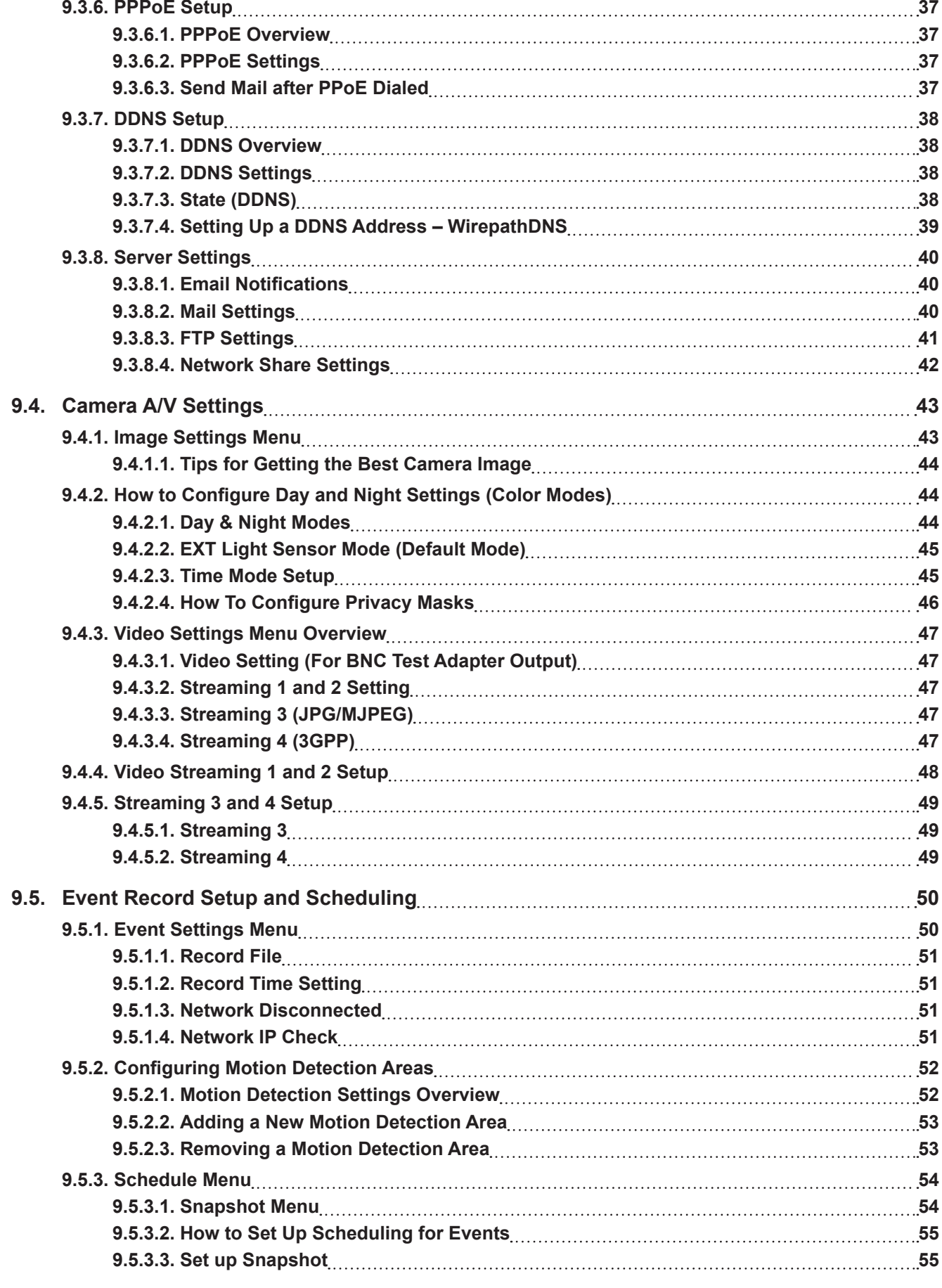

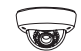

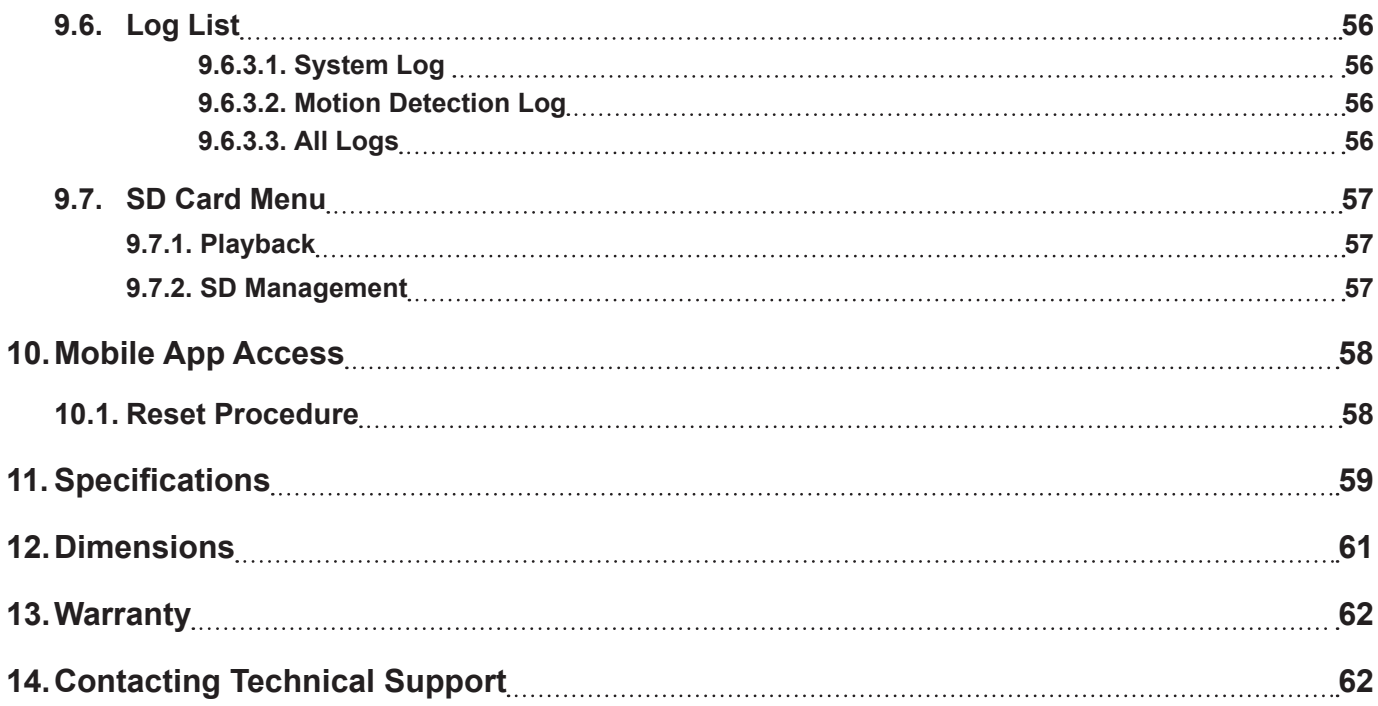

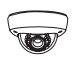

# <span id="page-6-1"></span>**2. Introduction**

<span id="page-6-0"></span>Thank you for purchasing a Wirepath™ IP Surveillance camera. The WPS-550-DOM-IP is an indoor/outdoor camera designed for mounting to any wall, ceiling or surface, for easy monitoring over a web or smartphone interface.

We recommend that this document be read in its entirety before proceeding with system design, installation, or operation of the camera.

# **2.1. Features**

#### **• 1/4" 1MP CMOS Sensor**

Advanced CMOS sensor provides improved picture quality over a typical CCD sensor. Supports full Full 720p HD (1280x720) at 30FPS.

#### **• H.264/ MJPEG Quadruple Stream Optimization**

Supports up to 4 simultaneously streams of compression typically used for the following situations:

- High Res stream optimized for NVR Record or Local Network viewing
- Lower Res stream optimized for Remote viewing
- Lower Res stream optimized for Control Systems (same res as Stream 2)
- Low Res stream for Mobile Viewing
- **• IR up to 50 ft**

#### **• True Day/Night (IR Cut Filter)**

For more accurate, vivid color reproduction during daytime use, an IR Cut filter is automatically moved over the lens to block unwanted IR. At night, the filter is removed to deliver maximum visibility and clear IR illumination.

#### **• Advanced Image Processing**

Advanced DSP (Digital Signal Processor) to improve image quality including:

- **Sense Up:** Automatically slows the shutter speed to improve image quality in low light.
- **• D-WDR (Digital Wide Dynamic Range):** Provides clearer images and even lighting in applications that are simultaneously bright and dark. This is particularly useful in areas with windows and lots of natural light.
- **• 2D and 3D Digital Noise Reduction (DNR):** Intelligently scans the image and reduces noise in low-lux conditions for a cleaner, crisper image.

#### **• Privacy Mask**

Block out sensitive or privileged areas by placing rectangular blocks or "masks" over up to three installer-defined areas.

#### **• Power Over Ethernet (PoE IEEE 802.3af)**

Camera can be powered by PoE using the same Cat5e/Cat6 cable that connects to the network. No need to pull a 2nd power cable to the location. Compatible with all PoE network switches that support PoE IEEE 802.3af and PoE power injectors.

#### **• Edge Storage**

The camera supports microSD cards (up to 32GB, card NOT included). Images, short recordings and logs can be stored on a microSD installed into the camera. This is useful as a backup if the network connection to the NVR is lost.

#### **• Test Port for Quick Setup during Install**

- Analog Video Out
- Local 12V DC Power for Camera
- **• IP-66 Weatherproof Rating**

With an IP-66 rating, this camera is protected from dust and water making it at home in indoor and outdoor installations.

• **ONVIF**

<span id="page-7-0"></span>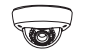

# **3. Package Contents**

- **• (1) WPS-550-DOM-IP Camera**
- **• (1) WPS-ACC-PWR Power Adapter**
- **• (1) Female to Female RJ45 Adapter**
- **• (1) 3mm Allen key**
- **• (4) Screws**
- **• (4) Wall Fasteners**
- **• (1) Spare Silica Pack**
- **• (1) Quick Start Guide**

**NOTE: A POWER SUPPLY IS NOT INCLUDED WITH THIS CAMERA.** The PS-12DC-1A, WPS-PS multiple output power supply or a Power over Ethernet (PoE) switch is recommended.

# **4. Required Items for Installation**

The following items are required during the installation of a Wirepath™ IP camera. Prepare all parts and tools in advance to ensure that the installation can be performed smoothly.

- **• Local Ethernet network installed**
- **• All cameras to be installed in the system**
- **• PoE Ethernet equipment or power supplies and wiring to power cameras**
- **• Network connection at each camera location**
- **• Access to a PC connected to the local network**
- **• Static IP address to assign to the camera**
- **• Additional access information for network equipment:**
	- Router / Switch Details Contact the network admin to obtain access to equipment settings.
	- Admin Rights Required to setup the network and port forwarding for remote access.
	- Default Gateway
	- Subnet Mask
	- **DNS Address**
- **• Recommended for mounting cameras and wiring:**
	- Hand tools

- Drill (May be needed for mounting the camera)
- Extra connectors for terminating cables on the job

<span id="page-8-0"></span>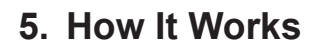

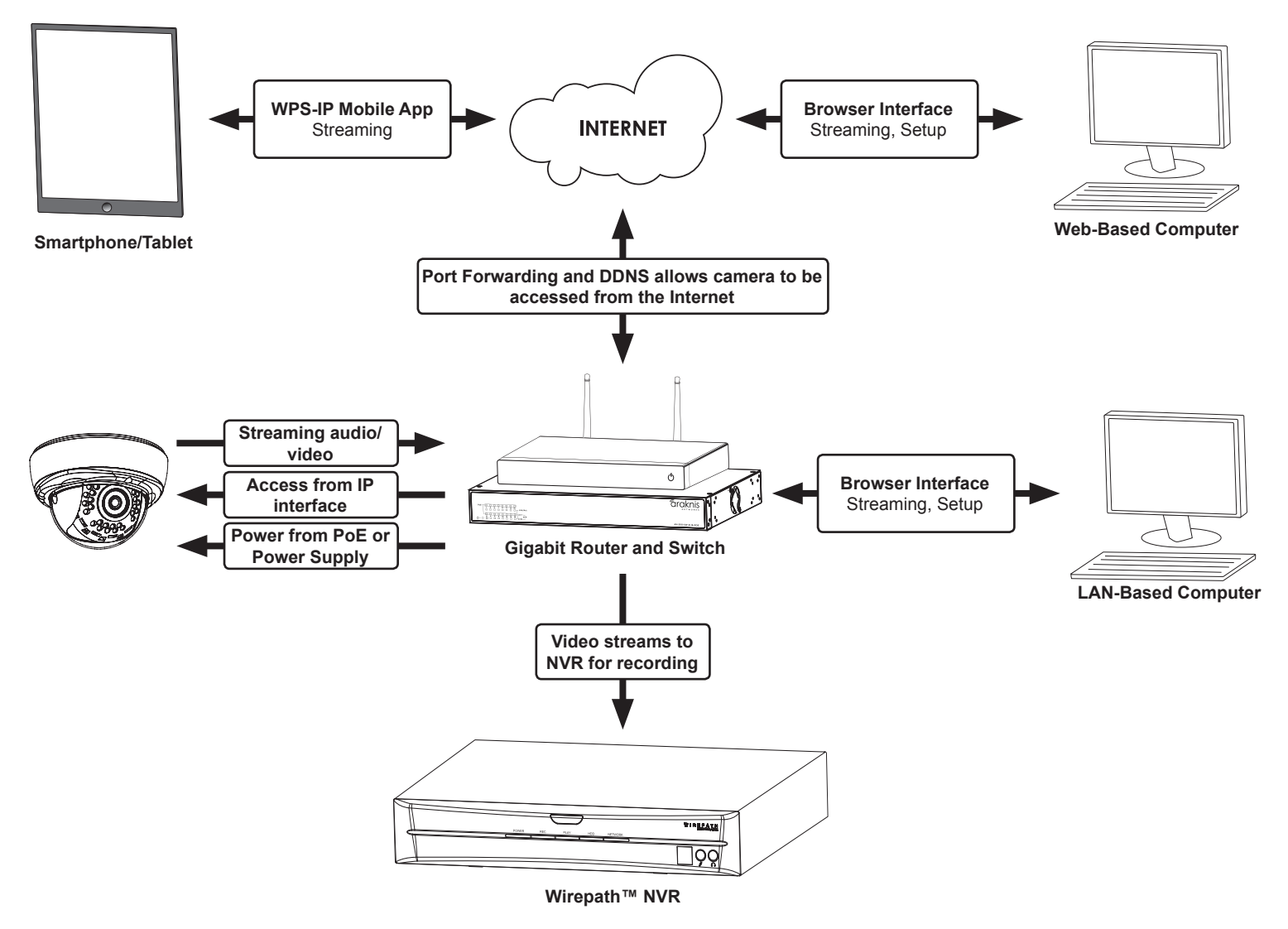

#### **How Does IP Video Surveillance Work?**

Wirepath™ IP cameras use a digital image processor to capture video in a stream of packets that are broadcast using a standard Ethernet network. These packets can be received by several devices at once, including local PCs, mobile devices, and recorders (NVRs) on the same network, or even off the network (with the correct setup and web access).

Users can see the camera feed through the interface of their choice, or see recorded footage from a storage device like an NVR. Wirepath Surveillance offers apps for iOS® devices, Android® smartphones, Windows PC, and Mac computers. Drivers for various popular control systems are also available for integration with a control system.

#### **Access and Use**

For local network (LAN) access, a static IP address is assigned to the camera in the network router. The user enters this address into a PC, smartphone, or other device connected to the LAN, and logs in using a customizable user name and password.

For access outside the LAN, a port is forwarded to the camera in the network router settings and a DDNS address is set up in the camera. This enables the same streams from the camera to be broadcast anywhere in the world over an Internet connection.

In systems where the camera stream must be recorded, a network video recorder (NVR) is connected to the LAN. The address and login credentials for the camera are entered and the stream can be captured as needed for later viewing.

<span id="page-9-0"></span>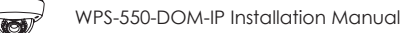

# **6. Camera Connections**

Wirepath™ Surveillance IP Cameras can be powered by Power over Ethernet (PoE) through the Cat5e/Cat6 Ethernet connection. This method is recommended because it limits the amount of wiring required, reducing installation cost and time. The camera must be connected to a compatible PoE-equipped router/switch or a PoE injector for this method to work.

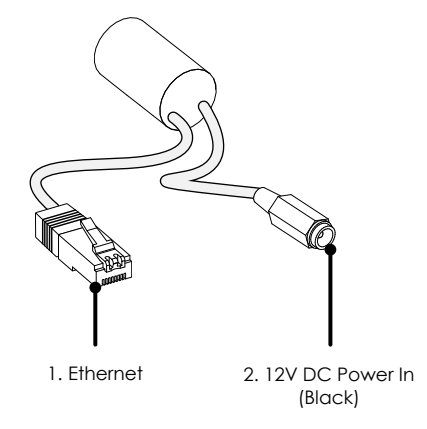

- **1. Ethernet Connection (RJ45)** Connect to network switch for communication to and from the camera. If the network port supports PoE standard IEEE 802.3af then power can be provided on the Cat5e/6 connection.
- **2. 12V DC Power In** No power supply is needed if PoE is being used to power the camera via the Ethernet connection. Connect to a 12V DC power supply if PoE is not being used. A power supply is not included with the camera. **Warning!** Use only a 12V DC power supply with this camera. Higher voltages or AC current will cause permanent damage

that is not covered by the warranty.

# **6.1. Network Cable Recommendation (PoE and non-PoE)**

• **Cable Type:** Cat5e/6

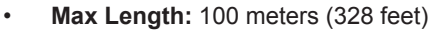

• **Termination:** 568B recommended

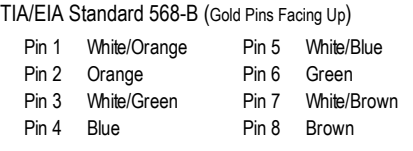

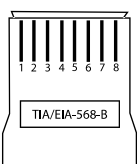

# **6.2. Choosing the Right Network Equipment**

Streaming content from IP Cameras requires more bandwidth than most IP devices. We recommend using 1Gbps routers and switches to maintain a high quality streaming image. To reduce traffic on the overall network, we also recommend that all IP Surveillance devices be connected to a dedicated 1Gbps switch or VLAN.

# **6.3. PoE Requirements- IEEE 802.3af**

Cameras must be connected to a PoE injector (inline PoE power supply) or a PoE-equipped port of a network router or switch built to IEEE 802.3af standards. Consider installing a dedicated PoE switch specifically for IP cameras on the network to avoid issues relating to power shortage.

- **• Minimum requirement for PoE ports:**
	- **Voltage:** 44V DC

- **Wattage:** 15.4W
- **Amperage:** 350mA

# <span id="page-10-0"></span>**7. Camera Installation Instructions**

# **7.1. Wiring Installation**

- A. Run a Cat5e/6 cable from the network port to the camera location and terminate both ends to 568B.
- B. (Non-PoE applications only) Run wiring to the camera from the power supply location. Use the voltage drop calculator at [www.](http://www.snapav.com) [SnapAV.com](http://www.snapav.com) to determine the wire size needed.
- C. (Non-PoE applications only) Connect the power supply to the wire at the head end using electrical connectors (not included), and attach the WPS-ACC-PWR-M to the wire at the camera location. Be sure to use the correct polarity.
- D. (Non-PoE applications only) Connect the power supply to a suitable outlet and test the voltage at the camera side of the wire using a volt meter. Disconnect the power supply from the outlet until camera installation is otherwise complete.

# **7.2. Camera Mounting**

**Important Note:** To avoid damaging the dome surface during installation, keep the dome surface away from walls and other objects. Do not remove the protective film from the dome until after the camera is mounted and the dome installed.

- A. Unpack the camera and open the dome. Do not remove the protective film from the dome.
- B. If the camera is going to be surface mounted, use the provided foam gasket as a template to mark 3 mounting hole locations, and then make pilot holes for the screws. If a mounting accessory is being used, install the accessory over the wiring according to the included instructions.
- C. Attach the foam gasket to the bottom of the camera base. Pull the cable through the side of the housing knockout if needed.

- D. Connect the wiring to the camera, then push the wiring into the box or cavity behind the camera.
- E. Secure the camera to the accessory or surface using 3 screws.
- F. Install a microSD card in the slot if desired. The state of the state of the state of the state of the state of the state of the state of the state of the state of the state of the state of the state of the state of the
- G. Pull the test adapter from inside the dome housing if needed for attaching a test monitor and power supply.

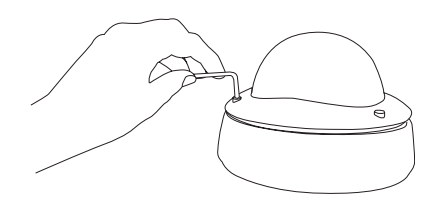

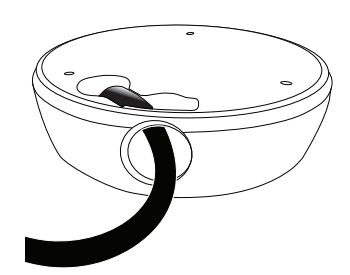

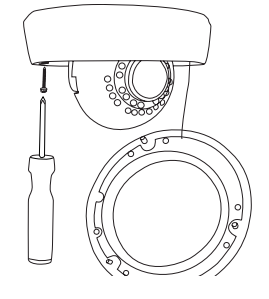

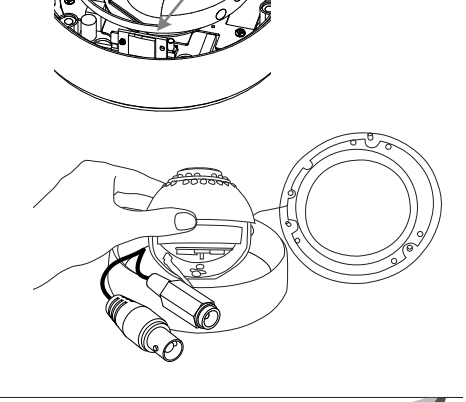

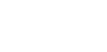

<span id="page-11-0"></span>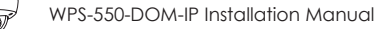

# **7.3. Aiming the Camera**

- A. Connect the BNC Test Adapter to a monitor or WPS-CCTV-TESTER video in.
- B. Connect a power supply to the secondary power connection on the camera (if main power connection is not active).
- C. Adjust the camera's 3-axis angle so the lens points in the desired direction.

**Warning:** The lens angle must not exceed 67˚ off the center axis. This will prevent IR reflection inside the dome from causing a halo effect in the camera image at night.

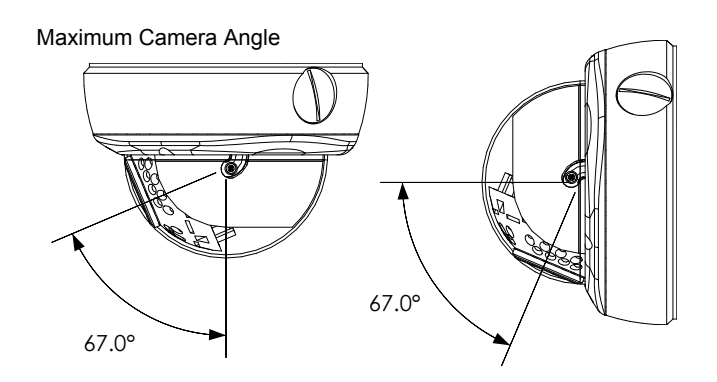

D. Disconnect the WPS-CCTV-TESTER or monitor and power supply from the local test connections and push them back into the housing.

### **7.4. Closing the Camera Dome**

**Recommendation:** *Before replacing the dome we recommend that a new silica gel pack be inserted into the camera to ensure that any moisture present will be removed.*

- A. Ensure that the lens gasket is properly fitted to the lens assembly.
- B. Replace the dome cover to the dome base, and make sure the screws on the dome cover are tightened securely.
- C. Remove the warning sticker and protective film.

**12**

**Warning:** The dome must provide a tight fit around the rubber lens gasket to avoid IR reflection off of the dome resulting in a halo effect in the camera image at night.

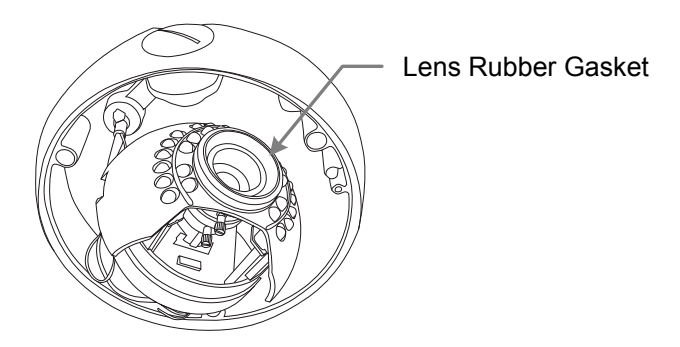

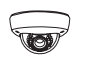

# <span id="page-12-0"></span>**7.5. Network Software Setup - IP Installer**

The IP Installer software included with the camera provides a quick view of Wirepath™ IP Surveillance devices connected to the local network. Use the Installer to search for and set basic IP settings for each camera.

Before starting any configuration or service of Wirepath™ IP devices, we recommend checking for a newer version of the IP Installer on the camera's support tab at [www.SnapAV.com.](http://www.SnapAV.com)

#### **Important! Active VPN connections anywhere on the network will prevent the IP Installer from working correctly. Close all VPN connections before running the Installer.**

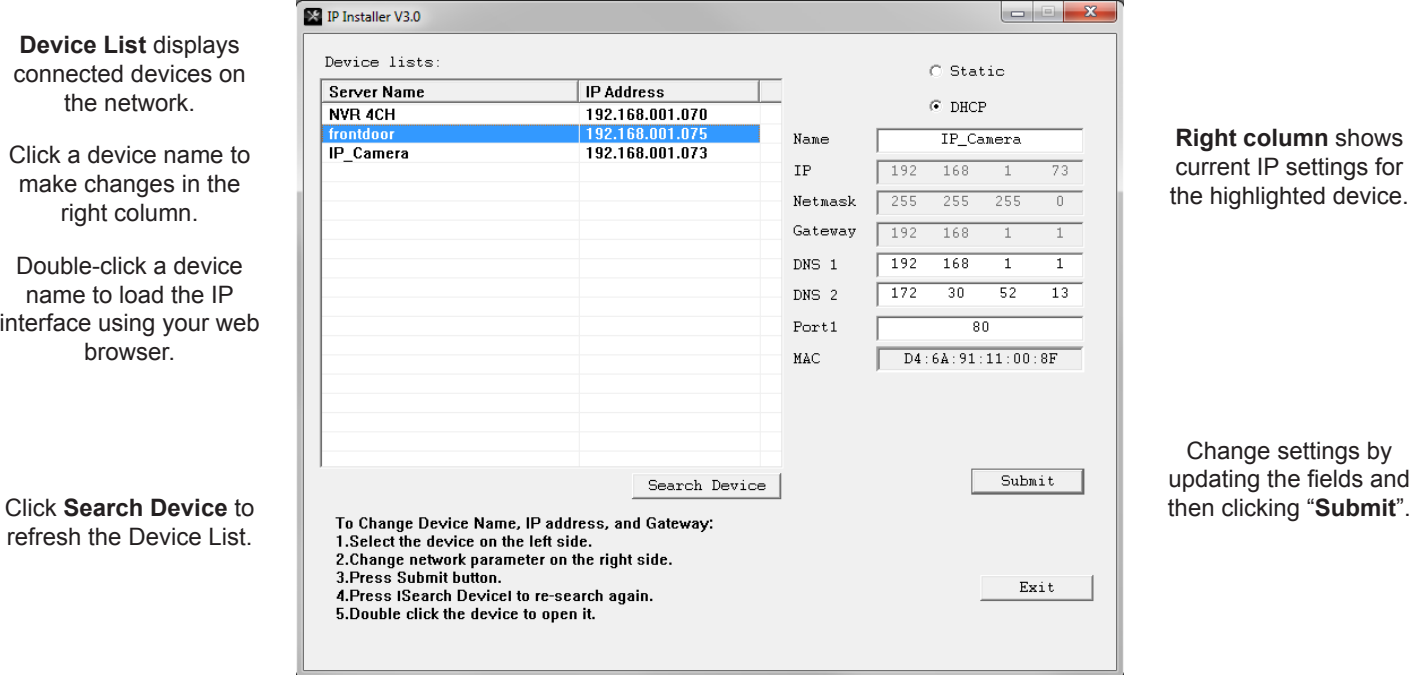

#### **7.5.1. Running the IP Installer**

- A. The IP Installer EXE file can be downloaded from the camera's support tab at [www.SnapAV.com.](http://www.SnapAV.com) No installation is required for use. Extract the file from the ZIP file (if compressed) and move it to the Desktop or folder of your choice.
- B. Run the software. Windows may attempt to block the action. If this occurs, allow the software to run. No changes will be made to Windows or other system files. It may be necessary to log in as or provide the administrator account password for the PC for the IP Installer to run.
- C. When it opens, the installer automatically scans the network for any connected Wirepath™ IP Cameras, NVRs, and Encoders. Click "**Search Devices"** to rescan the network if more devices are added and make changes to camera settings as needed.
- D. Click the "**X**" at the top right corner or the "**Exit**" button to close the IP installer when all devices are configured. Windows may display an error that the software did not install correctly when it closes but this should be disregarded.

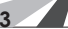

<span id="page-13-0"></span>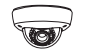

# **7.6. IP Installer-Configuring Camera IP Settings**

By default, the camera will receive a DHCP IP address. This should be changed to a reserved or static IP address so that the camera remains accessible after setup. Obtain the settings below from the network administrator before installation.

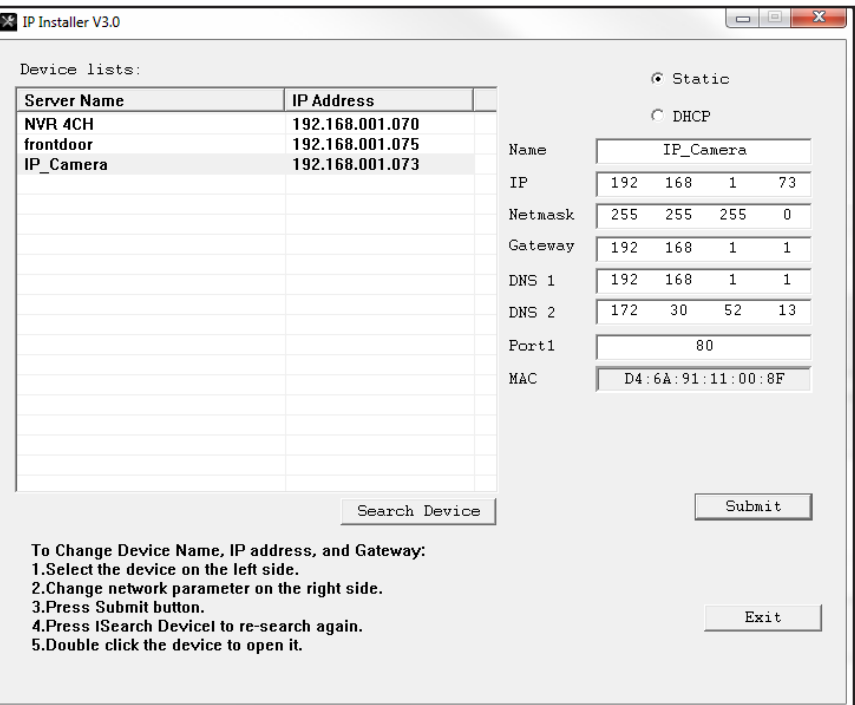

#### **Consult with the router manufacturer for instructions to correctly set up a reserved or static IP address.**

- A. Open the IP Installer and single-click on a camera in the Device List. Its current settings will appear in the right column fields.
- B. Select **"Static"** at the top of the right column. Network settings may now be modified.
- C. Assign a name to the camera based on the scene or location (Limited to 31 characters) Examples: FrontDoor1, SideDoor...
- D. Enter the reserved static IP address for the camera.
- E. Enter the Net Mask (usually 255.255.255.0).
- F. Enter the default Gateway (found in the router).
- G. Enter the DNS 1 address (found in the router).

**14**

- H. Enter the DNS 2 address (found in the router). **Set DNS 2 "0.0.0.0" if no DNS 2 is set in the router.**
- I. Enter a unique port number to enable remote Internet access to the camera. Use port numbering that is consistent and easy to remember. We recommend using 4 digits, "8" followed by the last three numbers of the camera's IP address.

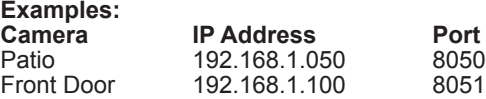

# **7.7. Verify Access through the Main Camera Interface**

Once the IP address has been set, the camera can be accessed through the web browser. Note that on initial access to each camera, Active X controls will need to be installed on each PC that is used to access the camera. Continue to the next section for web browser access and setup.

# <span id="page-14-0"></span>**8. IP Camera Web Interface - Setup and Use**

# **8.1. First Time Access Instructions**

- A. Connect the PC to the same local network (LAN) the camera is connected to.
- B. Open the web browser and enter the IP address that was assigned to the camera. The address should include the port number assigned to the camera if one was set. See the example:
	- **• IP Address using default port:** http://192.168.1.015
	- **• IP Address using port 8015:** http://192.168.1.015:8015

You may also access the web interface from the WPS-IP Installer software by double-clicking a camera in the device list.

- C. A dialog box will open asking for a username and password. Default settings:
	- **• Username:** admin
	- **• Password:** admin

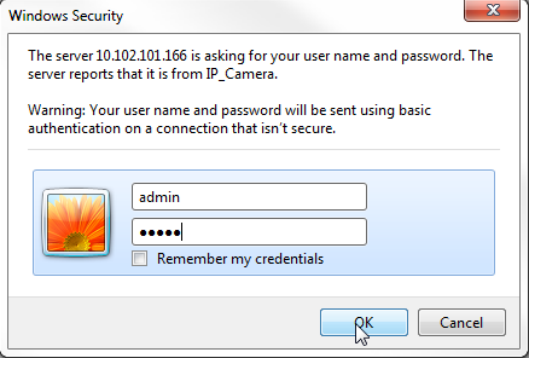

#### **8.1.1. Recommendations for Best Web Viewing Performance**

- As the number of open browser windows or tabs increases, the risk of slowed response time to the cameras increases. Avoid keeping more than four separate browser windows open that are connected to cameras.
- Depending on the speed of the network and the Internet connection at the installation, it may be necessary to change video streaming settings. If access is regularly interrupted or very slow, see section [9.4.4. Video Streaming 1 and 2 Setup](#page-47-1) to optimize these settings.

<span id="page-15-0"></span>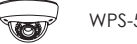

# **8.2. Camera Web Browser Interface**

The web browser Home screen displays video and current information from the camera feed. The camera name, time signature, video frame size and frames per second (FPS) being streamed are all displayed by default. Use the drop-down menus and buttons to interact with the cameras inputs and outputs, change the stream, or enter the setup menus.

# **8.2.1. Web Interface Layout - Top Bar**

(Buttons are enlarged for reference)

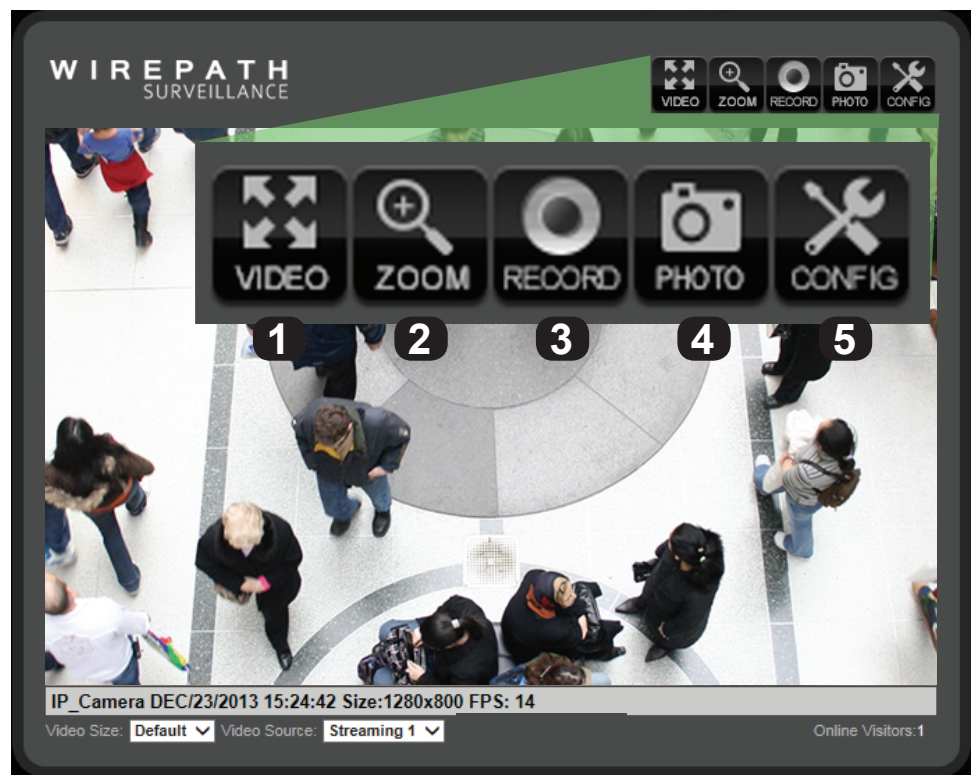

#### **1. Video (Full Screen Mode)**

Click to expand the view to full-screen mode. Press the Escape key or double-click the full-screen image to return to the standard Live View screen.

#### **2. Zoom (Digital Zoom Window)**

Clicking Digital Zoom opens the Digital Zoom window. Use the slider to magnify the camera view to a small area of the screen.

The Live View will only remain at this zoom level and area selection for the current viewing session. When the user leaves Live View, the zoom level resets to 100%.

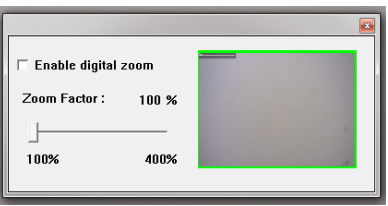

#### **3. Record**

Record the current live stream to an .AVI video file that is saved to the PC or a network drive. A window opens for selecting the storage location each time recording is started. Press Record again to stop the recording. The quality of this recording will vary based on the bandwidth of the connection to the camera and the processing power of the local computer.

#### **4. Photo**

Takes a JPEG snapshot of the current image that can be saved to the PC or a network drive.

#### **5. Config**

**16**

Click to enter the Configuration menus. All network and camera settings are configured in this menu. You must be logged in with administrator privileges to access the Configuration Menu.

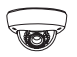

#### <span id="page-16-0"></span>**8.2.2. Web Interface Layout - Bottom Bar**

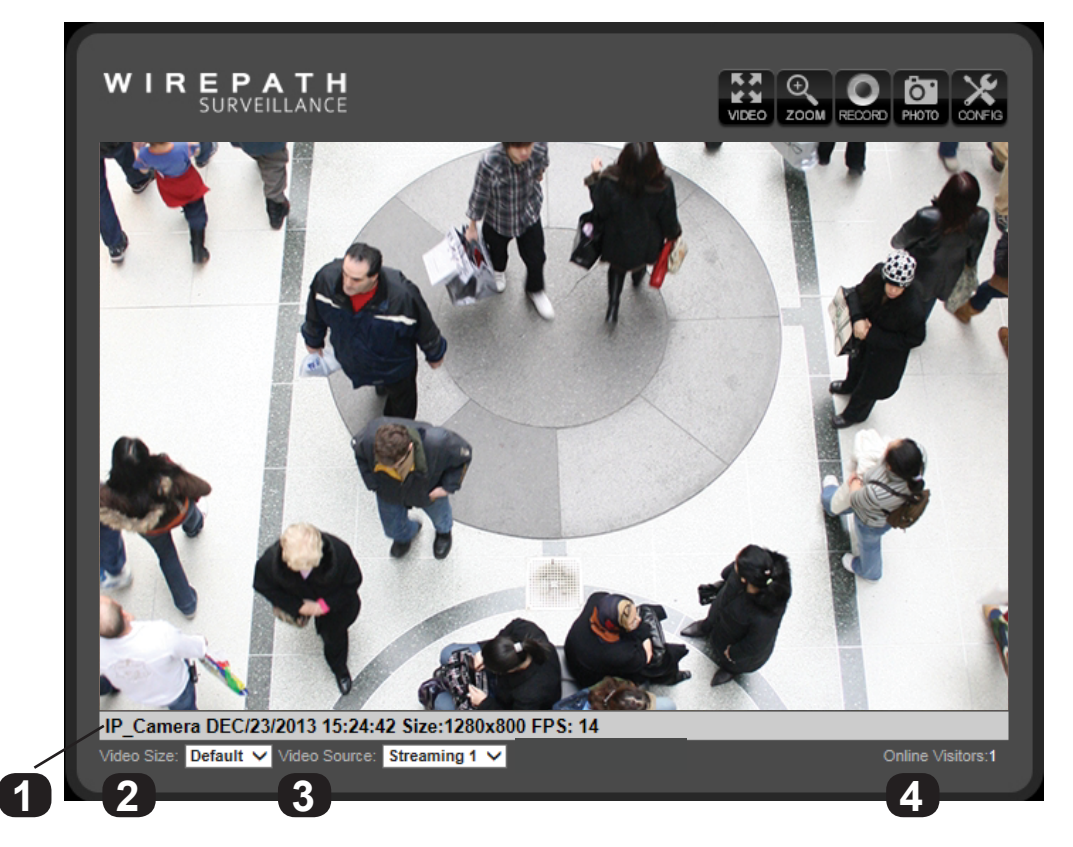

#### **1. Information Bar**

Displays basic information about the camera feed.

#### **2. Video Size**

Adjusts the size of the Live View area within the browser window.

#### **3. Video Source (If Streaming 2 is enabled)**

Allows for selection of one of two video streams from the camera. Typically, Streaming 1 is configured for a high resolution stream for viewing over a faster connection, and Streaming 2 is to a lower resolution for viewing over slower connections. See section [9.4.3. Video Settings Menu Overview](#page-46-1) for information about streaming features and setup.

#### **4. Online Visitors**

Displays the number of users (all permission levels) currently logged in to view the camera. If anonymous viewing is allowed, all anonymous viewers will also be counted. If you are the only user, then the number will be 1, unless an NVR is attached, which will add 2 users to the count.

<span id="page-17-0"></span>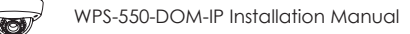

# **9. Camera Configuration Menu Setup**

After browser access to the camera has been established, the remaining steps for setup may be completed so that cameras are remotely viewable (from inside and outside of the LAN) but secure from unwanted access.

# **9.1. Configuration Menu - Access and Navigation**

#### **9.1.1. Accessing the Menu**

To change settings in the cameras, click the "Config" button in the top right corner of the Live View Screen.

#### **Important! If you click "Config" while logged in under a guest account (any account except the root "admin" account) you will be prompted for a log in. You must enter the "admin" credentials to access the menu.**

#### **9.1.2. Configuration Menu Layout**

The the left column of the Configuration menu screen contains the navigation links for all Configuration sub-menus. The first submenu, System Information, appears by default:

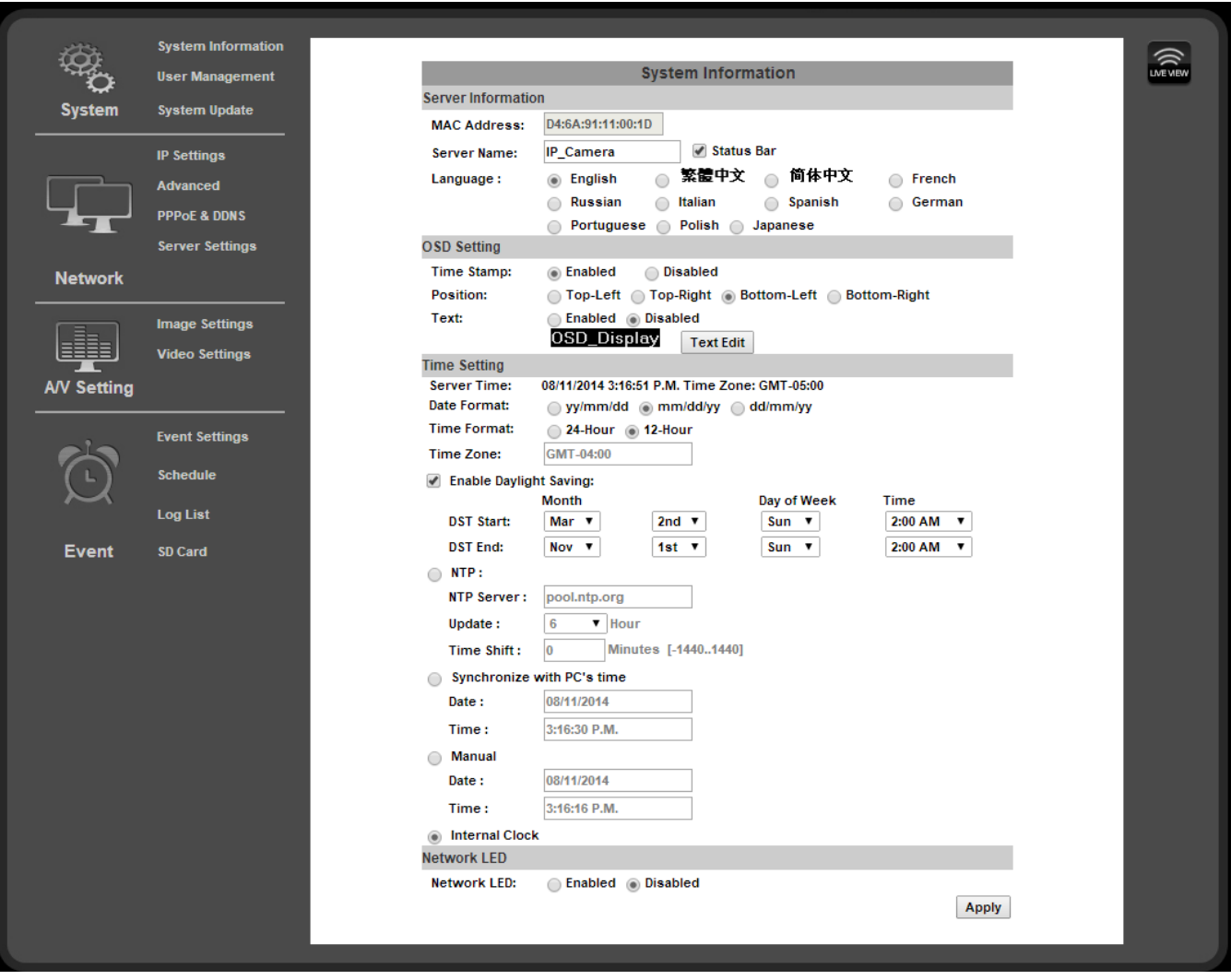

# **9.1.3. Configuration Menu Guidelines**

**18**

• When changing settings, some values will be saved automatically. Others require that an "Apply" button be clicked to save the change. Navigating away from pages with an "Apply" button without saving will cause settings to revert. Be sure to scroll down to the bottom of any menu before navigating away to check for an option to apply the setting, or refer to the manual.

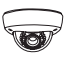

# <span id="page-18-0"></span>**9.2. System Information and Settings**

**9.2.1. System Information Menu Settings**

**• Navigation: Log in as an administrator.** From Home Screen, click "Config" button in top right corner.

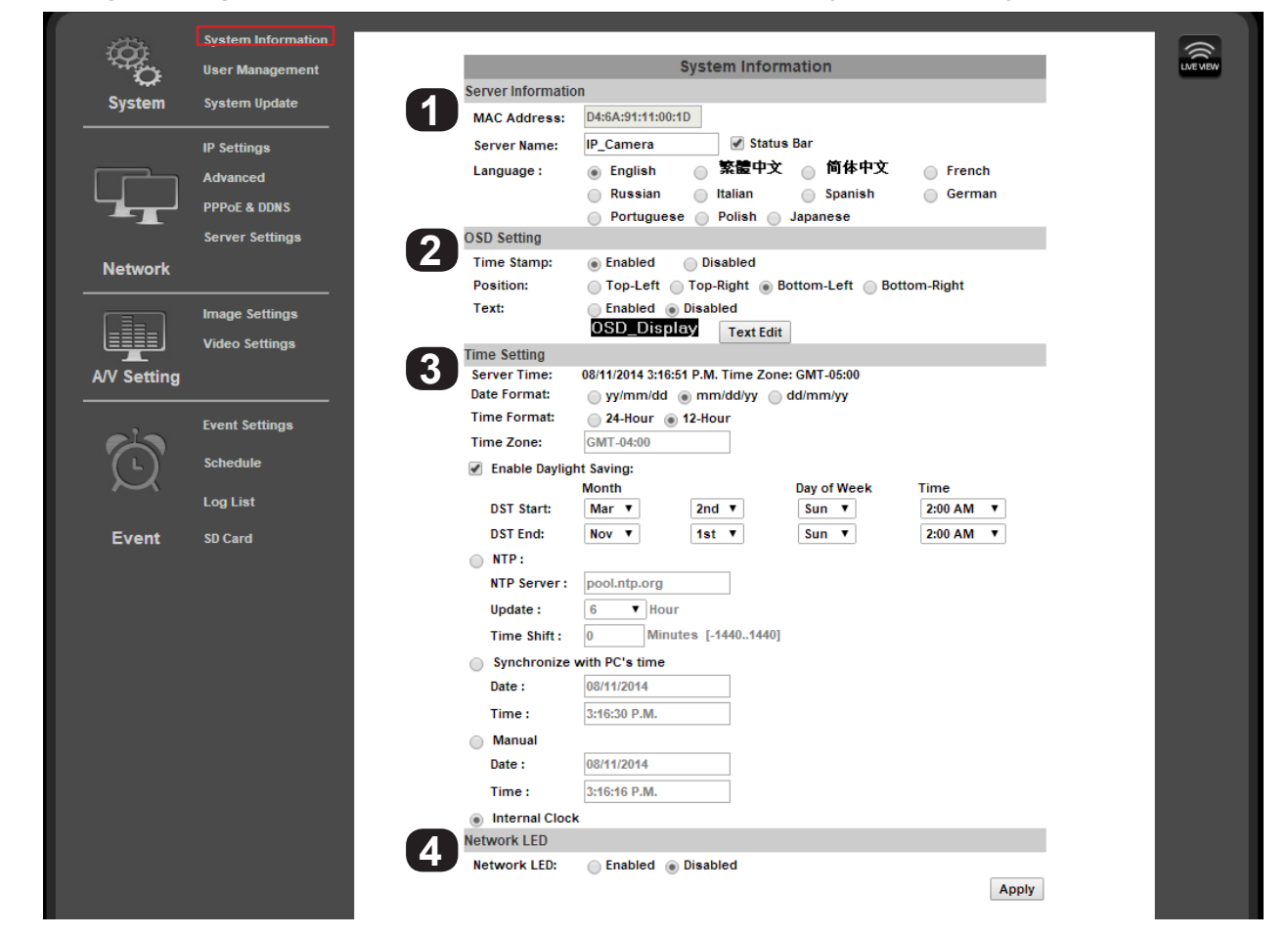

# **9.2.1.1. Server Information**

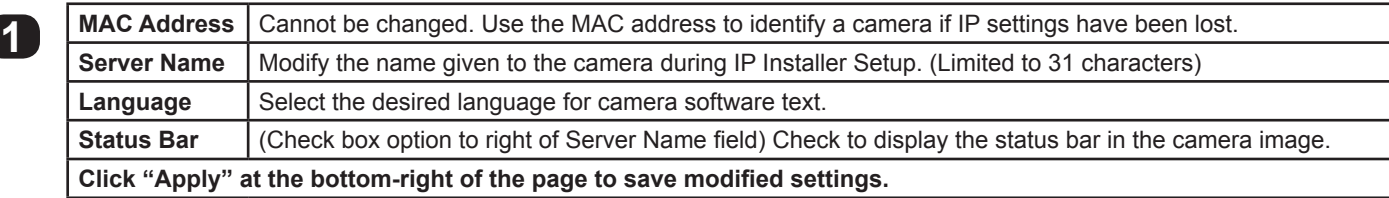

# **9.2.1.2. OSD Setting**

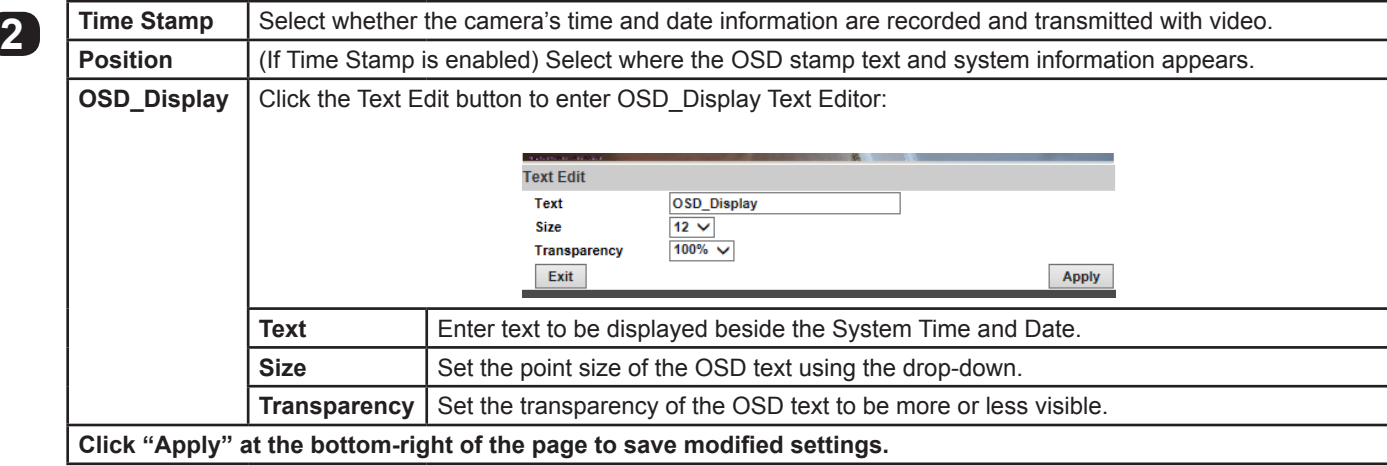

# <span id="page-19-0"></span>**9.2.1.3. Time Setting**

<span id="page-19-1"></span>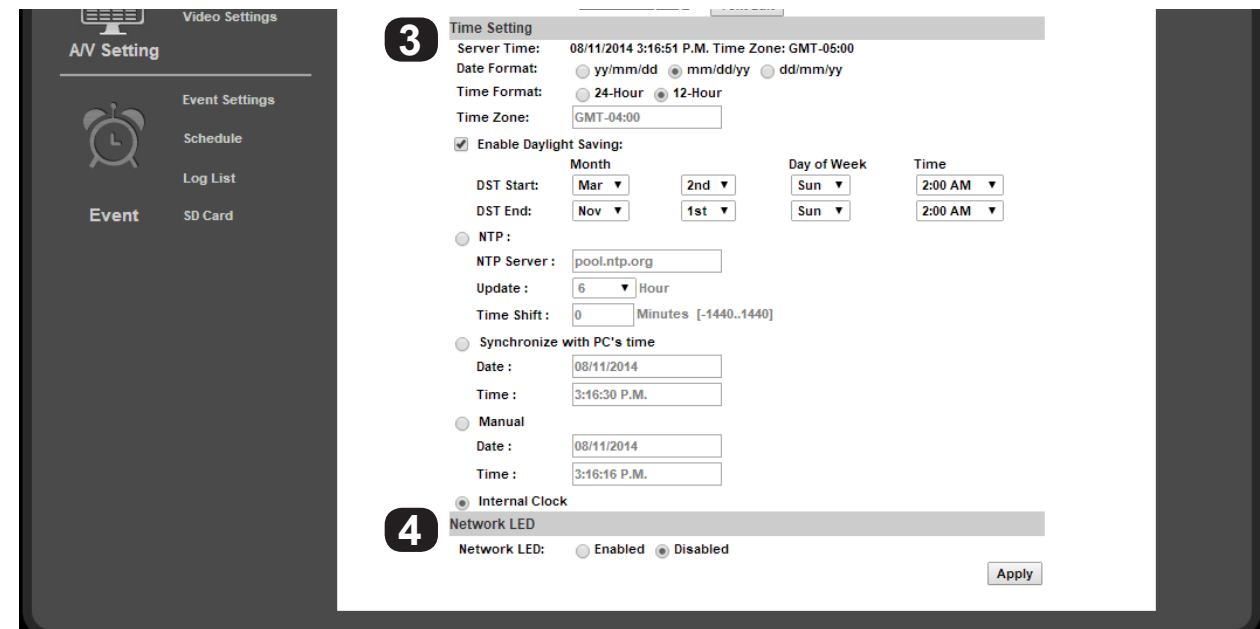

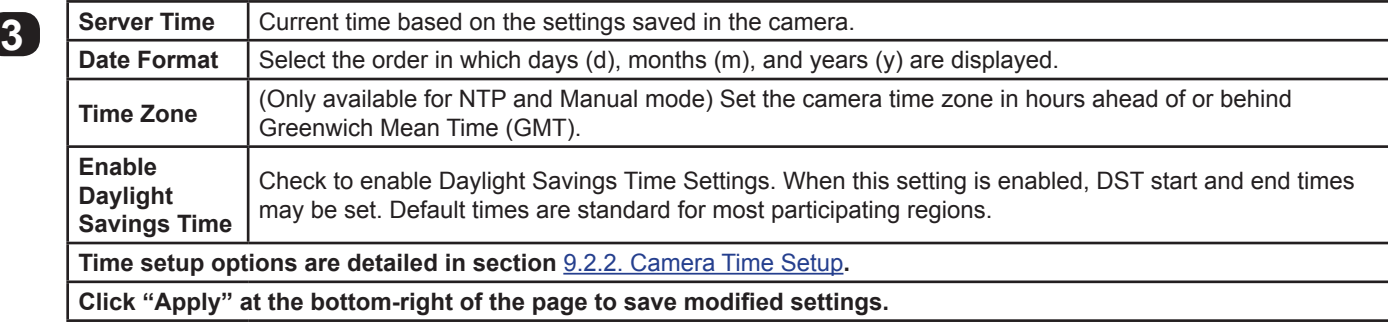

#### **9.2.1.4. Network LED**

**4** Enable or disable the network status lights on the RJ45 connector (back of the camera) The LEDs are useful for setup and diagnostics, but may cause unwanted color reflections behind the camera during regular use.

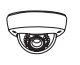

# <span id="page-20-1"></span><span id="page-20-0"></span>**9.2.2. Camera Time Setup**

**Important! Wirepath™ Surveillance strongly recommends using the "NTP" time setting option unless Internet access is not available from the camera network. Other settings may not keep the correct time after power outages or other failures.**

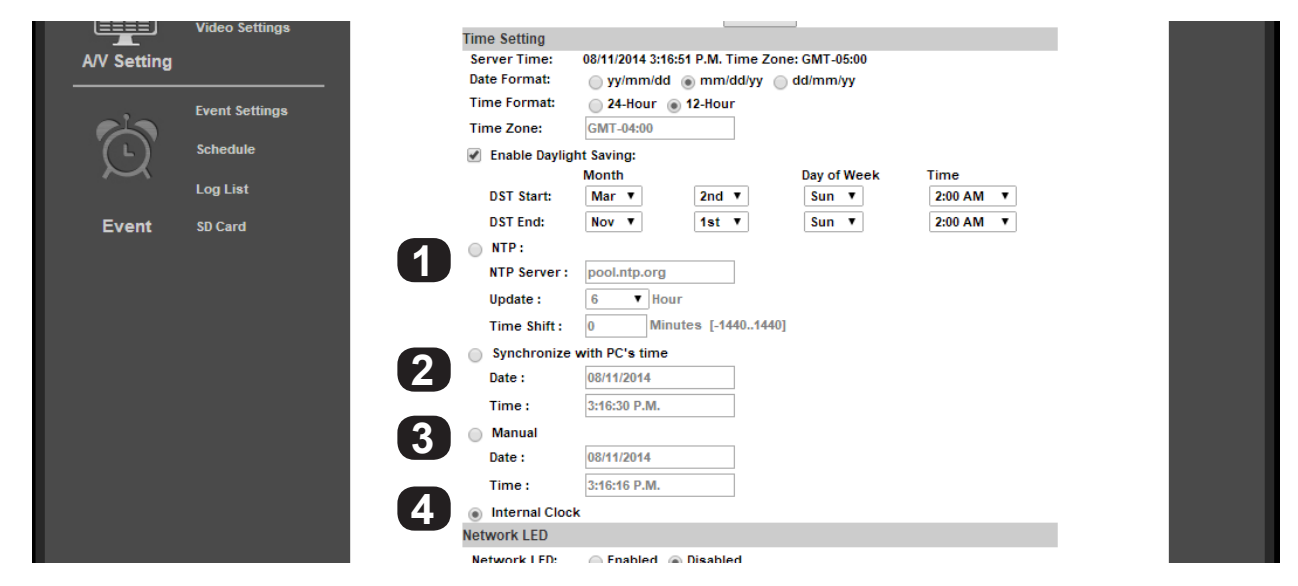

#### **9.2.2.1. NTP Time**

Network Time Protocol (NTP) Servers are computers on the Internet that provide reliable time and date values for other equipment. NTP values are synchronized to be accurate to Coordinated Universal Time (UTC). Using NTP for time synchronization ensures the most accurate time possible for recorded footage. This setting should be used as long as the camera can access the Internet at least some of the time.

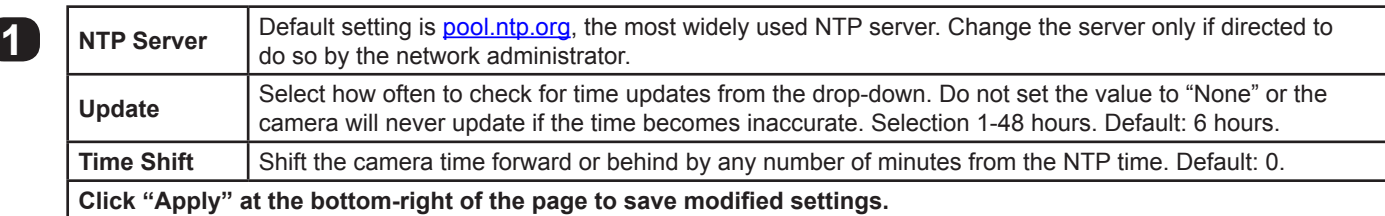

#### **9.2.2.2. Synchronize With PC's Time**

Synchronizes to the connected PC's time setting. Not recommended unless the camera cannot access the Internet. The time will be updated when the PC logs in and connects to the camera.

<span id="page-20-3"></span>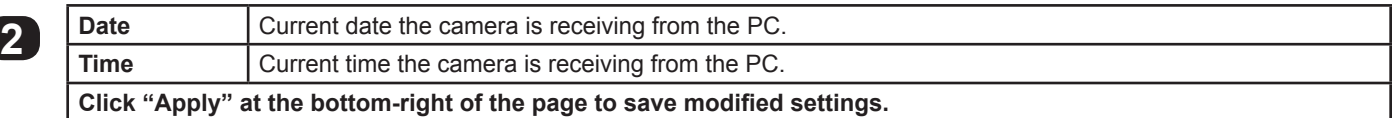

#### **9.2.2.3. Manual**

Manually set the camera date and time settings. Should not be used unless there is a special need to synchronize to a nonstandard time at regular intervals.

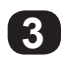

<span id="page-20-2"></span>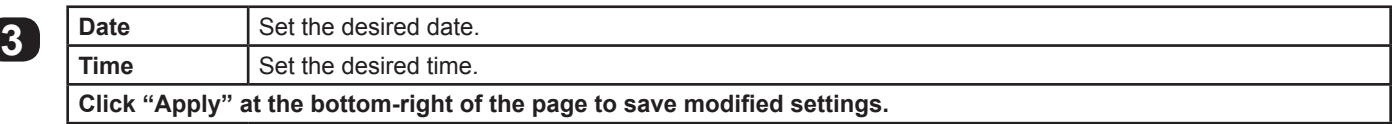

#### **9.2.2.4. Internal Clock**

Uses the last setting for date and time found in the camera and cannot be changed. This setting should not be used.

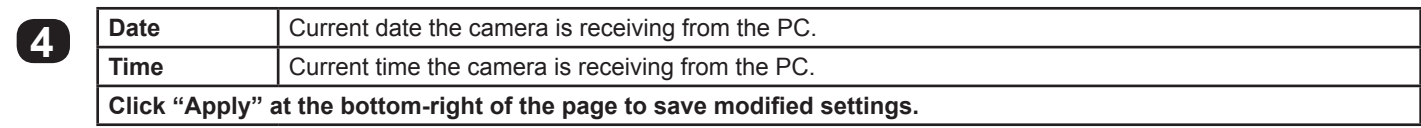

<span id="page-21-0"></span>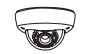

**22**

### **9.2.2.5. NTP Setup Instructions (For Cameras with Internet Access)**

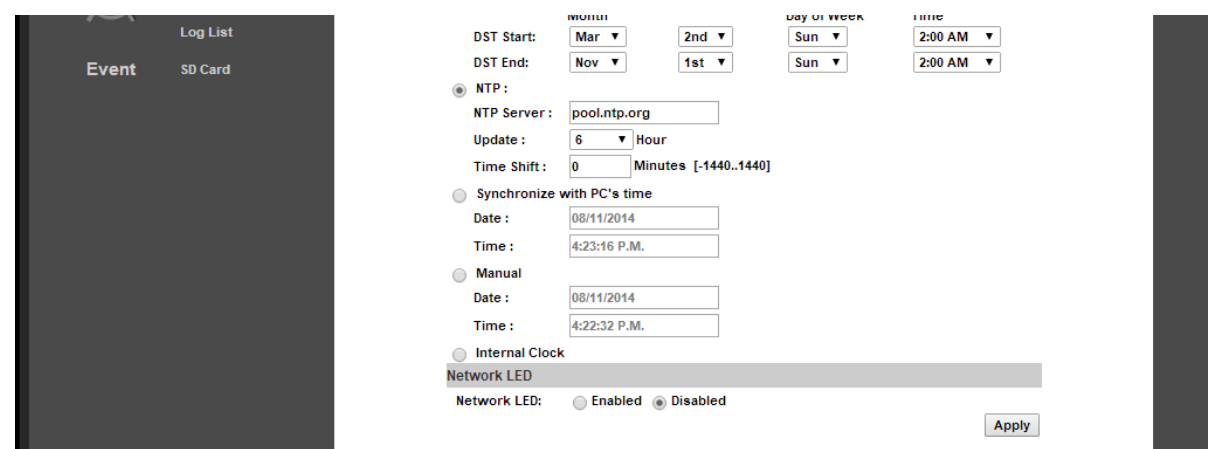

- A. Set the Time Setting option to "NTP".
- B. Set the desired Date Format and Time Zone.
- C. If applicable to your region, check the box to enable Daylight Savings Settings:

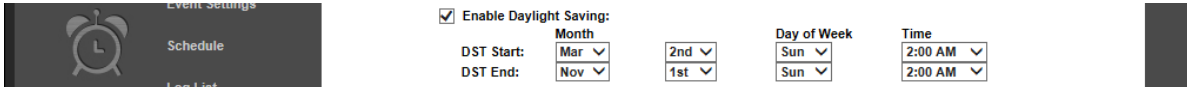

- Default DST settings are standard for most regions.
- If changes are required, set the Month, Week, Day of Week, and Time for the DST "Start" and "End".
- D. Enter "pool.ntp.org" in the "NTP Server" field. Only use a different setting if instructed to do so by the network administrator.
- E. 6 hours should be a sufficient setting for time updates. If constant or regular power outages occur, or Internet access is restricted at certain times, the setting may be decreased or increased.
- F. Time shift may be set to a positive or negative number of minutes if the camera time must be off by a set amount. Do not use this setting to alter the time for Daylight Savings Time.
- G. Click "Apply" at the bottom right of the page to save any changes made. Settings are now complete.

#### **9.2.2.6. Time Setup for Cameras Without Internet Access**

For IP cameras connected to isolated networks, time may be manually synchronized to a separate system using the "Manual" setting (section [9.2.2.3. Manual\)](#page-20-2). This is ideal for locations where the camera may not be accessed for long periods, as long as power is stable.

If the camera will be regularly accessed by a mobile PC, the best way to set the time is to use the "Synchronize with PC's Time" setting (section [9.2.2.2. Synchronize With PC's Time](#page-20-3)). This will reset the camera time each time it is accessed. The PC will be much more likely to have accurate settings, since it also connects to other networks and the Internet.

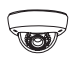

#### <span id="page-22-0"></span>**9.2.3. User Management**

**• Navigation: Log in as an administrator.** From Home Screen, click "Config" button in top right corner, then click "User Management" in left column "System" sub-menu.

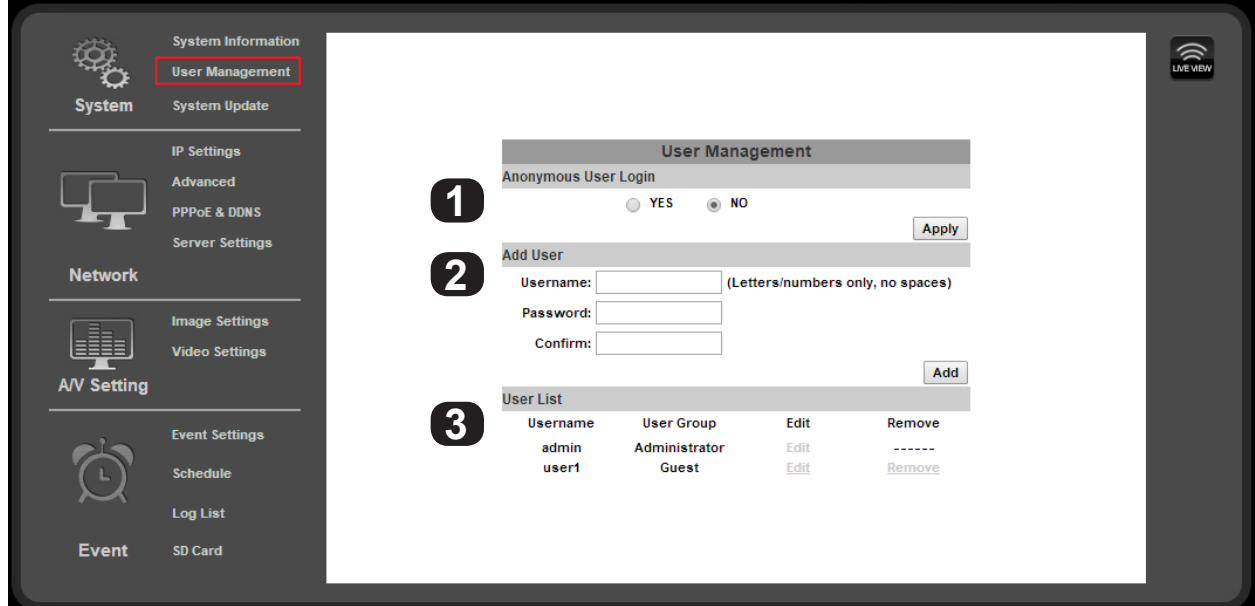

#### **9.2.3.1. Anonymous User Login**

**1** Enabling this feature allows anyone that visits the address of the camera to:

- View video
- Use Zoom, Mute, Video (Full), Record, and Picture
- <span id="page-22-1"></span>• Change the GUI size

**Click "Apply" to the right of the option buttons to save modified settings.**

#### **9.2.3.2. Add User (Guest Account only)**

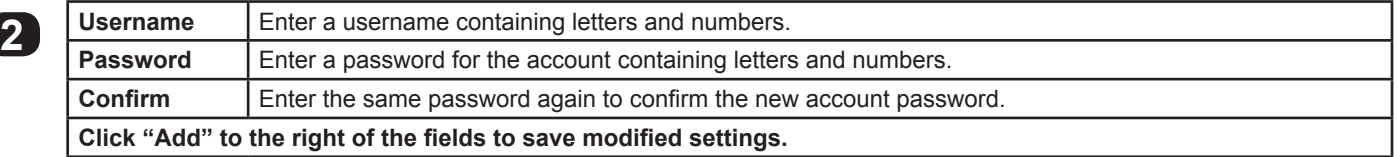

#### **9.2.3.3. User List**

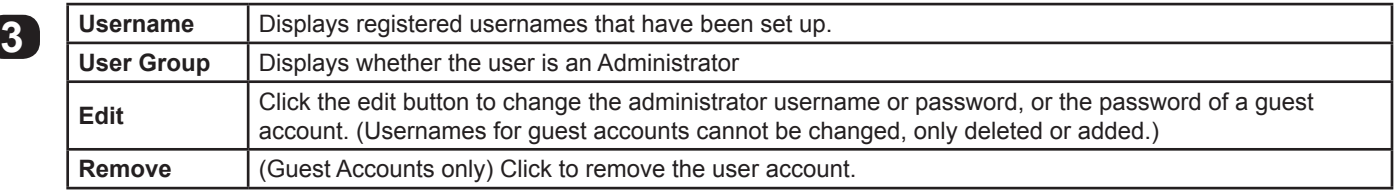

#### **9.2.3.4. User Account Levels**

- **Administrator —** Has access to all functions of the Camera and all configuration menus. Only one Administrator account may be created, and the account may not be removed. The username or password may be modified.
- Guest Has access to view the Camera and limited control for saving recordings and photos. No configuration menus are accessible. Guests attempting to access to the camera configuration will be prompted for the Administrator username and password.

Once a guest username is created, only the password may be changed. To edit the account username, delete the username entry and re-enter it.

<span id="page-23-0"></span>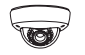

#### **9.2.3.5. Administrator Account Setup**

Once the camera is accessible on the network, the administrator password should be changed to prevent unwanted access. Select a new password up to ten characters in length made up of letters and numbers (no punctuation or symbols).

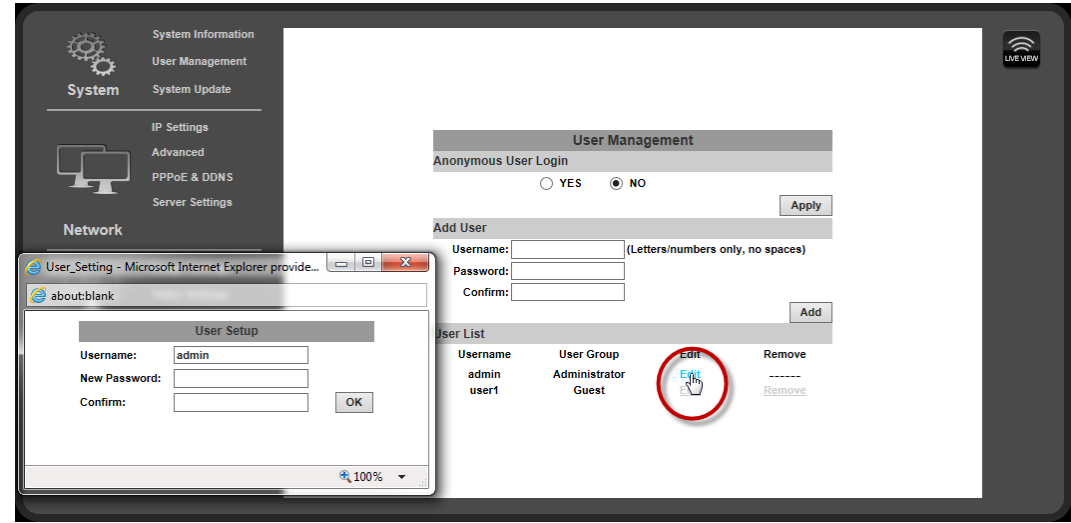

- A. Click the "Edit" button next to the username "admin" in the User List to open the User Setup window.
- B. Change the Administrator username and enter a new password, or re-enter the existing password in each password field, then click "Okay" to save the changes.

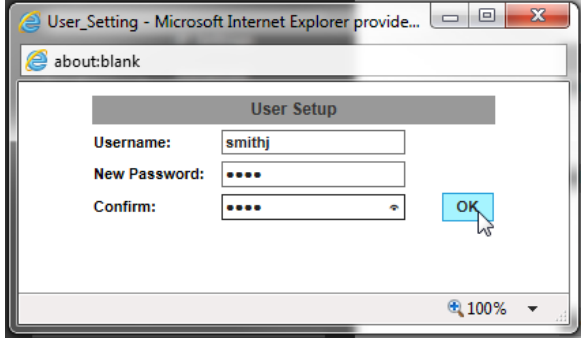

C. After selecting OK, the camera will automatically log out. Enter the new log-in information in the pop-up and sign back into the camera as normal to continue setup. Be sure to record the Administrator account information in a safe place. If administrator account access is lost, a manual reset of the camera is required.

#### **9.2.3.6. Add, Edit, or Remove a Guest Account**

**24**

To create a new guest account, enter the desired username and password in the fields as indicated on the previous page in section [9.2.3.2. Add User \(Guest Account only\)](#page-22-1), and then click the "Add" button to add the new user.

After a Guest account has been created, the password may be changed by clicking the "Edit" button in the User List. To change the username, a new account must be created and the old one removed.

**User List** 

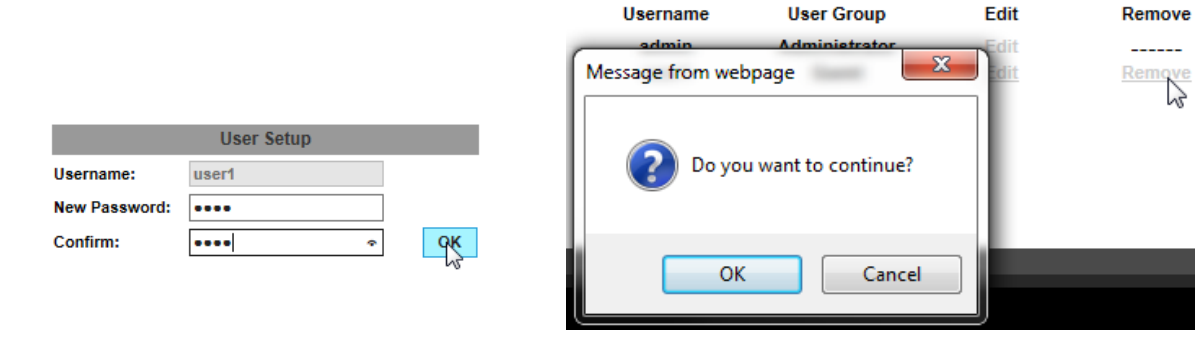

#### <span id="page-24-0"></span>**9.2.4. System Update**

**• Navigation: Log in as an administrator.** From Home Screen, click "Config" button in top right corner, then click "User Management" in left column "System" sub-menu.

**Important! Updating Firmware MUST be performed over a wired IP connection to the device to ensure that a connection is sustained throughout the process. If connection is lost during update, use the IP Installer to find the device again and restart the update.**

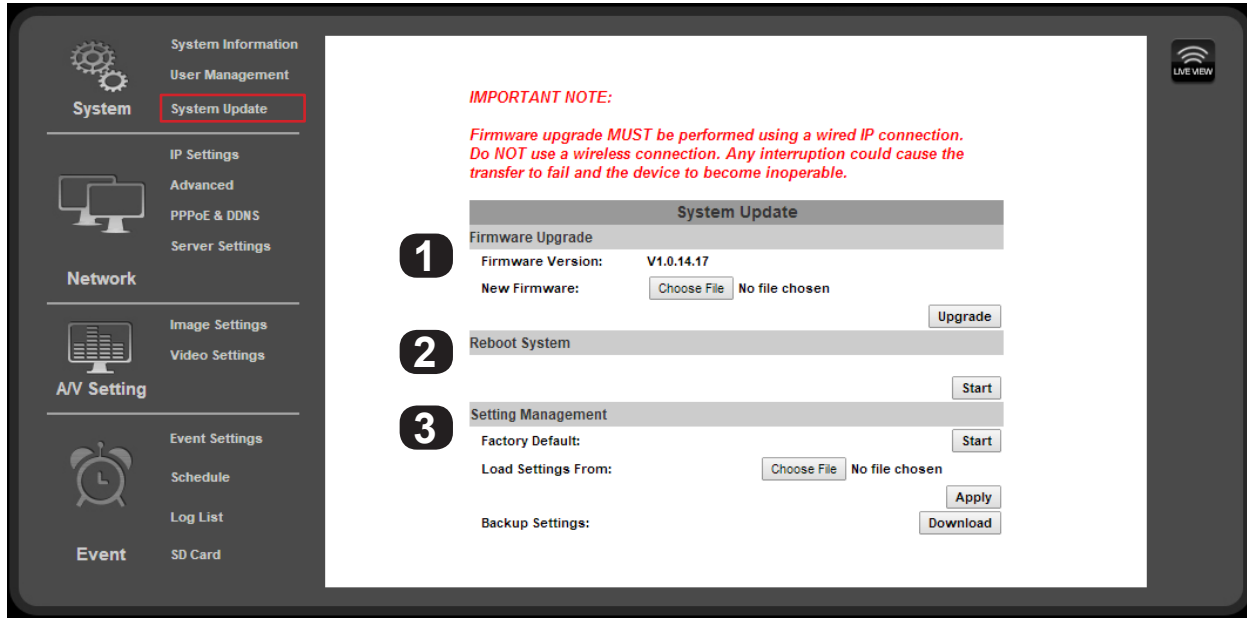

#### **9.2.4.1. Firmware Upgrade**

See section [9.2.4.6. Upgrade the Firmware](#page-26-1) for instructions on using this feature.

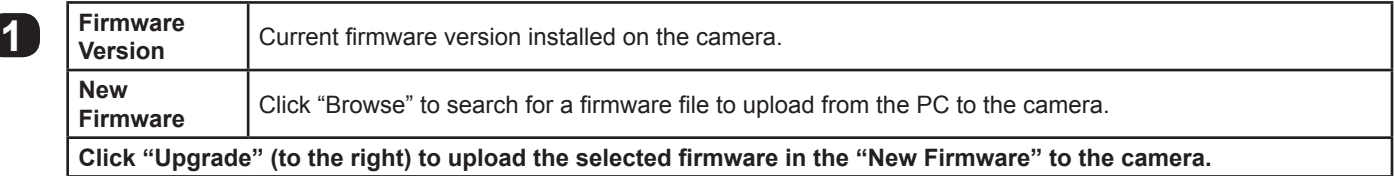

#### **9.2.4.2. Reboot System**

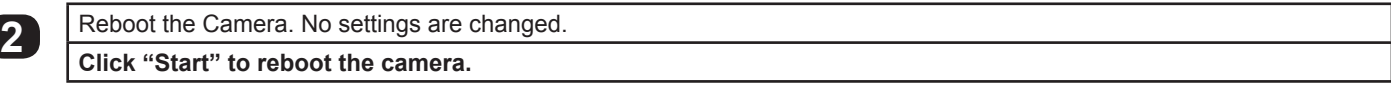

#### **9.2.4.3. Setting Management**

See sections [9.2.4.4. How To Back Up Camera Settings](#page-25-1) and [9.2.4.5. Load Backup Settings to the Camera](#page-25-2) for instructions on using this feature.

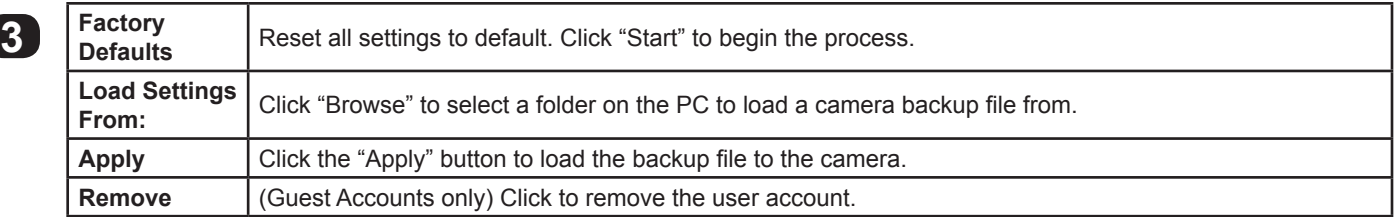

<span id="page-25-0"></span>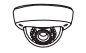

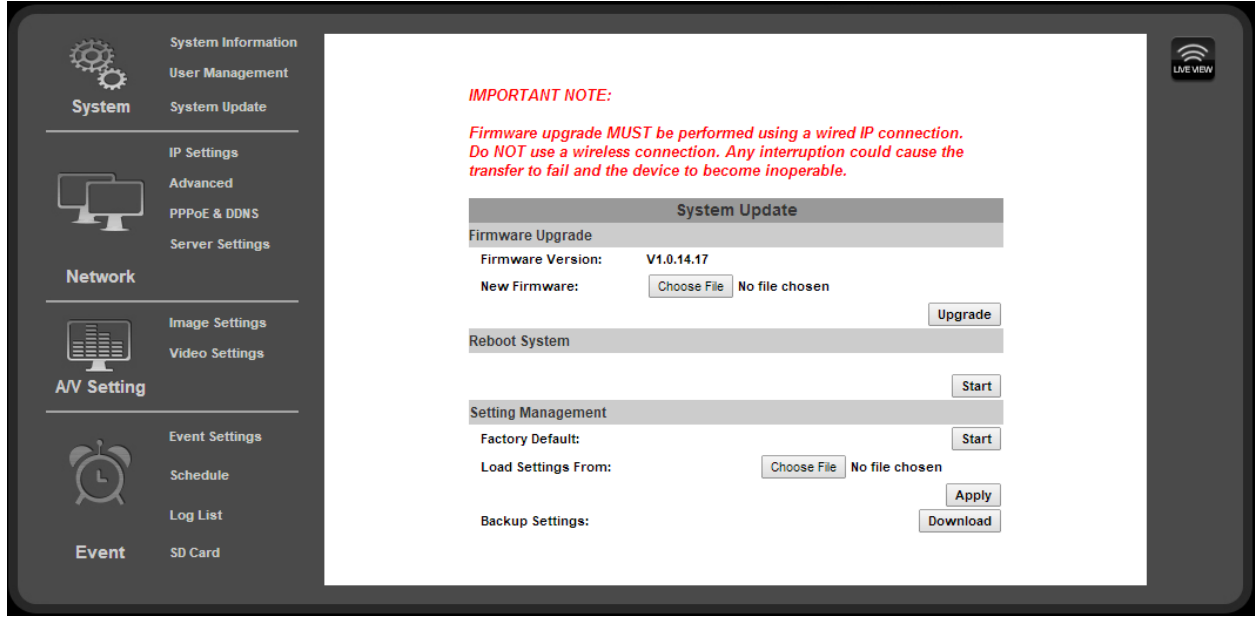

#### <span id="page-25-1"></span>**9.2.4.4. How To Back Up Camera Settings**

Once the settings for a camera have been set up, they can be downloaded to a configuration backup file in case the camera is reset or must be replaced later. This file saves ALL settings from the configuration menus that can be modified.

- A. On the System Update page under the Setting Management sub-menu, click the Backup Settings: Download button on the right.
- B. (Internet Explorer only) A ribbon will appear on the bottom bar of the screen asking what you want to do with the ["Settings.](http://www.SnapAV.com) [CFG"](http://www.SnapAV.com) File. Click "Save As" so you can select the folder in which you want to save the file.

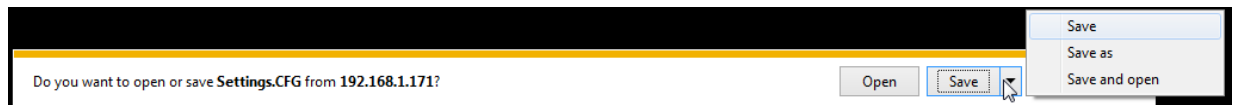

<span id="page-25-2"></span>*Depending on their security settings, some browsers may display a similar pop-up before the file can be saved. Allow the file to be downloaded and select the location for it using the "Save As" feature.*

C. (All Browsers) Select the location for the file from the window and then click "Save". The file will download to the location.

#### **9.2.4.5. Load Backup Settings to the Camera**

Load backed up settings to a camera after a firmware update, if camera access is lost, or to the new camera if it must be replaced.

#### **Back up files are saved with the suffix ".cfg". DO NOT attempt to upload other file types or firmware files with modified suffixes to the camera.**

- A. On the System Update page, under the Setting Management sub-menu, click the Load Settings From: Browse button on the right.
- B. Browse the PC for the file and select it using the window. Click the Open button to return to the camera interface in the main browser window.
- C. Click the Apply button below the Browse button on the right.

**26**

D. The camera will be updated with the settings in the file. After the update, it may be necessary to log into the camera again to regain access.

#### <span id="page-26-1"></span><span id="page-26-0"></span>**9.2.4.6. Upgrade the Firmware**

**Important! Updating Firmware MUST be performed over a wired IP connection to the device to ensure that a connection is sustained throughout the process. If connection is lost during update, use the IP Installer to find the device again and re-start the update.**

- A. Check for the latest firmware from the support page for the camera in use at [www.SnapAV.com.](http://www.snapav.com) If the firmware version in the camera is below the version on the site, the firmware should be updated.
- B. Download the firmware to the PC that will be used to complete the upgrade.
- C. Check to be sure that all devices are on wired network connections.
- D. On the System Update page, under the Setting Management sub-menu, click the New Firmware: Browse button on the right.
- E. Browse the PC for the file and select it using the window. Click the Open button to return to the camera interface in the main browser window.
- F. Click the Upgrade button below the Browse button on the right. A message will appear (below). Click Okay.

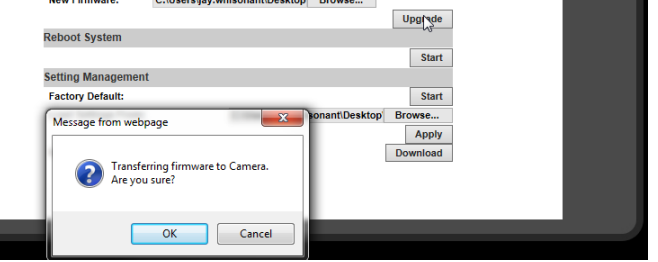

G. Another message will appear. Click Okay, and the update will begin. Do not close or use the browser until prompted by the update process.

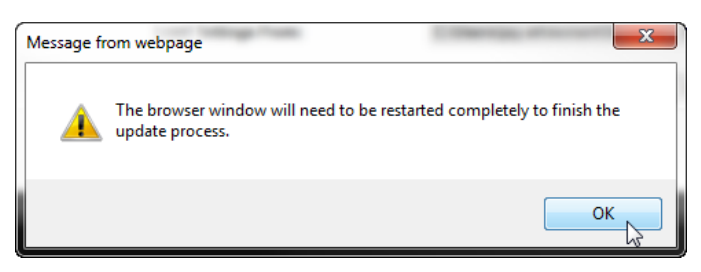

H. After the update completes, the browser will prompt you to restart. Click Okay, then close and restart the browser. The camera will be visible on the IP Installer if the IP address has changed.

#### **Important! The browser MUST be closed and restarted for the update process to complete correctly.**

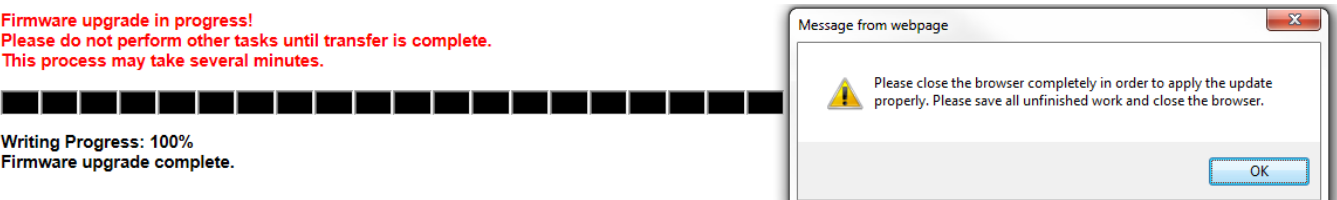

- I. After completing the update, check the settings on the camera. If they have reverted to default, a backup file may be loaded if one was saved prior to the update. See section [9.2.4.5. Load Backup Settings to the Camera](#page-25-2).
- J. The camera will be updated with the settings in the file. After the update, it may be necessary to log into the camera again to regain access.

# <span id="page-27-0"></span>**9.3. Network IP Settings**

**• Navigation: Log in as an administrator.** From Home Screen, click "Config" button in top right corner, then click "IP Settings" in left column.

#### **9.3.1. Basic IP Settings**

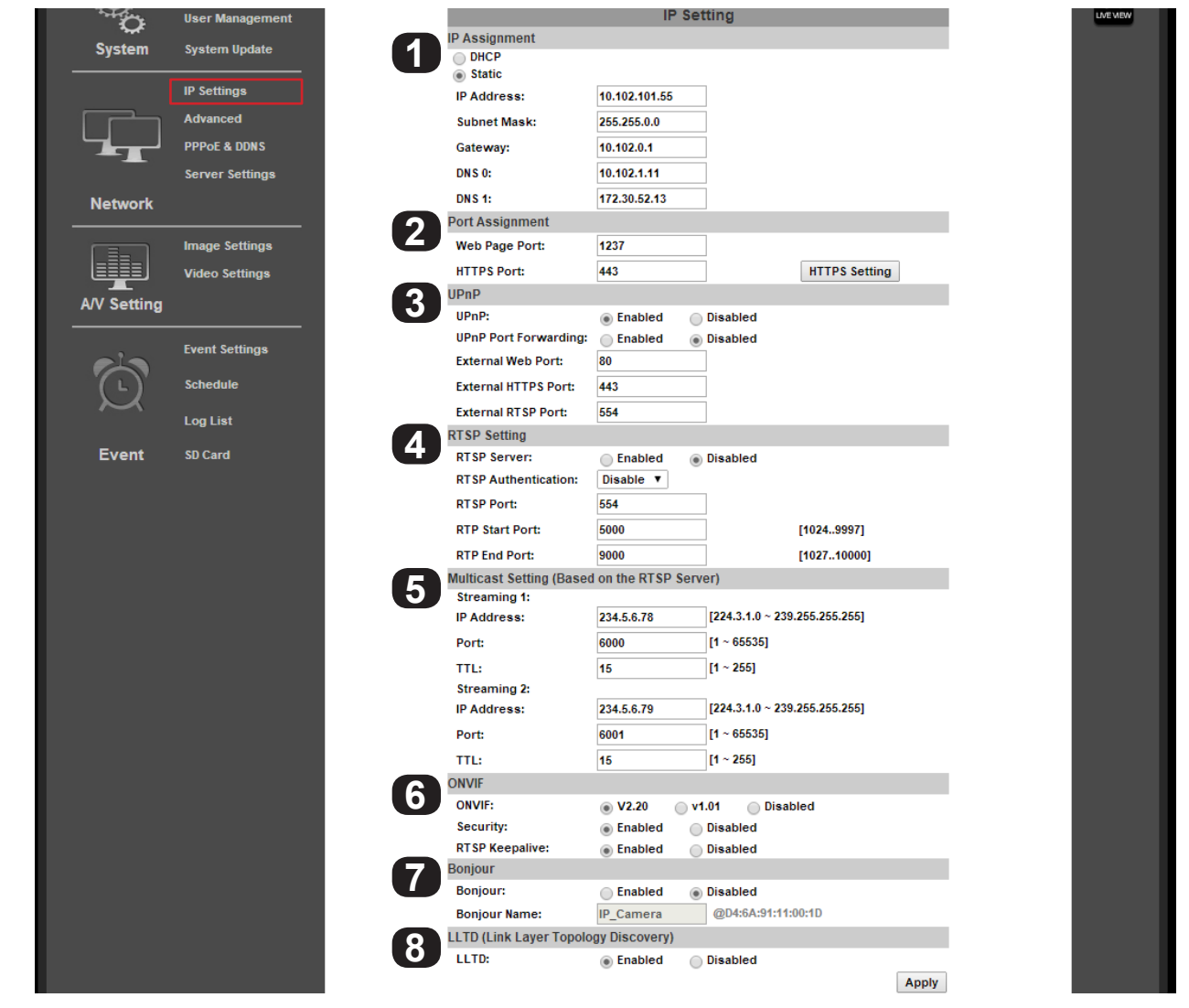

# **9.3.1.1. IP Assignment**

**28**

**Important! These settings are required for the camera to communicate correctly at all times. Use only static IP addresses. Contact the network administrator if you are unaware of what the settings should be or cannot access the network for setup.**

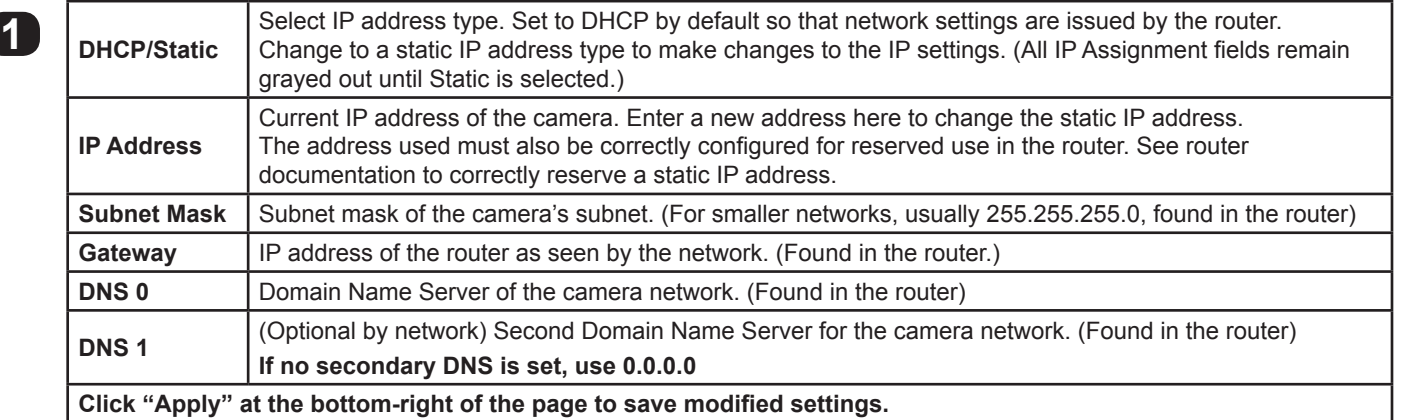

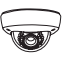

#### <span id="page-28-0"></span>**Basic IP Settings, Continued**

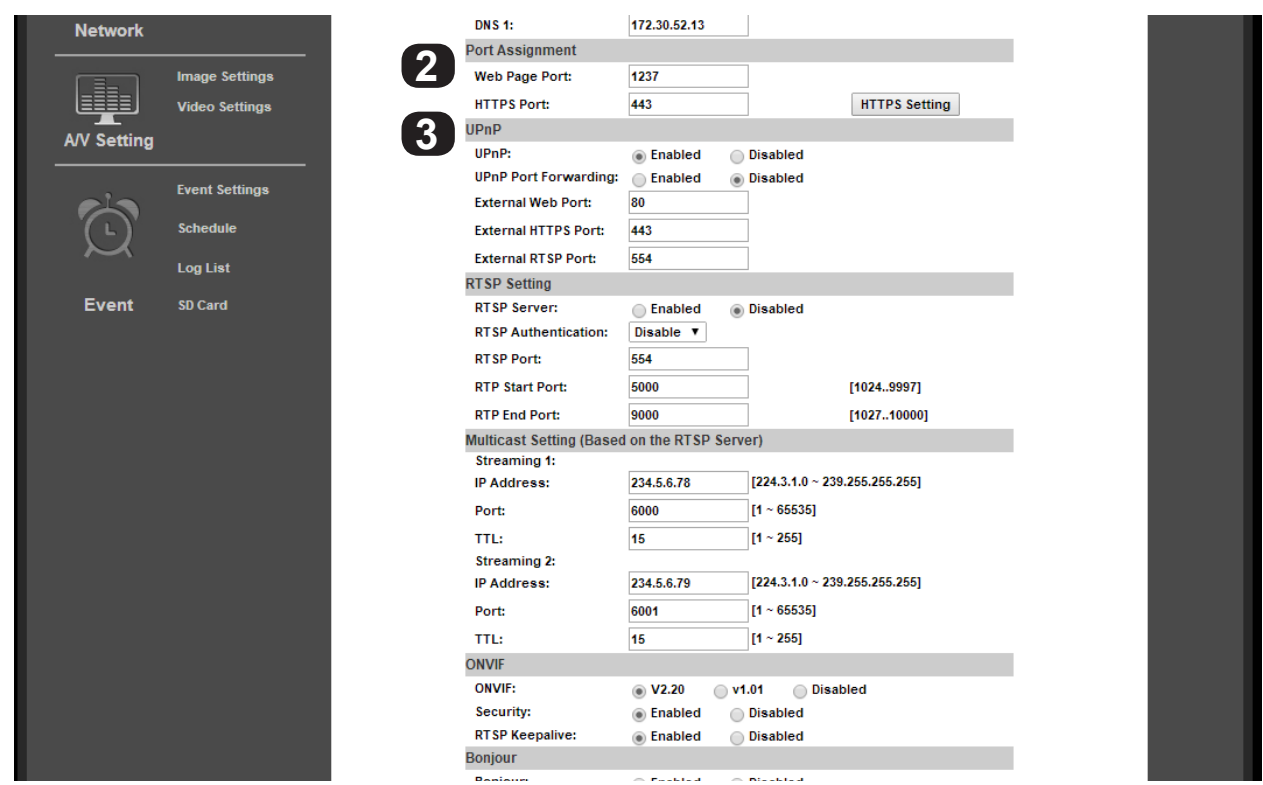

#### **9.3.1.2. Port Assignment**

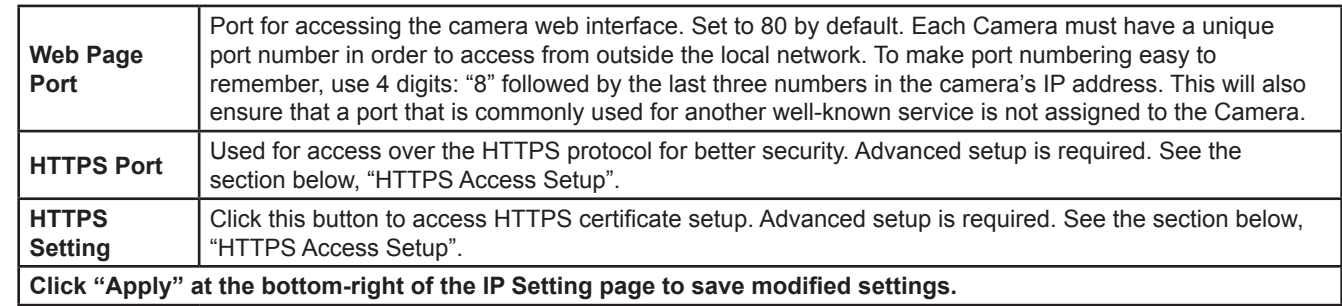

#### **9.3.1.3. UPnP**

**2 Web Page** 

When enabled, UPnP (Universal Plug and Play) allows the camera to appear under the PC network devices. To use this feature, UPnP must be enabled on the PC. Also contains settings for UPnP Port forwarding for use with compatible routers.

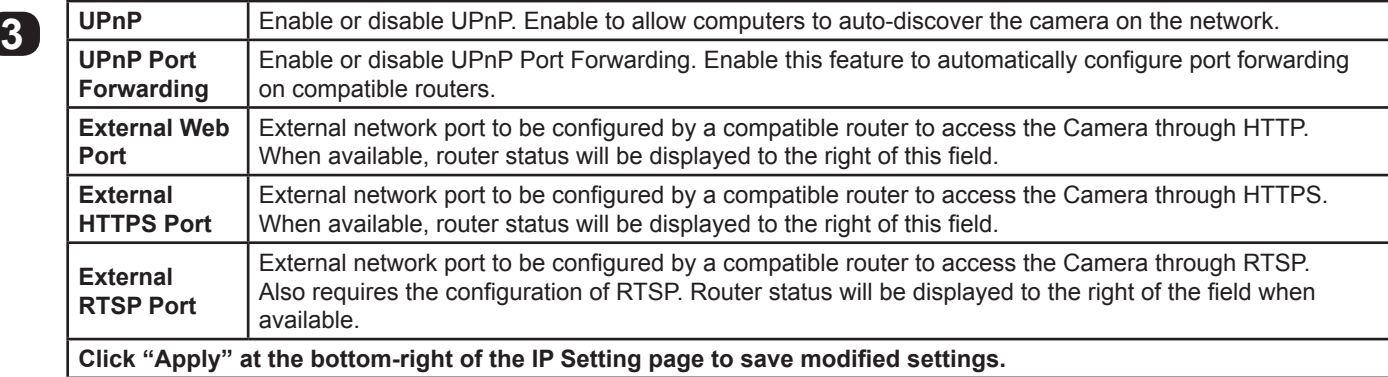

<span id="page-29-0"></span>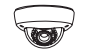

# **Basic IP Settings, Continued**

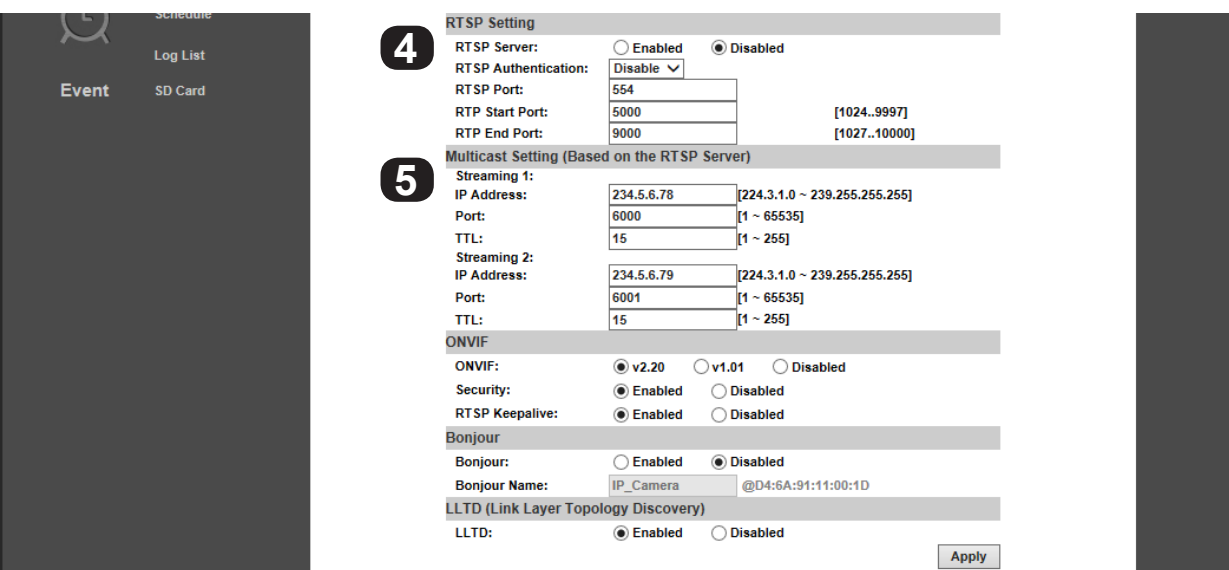

#### **9.3.1.4. RTSP Setting**

The camera supports Real Time Streaming Protocol (RTSP). RTSP is a network protocol designed to allow media devices to stream content over Ethernet to devices on the same network or even to devices over the Internet. Instead of using a separate server or video recorder to control the video feed to remote devices, RTSP allows direct control of the stream from within the camera. This technology enables Wirepath™ products to stream video to devices even if they can't support any of our remote viewing apps. Leave RTSP disabled if it will not be used.

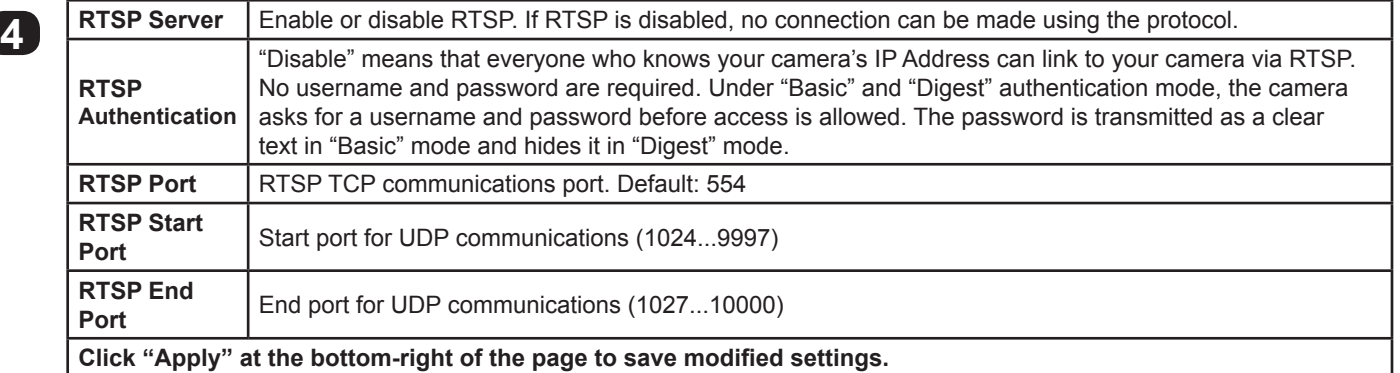

### **9.3.1.5. Multicast Setting (Based on RTSP Server)**

Multicasting delivers a single stream to multiple network recipients simultaneously. All packets are copied identically to each recipient to save bandwidth. When using Multicast, be sure to enable the function "Force Multicast RTP via RTSP" in your media player, then key in the RTSP path of your camera: "rtsp://(IP address)/" to receive the multicast stream. Configuration is not required for normal camera operation. This is an advanced feature that is used for access by some third-party interfaces.

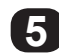

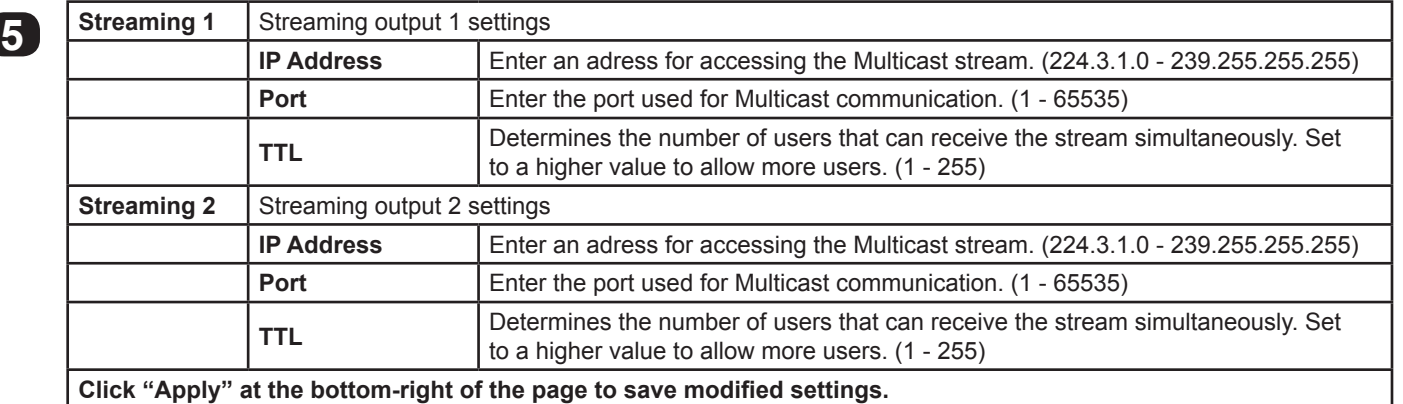

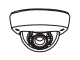

#### <span id="page-30-0"></span>**Basic IP Settings, Continued**

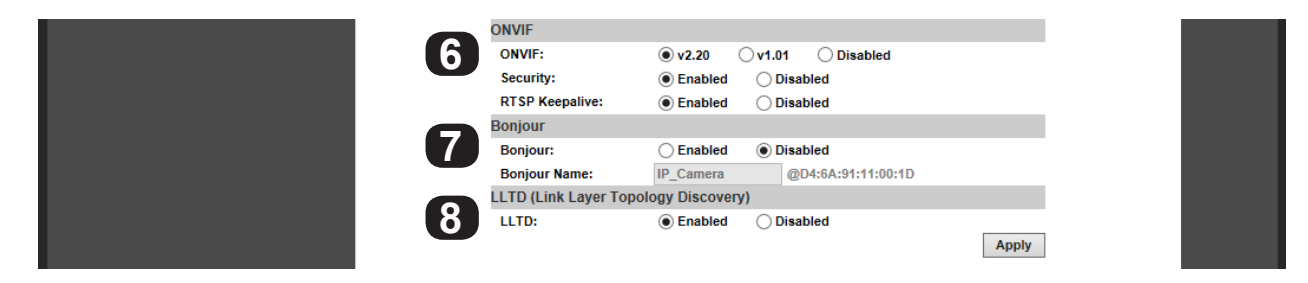

### **9.3.1.6. ONVIF**

The ONVIF (Open Network Video Interface Forum) standard is used by IP surveillance for communication across devices from various manufacturers. This setting does not require configuration when being used with Wirepath™ IP surveillance devices

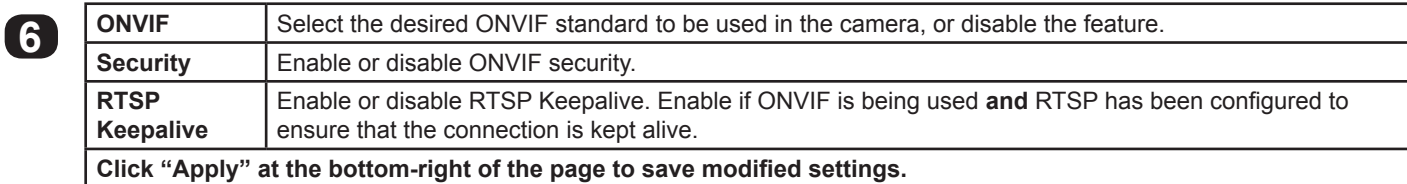

#### **9.3.1.7. Bonjour**

Enabling this setting allows for the Camera to be accessed by Mac computers as a Bonjour device.

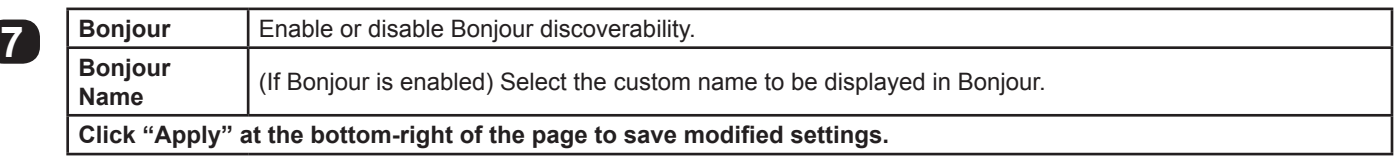

#### **9.3.1.8. Link Layer Topological Discovery (LLTD)**

LLTD is a proprietary Microsoft technology that displays camera connection status and properties in a PCs network map. LLTD uses Media Access Control (MAC) addresses, not IP addresses. The PC must support LLTD and have it enabled in order to use this feature.

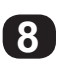

8 **LLTD** Enable or disable LLTD<br> **Click "Apply"** at the bottom-right of the page to save modified settings.

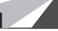

<span id="page-31-0"></span>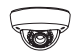

#### **9.3.2. Advanced IP Settings - HTTPS Access Setup**

Accessing the Camera through HTTPS provides an additional security level for the video stream by requiring certificate authentication. To use this feature, a certificate must be created and then verified by a third party. To set up HTTPS access correctly, contact the HTTPS verifier.

Note: Wirepath™ Surveillance does not provide HTTPS certificates.

**• Navigation: Log in as an administrator.** From Home Screen, click "Config" button in top right corner, then click "Advanced" in left column, then click "ONVIF" from the sub-menu that opens.

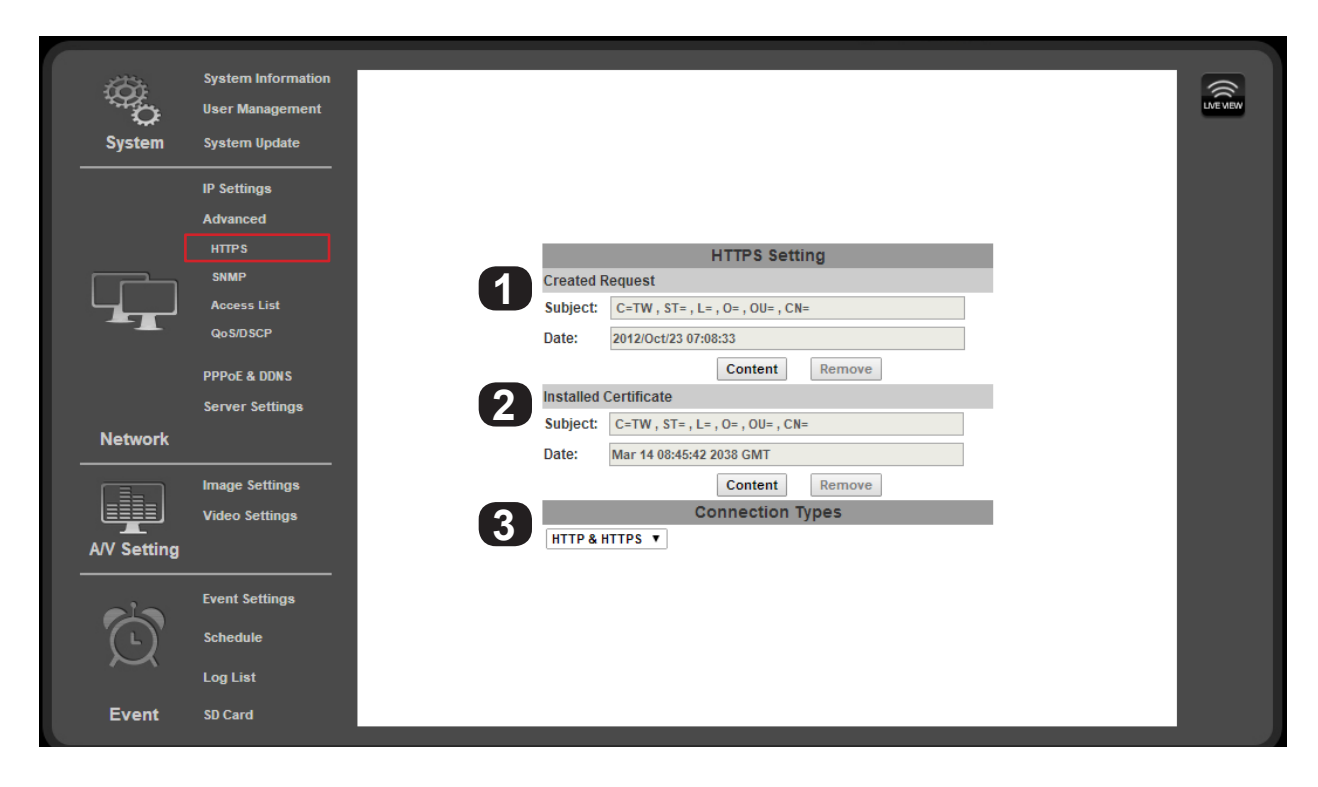

#### **9.3.2.1. Created Request**

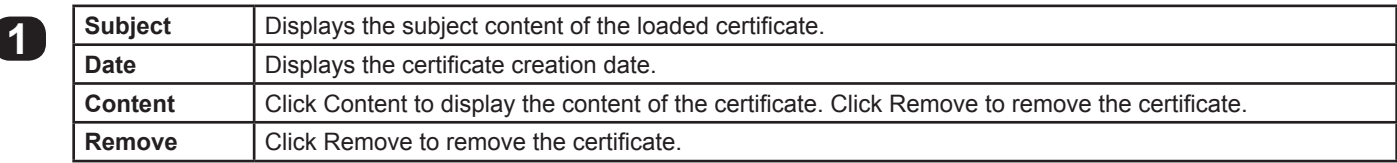

#### **9.3.2.2. Installed Certificate**

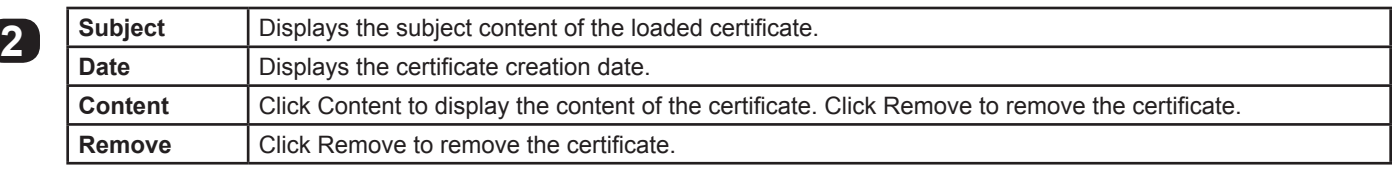

# **9.3.2.3. Connection Types**

**32**

Select HTTP, HTTPS, or HTTP & HTTPS. We recommend that this be set to "HTTP & HTTPS" unless all PCs will have the HTTPS certificate installed.

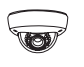

#### <span id="page-32-0"></span>**9.3.3. Advanced IP Settings - SNMP**

SNMP (Simple Network Management Protocol) is used for network management of larger networks. It allows for monitoring network devices such as IP cameras via a management host. This is an advanced setting that should be used only on larger systems. Configuration requires consulting with the network administrator.

**• Navigation: Log in as an administrator.** From Home Screen, click "Config" button in top right corner, then click "Advanced" in left column, then click "SNMP" from the sub-menu that opens.

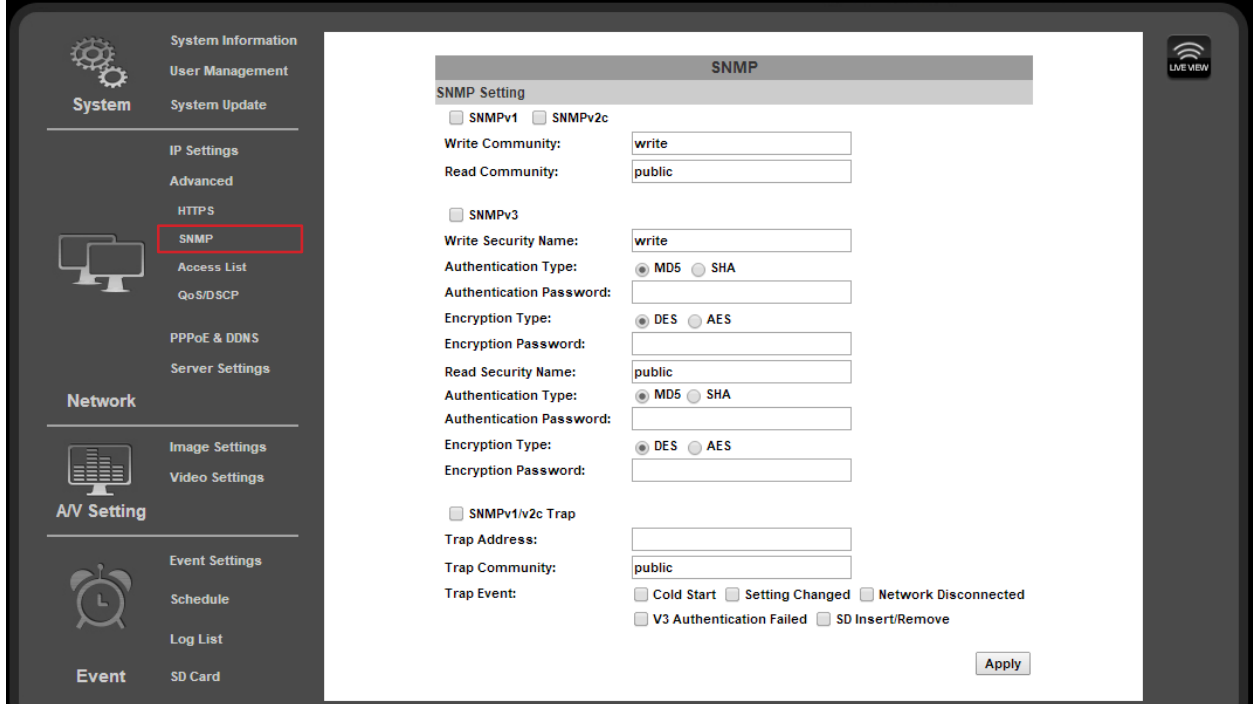

**Setup for SNMP features vary by application. Consult with the network administrator for setup instructions.**

<span id="page-33-0"></span>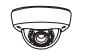

#### **9.3.4. Advanced IP Settings - Access List (IP Filter)**

IP address filtering is used to allow or deny access to the camera from individual IP addresses or ranges of IP addresses. This adds an additional layer of security to the camera.

**To ensure that the camera can be accessed by the Admin after setting up the list, the IP address of the administrator's PC must be enabled in the list. Or, if it is within a range of disabled addresses, select the "Allow Admin IP Always" check box and enter the address of the Admin PC.**

**• Navigation: Log in as an administrator.** From Home Screen, click "Config" button in top right corner, then click "Advanced" in left column, then click "Access List" from the sub-menu that opens.

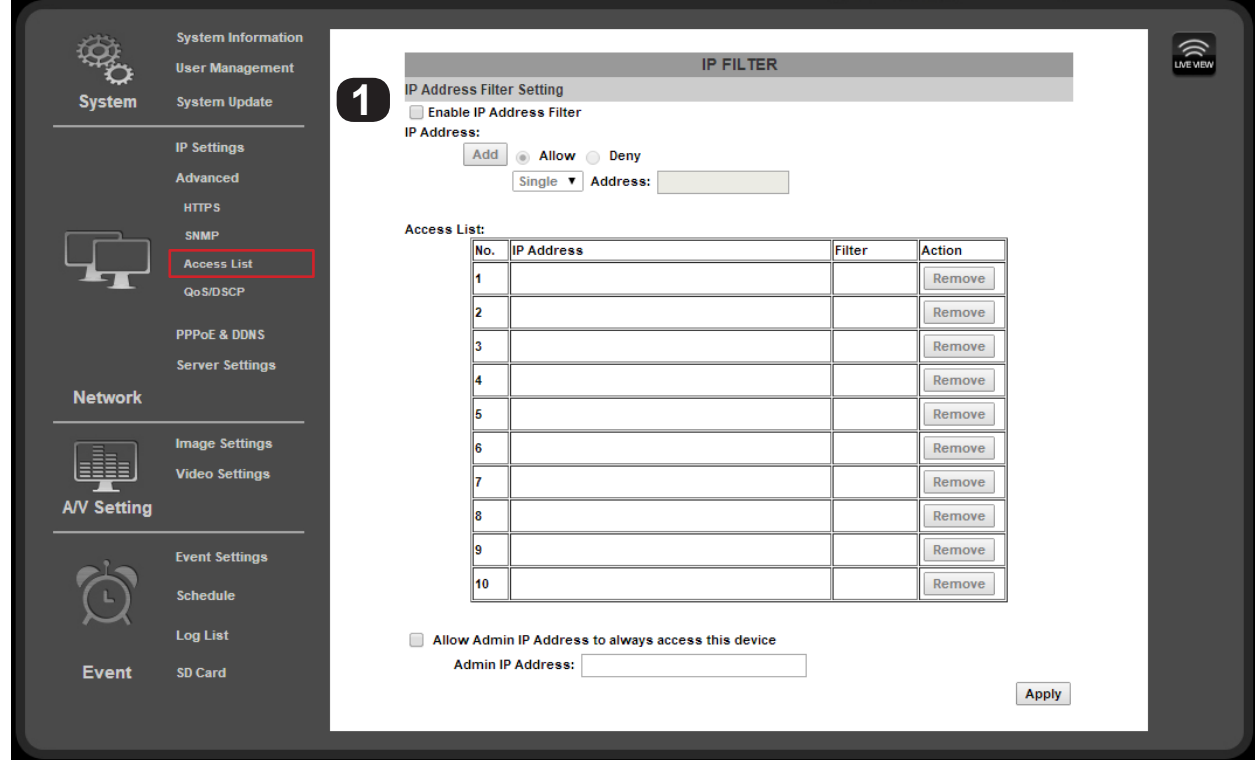

#### **9.3.4.1. IP Address Filter Setting**

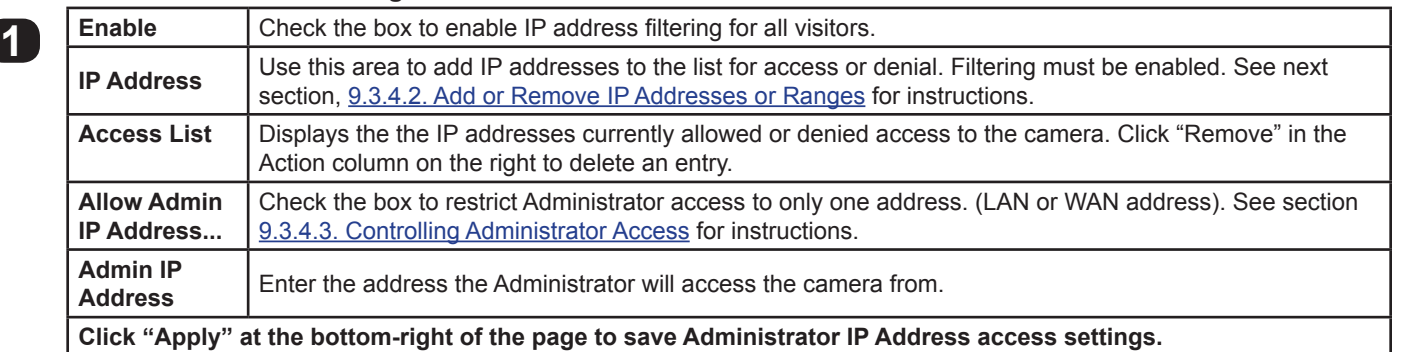

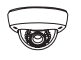

# <span id="page-34-0"></span>**9.3.4.2. Add or Remove IP Addresses or Ranges**

A. Enable IP Address Filtering to gain access to the settings:

<span id="page-34-1"></span>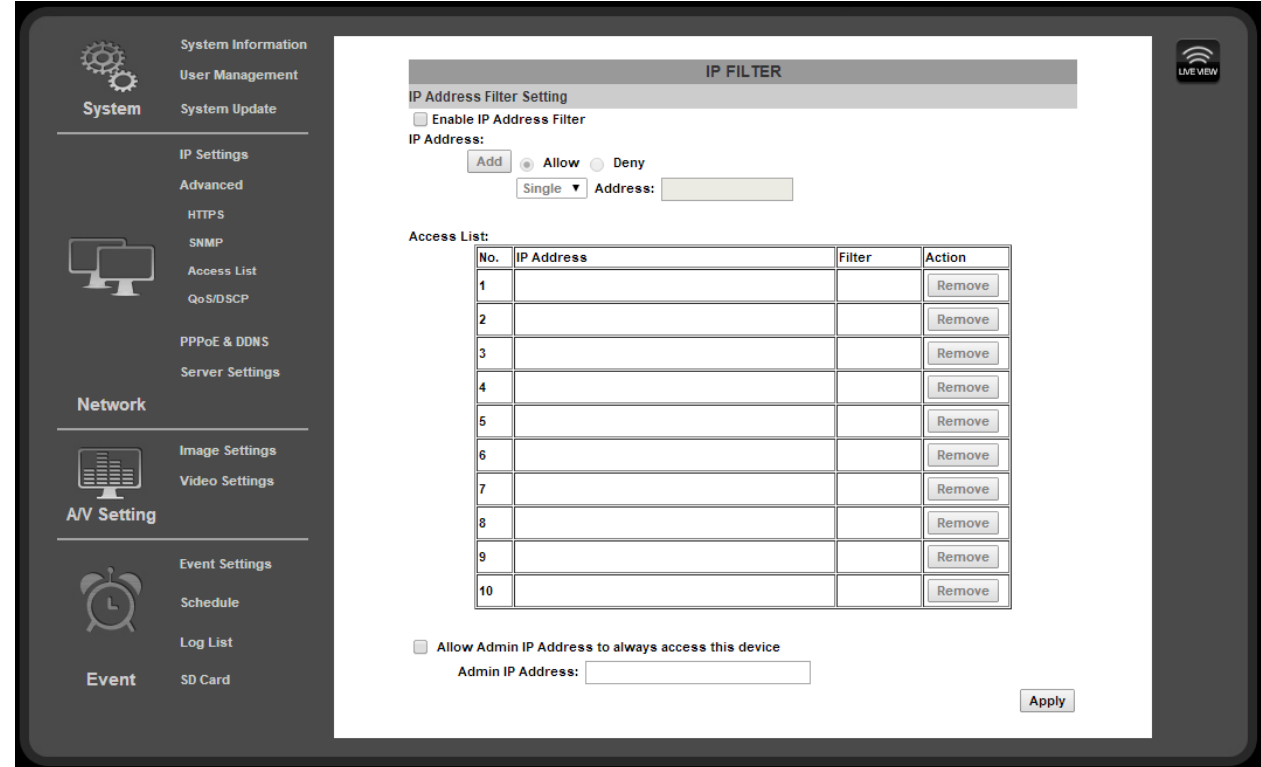

B. Enter an IP address or range of addresses into the field and select whether to allow or deny access:

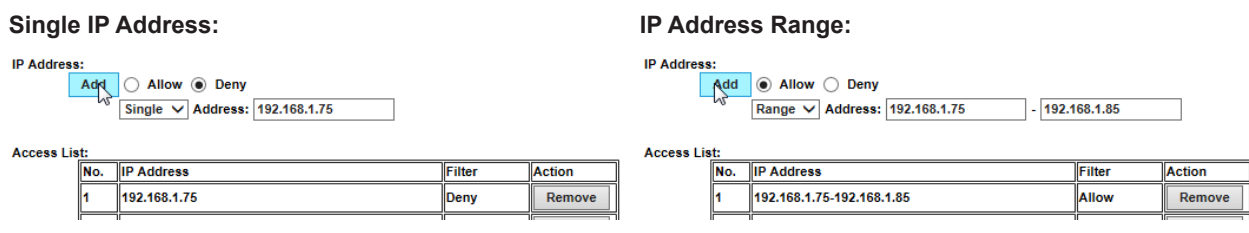

- C. After clicking the "Add" button, the new entry will be added to the list.
- D. Click the "Remove" button to the right to remove an entry from the list.

#### <span id="page-34-2"></span>**9.3.4.3. Controlling Administrator Access**

For installations where the Administrator account is only accessed from one computer, the IP address of the computer may be reserved. Enabling this feature prevents modification of settings on the camera from any other IP address.

**Note:** If another device is issued the same IP address, the new device will be granted Admin access. Be sure to use a reserved or static IP address for the computer, or Admin rights may be lost. If this occurs, a physical camera reset is required.

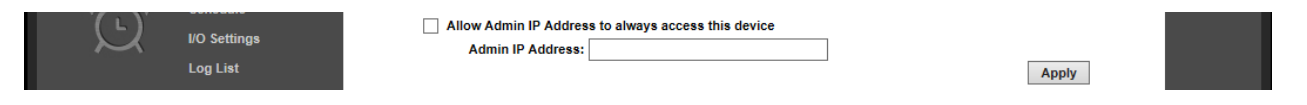

- A. Check the box for "Allow Admin IP Address to always access this device".
- B. Enter the IP address for the Admin computer.

<span id="page-35-0"></span>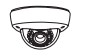

#### **9.3.5. Advanced IP Settings - QoS/DSCP**

Quality of Service (QoS) is used within a network to define priority levels for selected traffic. This allows for a higher level of bandwidth to be used whenever a particular type of traffic is being sent to avoid latency and packet loss. **The network administrator should be consulted before enabling this feature.**

For example: Video streams require more bandwidth than email notifications. By assigning a higher DSCP (Differentiated Services Code Point) number to video streams guarantees the quality of the stream on the network.

**• Navigation: Log in as an administrator.** From Home Screen, click "Config" button in top right corner, then click "Advanced" in left column, then click "QoS/DSCP" from the sub-menu that opens.

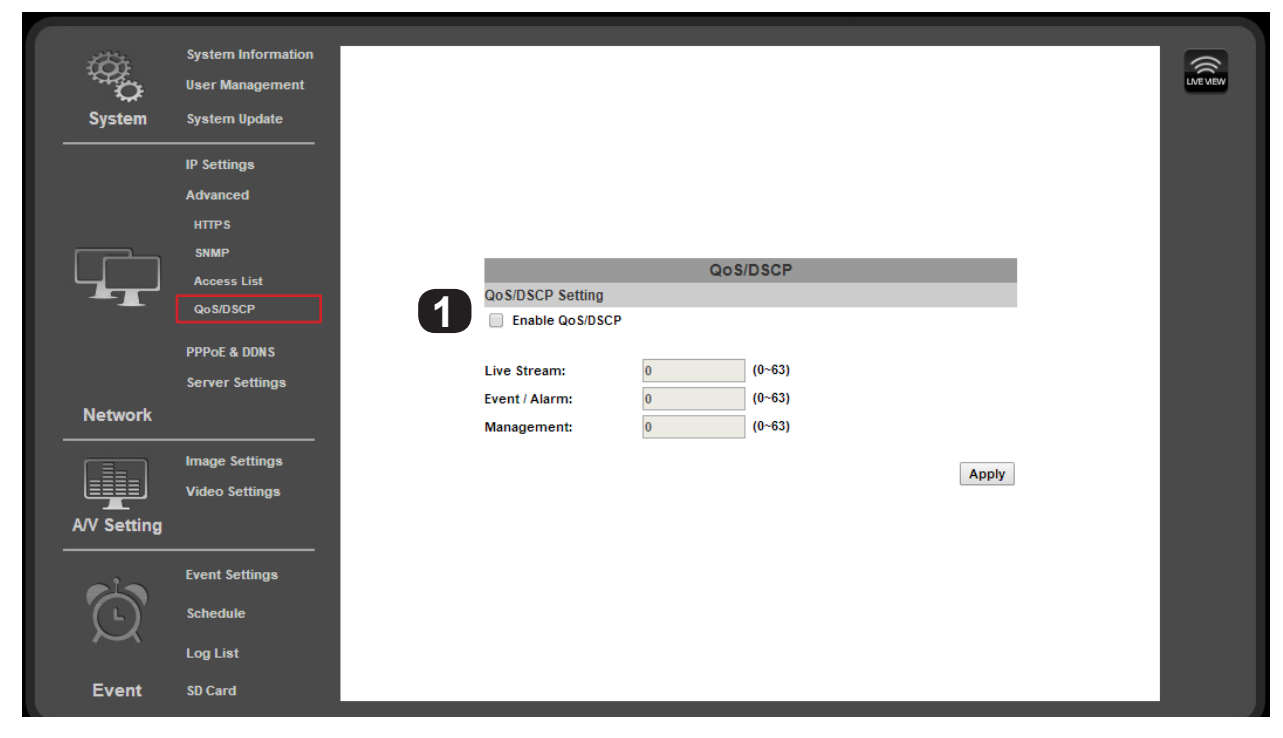

# **9.3.5.1. QoS / DSCP Setting**

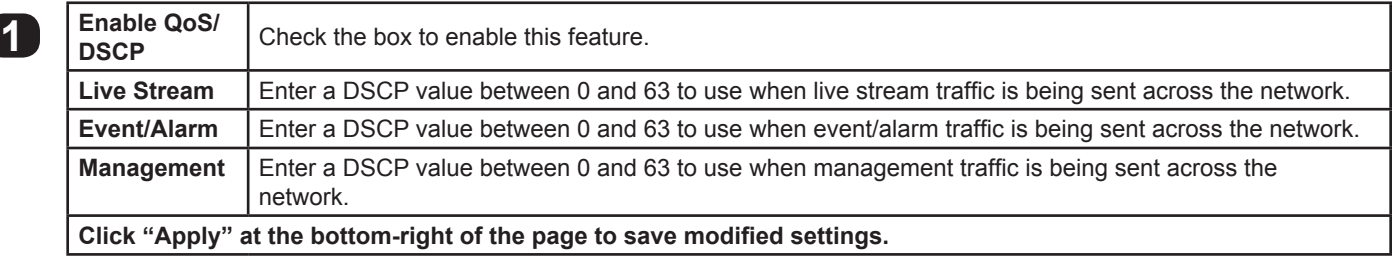

<span id="page-36-0"></span>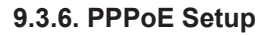

#### **9.3.6.1. PPPoE Overview**

Point-to-Point Protocol Over Ethernet (PPPoE) is a network protocol primarily used with DSL (Digital Subscriber Line) providers and modems. This protocol requires a login to connect to the modem even when a router is used. Configuration of these settings is not required to operate the camera on a standard network.

**• Navigation: Log in as an administrator.** From Home Screen, click "Config" button in top right corner, then click "PPPoE & DDNS" in left column menu.

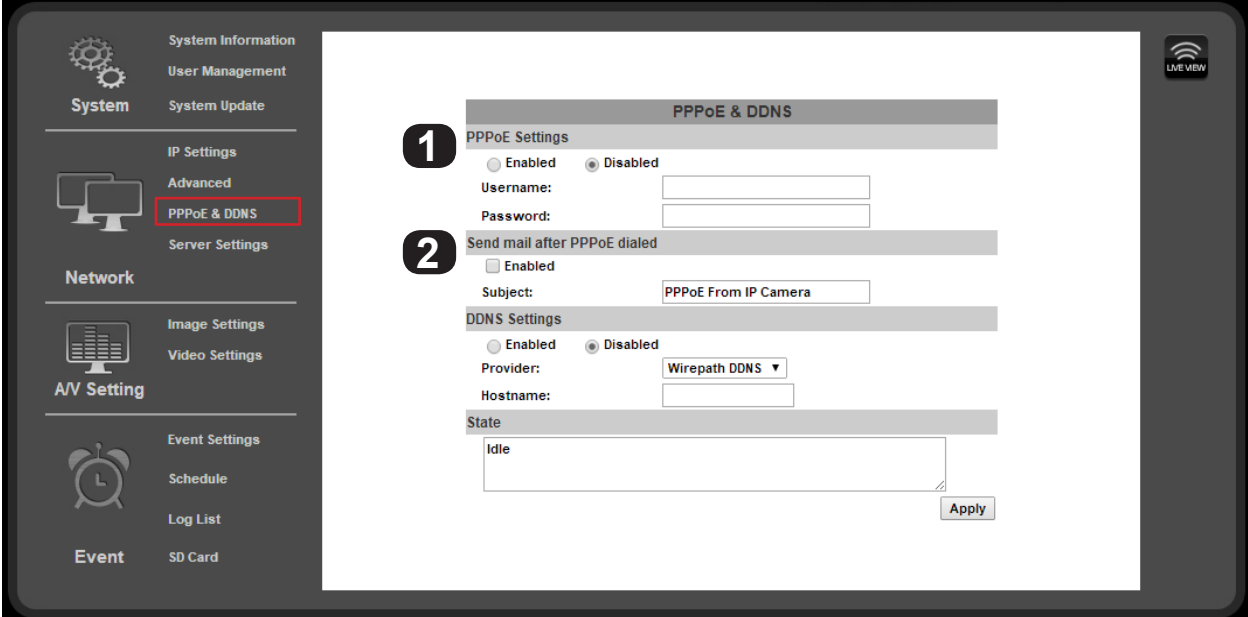

#### **9.3.6.2. PPPoE Settings**

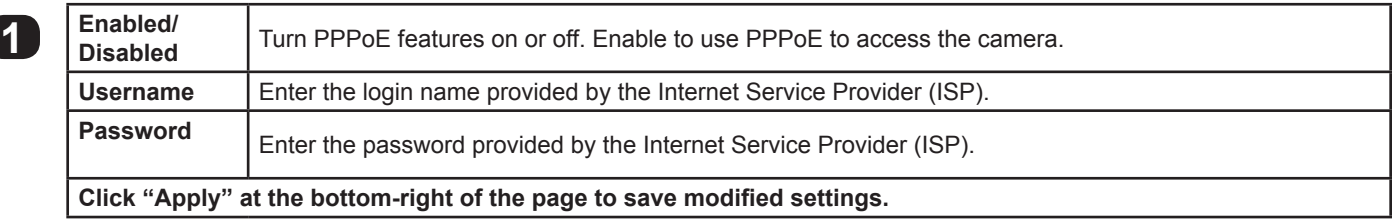

### **9.3.6.3. Send Mail after PPoE Dialed**

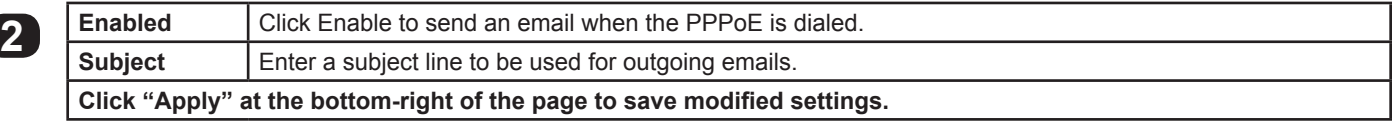

# <span id="page-37-0"></span>**9.3.7. DDNS Setup**

#### **9.3.7.1. DDNS Overview**

Dynamic Domain Name Servers (DDNS) map an alphanumeric Internet domain name to a network's WAN IP address. When configured, DDNS enables login to cameras from anywhere on the Internet without having to remember a numeric address – that could change on a regular basis. Configuring DDNS is not required for remote access, but makes access easier. Only one device on the network requires DDNS setup. After one device is configured, the same address can be used to access other devices as long as ports are set differently for each camera. (See section [9.3.7.4. Setting Up a DDNS Address – WirepathDNS\)](#page-38-1)

Our free Wirepath™ DNS service is fast to set up right through the camera interface – no PC required – and it provides maximum uptime thanks to redundant USA-based servers located across the country.

**If an NVR is being used in the system, we recommend that remote DDNS access is handled through the NVR. Only configure remote access for cameras that must be accessed from outside the local network independently.**

**• Navigation: Log in as an administrator.** From Home Screen, click "Config" button in top right corner, then click "PPPoE & DDNS" in "Network" group of left column menu.

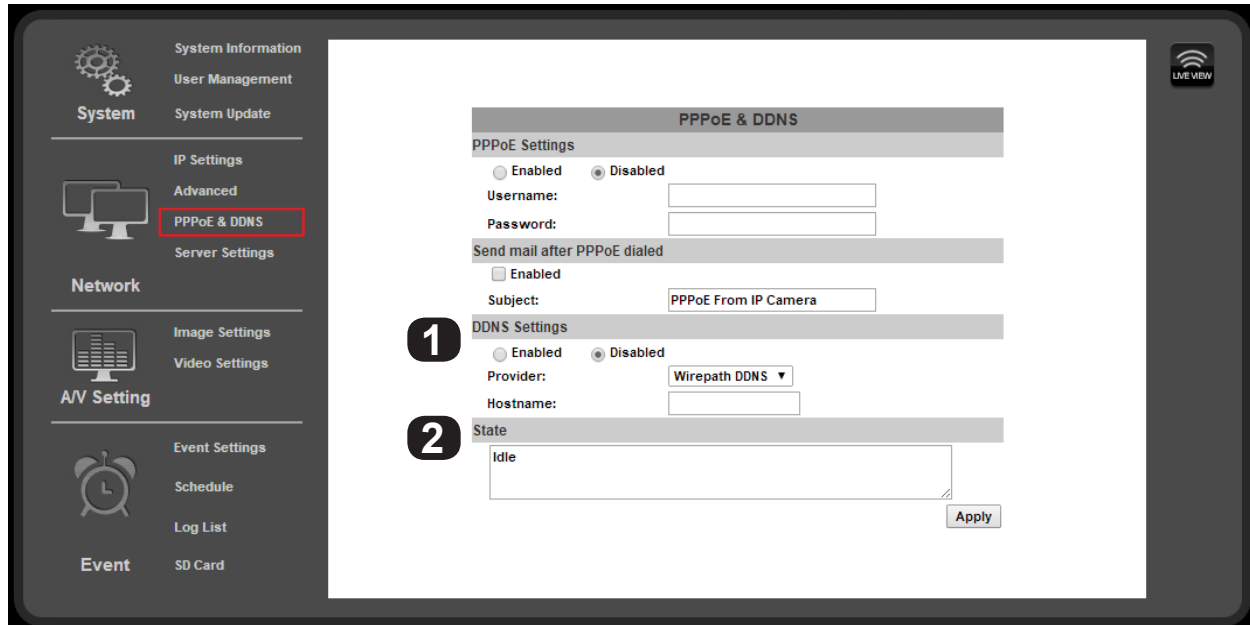

#### **9.3.7.2. DDNS Settings**

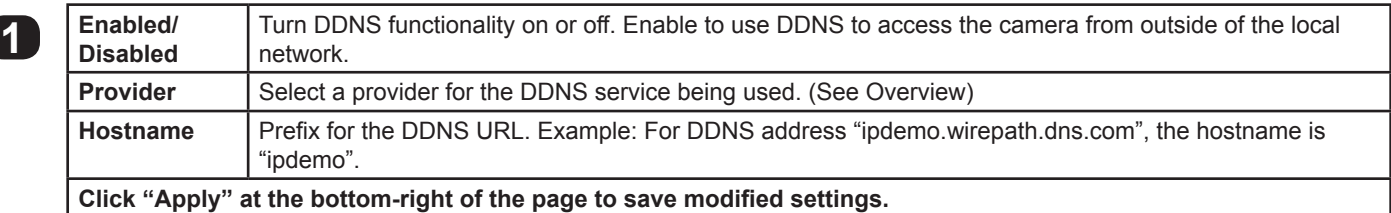

#### **9.3.7.3. State (DDNS)**

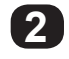

**38**

**2** Displays the current state of the DDNS service. Will update within 5 minutes of assigning a DDNS and will update regularly.

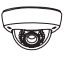

# <span id="page-38-0"></span>**9.3.7.4. Setting Up a DDNS Address – WirepathDNS**

<span id="page-38-1"></span>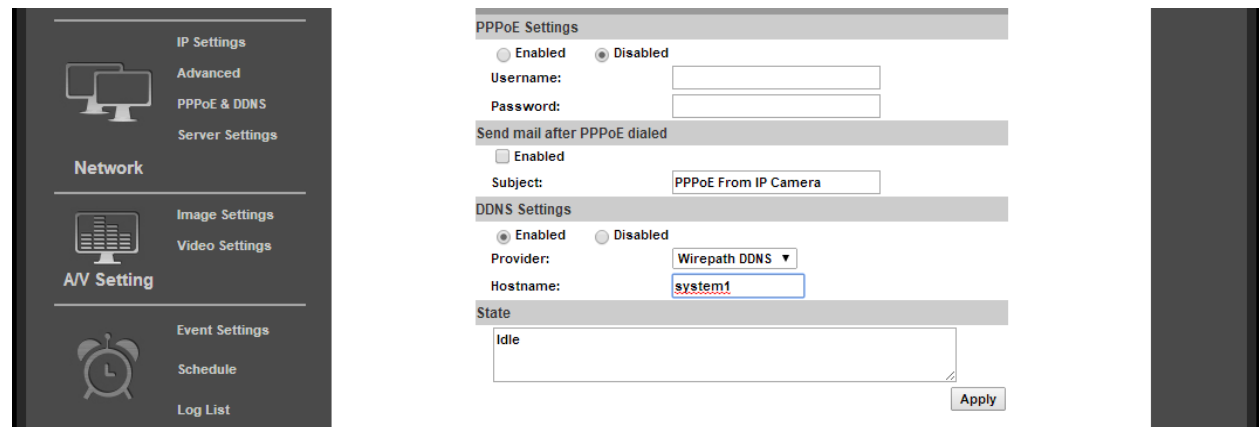

- A. To use Wirepath DDNS service, enable the DDNS feature by selecting the button.
- B. Enter a prefix for the address in the host name field as shown in the example above (system1).
- C. Click "Apply" in the bottom-right corner to save the address. After a moment, the page will reload and the address will appear in the "State" box as shown below:

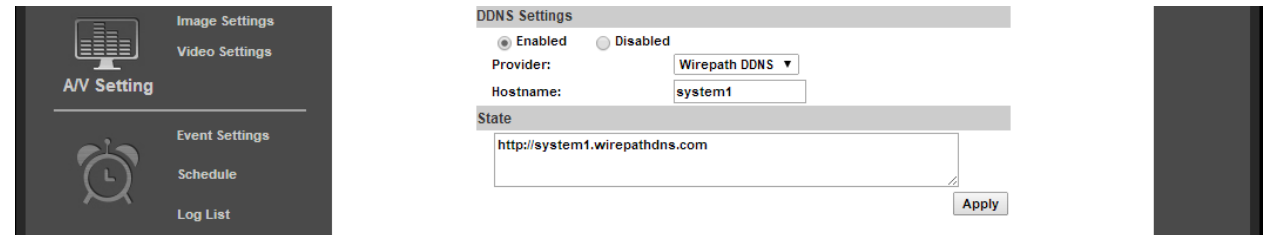

D. DDNS is now correctly set up. To complete setup for remote access, log into the router and forward the port for the camera to its IP address.

<span id="page-39-0"></span>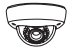

#### **9.3.8. Server Settings**

Server Settings menus allow configuration of the message and file transfer systems used by the camera to send emails, video files, or snapshots to: email recipients, to an FTP server, or to be hosted over the local network.

When you navigate to the Server Settings page, the Email settings will appear by default. To change settings for FTP or Network Sharing, click the gray banner for the feature, and the settings will load for that feature. Click "Apply" in the bottom-right corner to save the settings before navigating to any menu outside of the Server Settings menu page.

**• Navigation: Log in as an administrator.** From Home Screen, click "Config" button in top right corner, then click "Server Settings" in left column menu.

#### **9.3.8.1. Email Notifications**

Allows for email notifications to be sent based on various triggers.

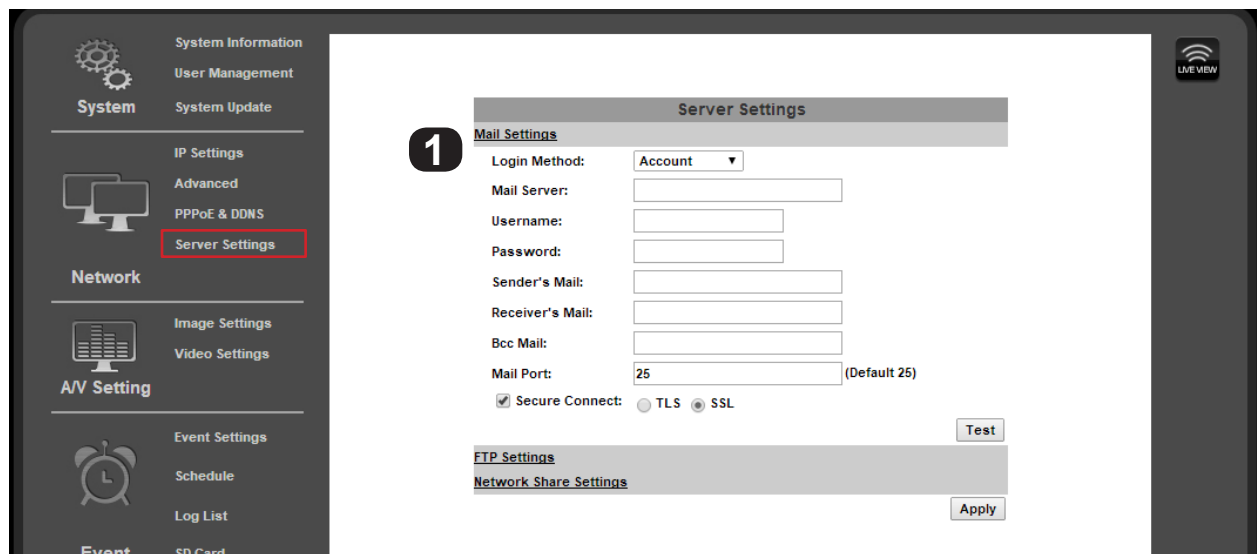

#### **9.3.8.2. Mail Settings**

<span id="page-39-1"></span>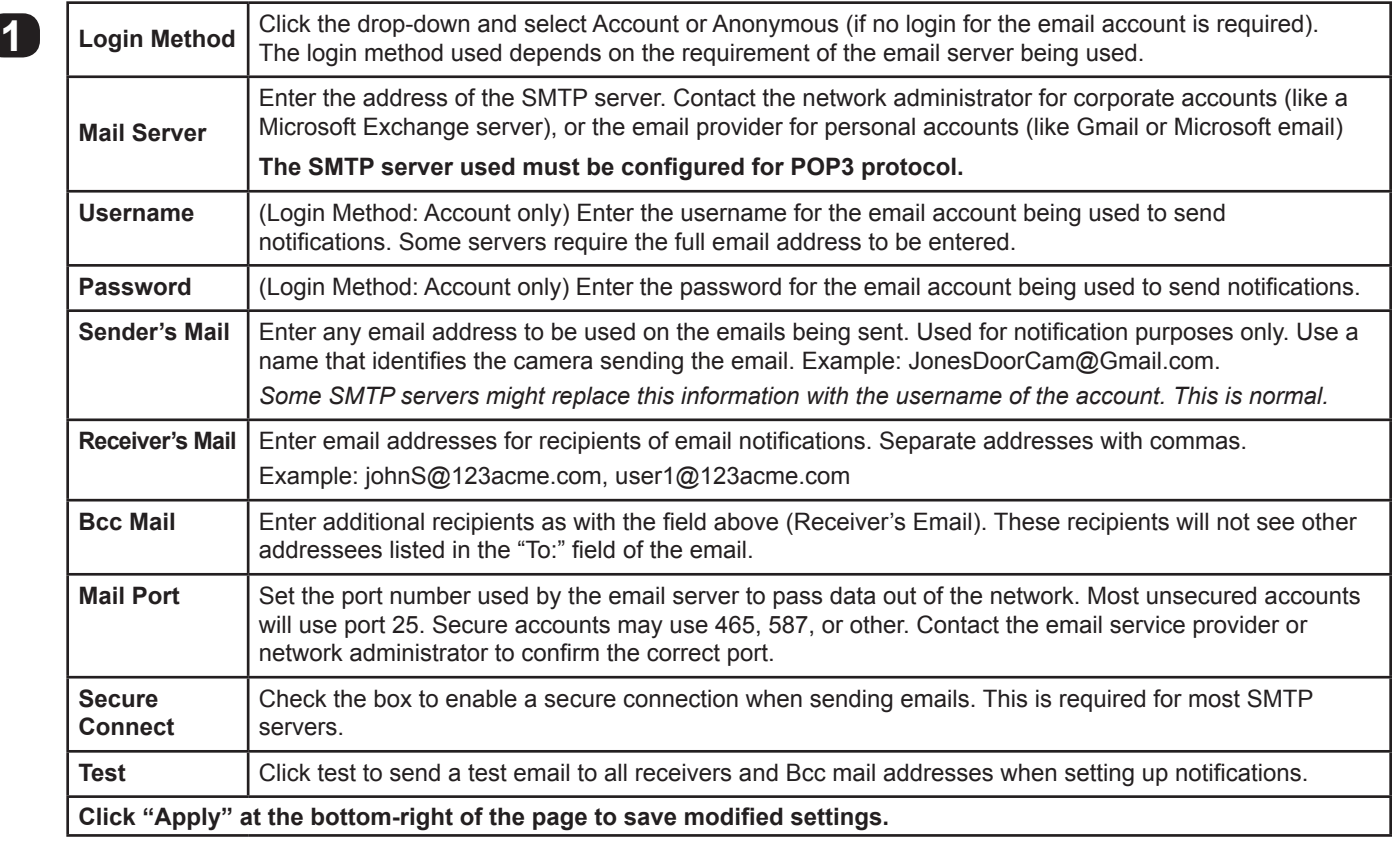

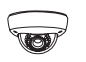

#### <span id="page-40-1"></span><span id="page-40-0"></span>**9.3.8.3. FTP Settings**

An FTP server is a remote computer server the camera connects to over the network or Internet. When an FTP server is configured, recorded video and snapshot files can be stored on the server for later access. Contact the network administrator for FTP server setup information.

**• Navigation: Log in as an administrator.** From Home Screen, click "Config" button in top right corner, then click "Server Settings" in left column menu. In the Server Settings sub-menu on the main window of the page, click Network Share Settings".

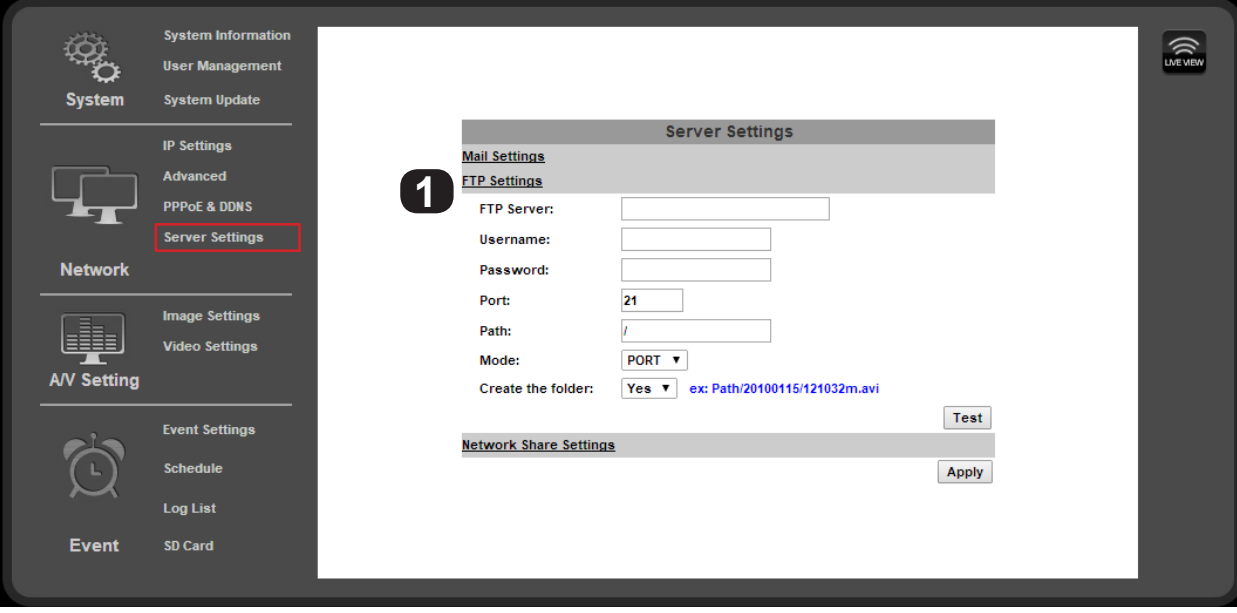

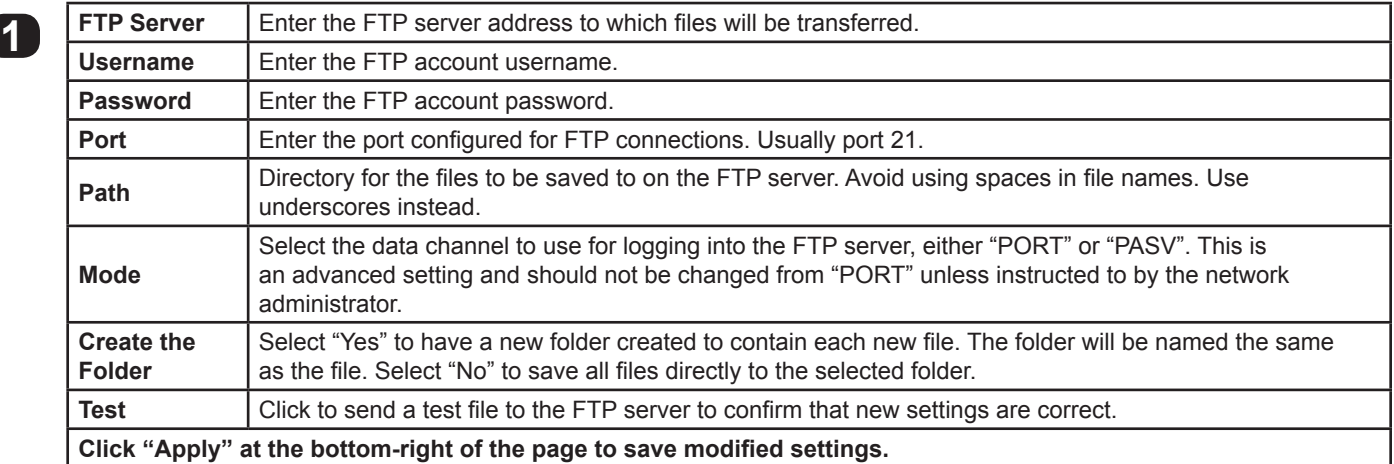

<span id="page-41-0"></span>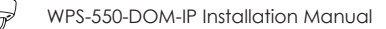

### <span id="page-41-1"></span>**9.3.8.4. Network Share Settings**

**• Navigation: Log in as an administrator.** From Home Screen, click "Config" button in top right corner, then click "Server Settings" in left column menu. In the Server Settings sub-menu on the main window of the page, click "Network Share Settings".

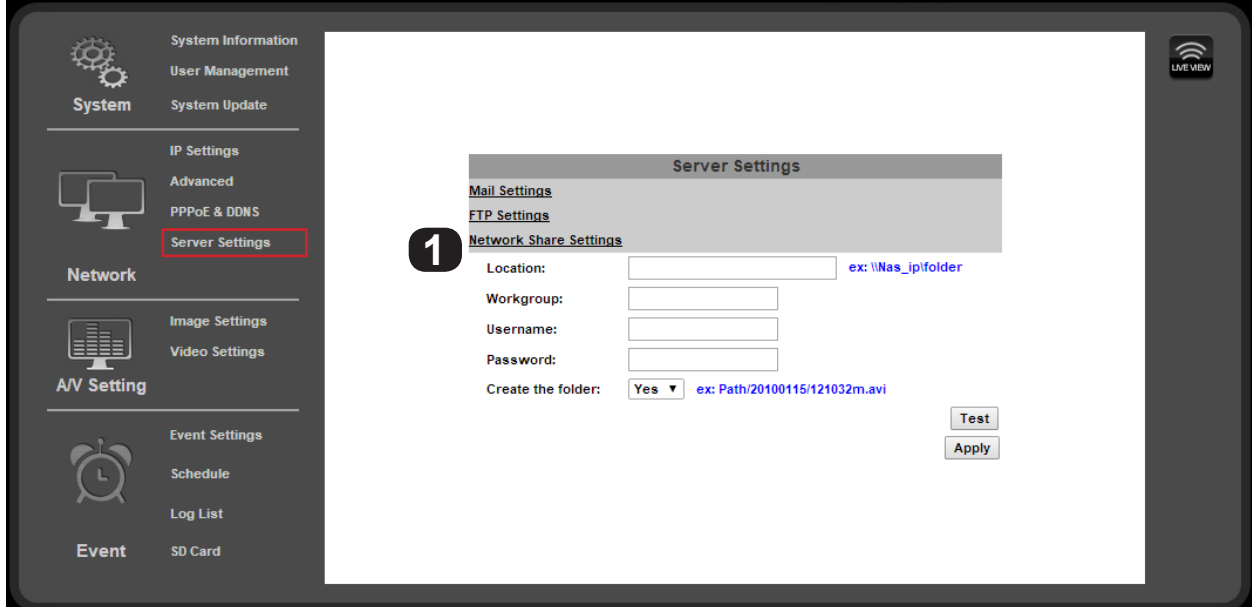

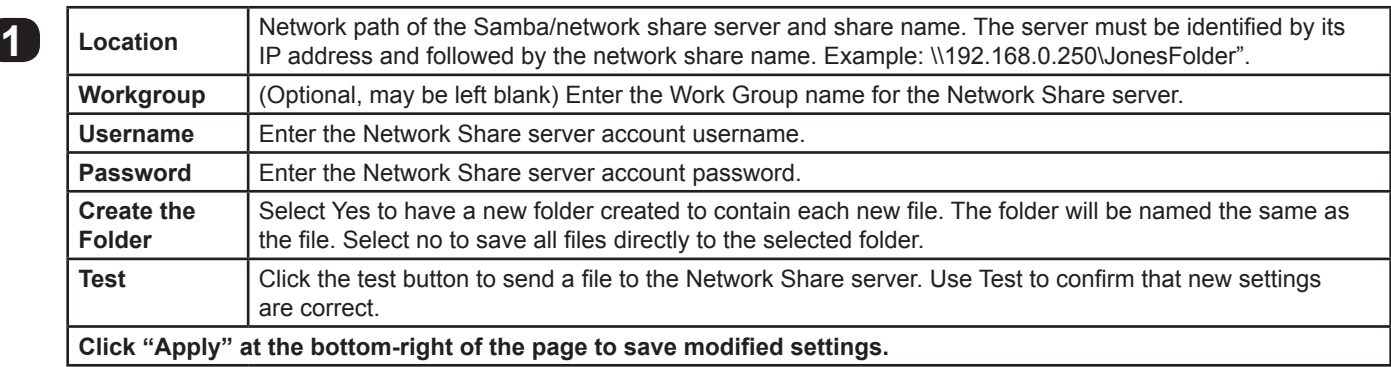

# <span id="page-42-0"></span>**9.4. Camera A/V Settings**

#### <span id="page-42-1"></span>**9.4.1. Image Settings Menu**

The image setting menu is used to set up the camera view for the best image possible. Brief descriptions of the menu are given below. Complete instructions for setup are in the following sections.

**• Navigation: Log in as an administrator.** From Home Screen, click "Config" button in top right corner, then click "Image Settings" in the left column menu.

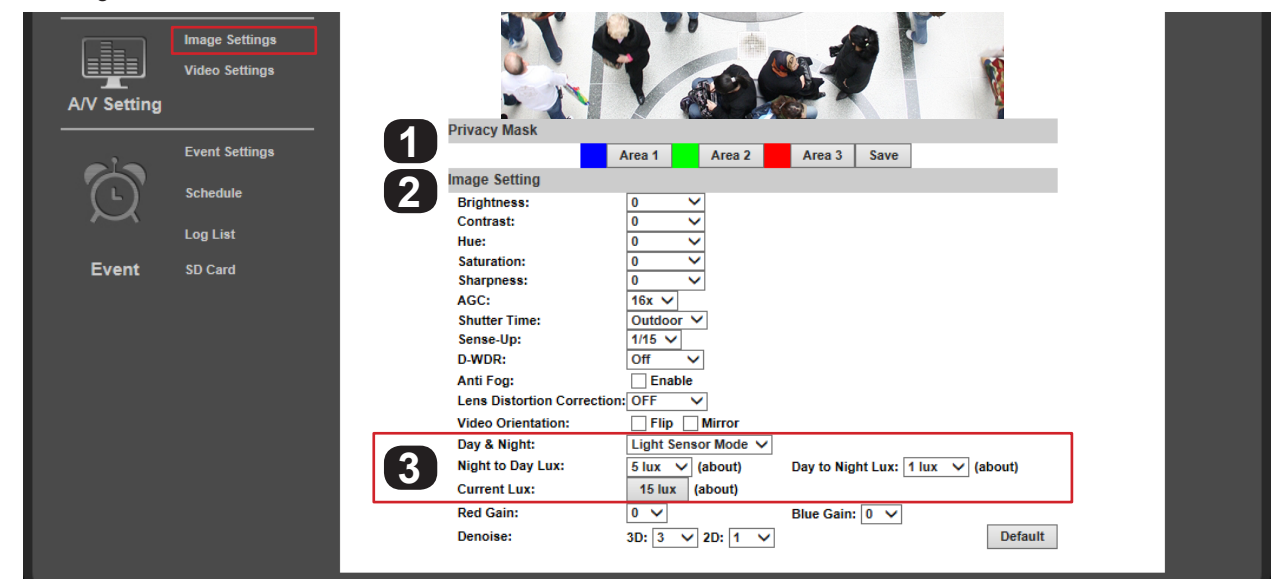

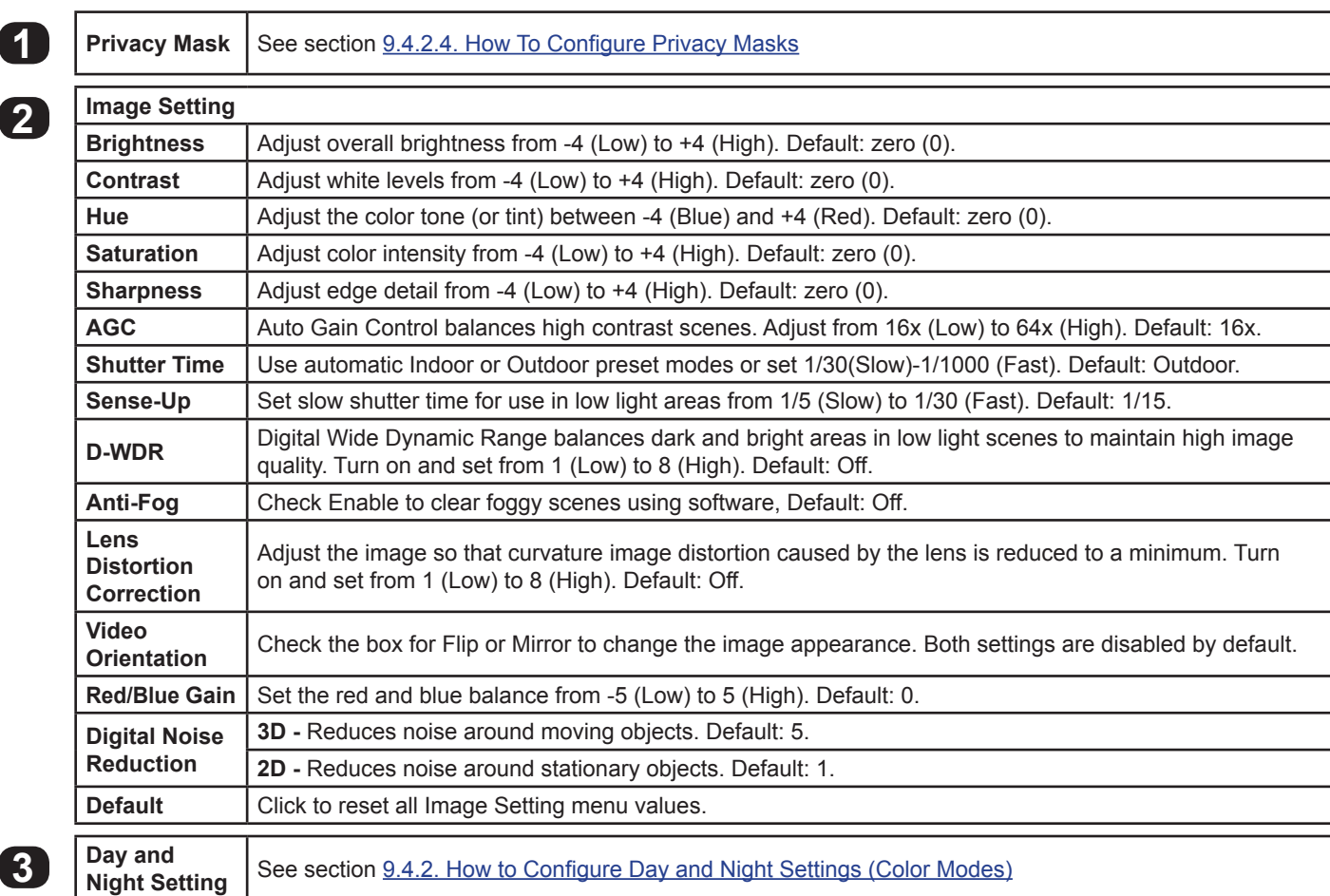

<span id="page-43-0"></span>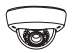

#### **9.4.1.1. Tips for Getting the Best Camera Image**

- Too much brightness causes the image to fade. Too little brightness will cause dark colors to run together.
- Too much contrast will cause obscured details. Too little contrast will cause the image to lose clarity and brightness.
- Too much saturation will cause colors to be inaccurate. Too little saturation will cause the image to appear black and white.
- Increase AGC only if contrast in the scene is too dark in some areas and too bright in others. Too much AGC can drastically reduce image clarity in low-light scenes.
- Lower shutter time values increase the amount of light available, but can increase movement blur. Higher shutter time values decrease lighting, but motion is captured more clearly.
- Leave Sense-Up OFF unless required for scenes containing very bright and dark areas at the same time (such as heavily backlit windows).
- DNR can reduce some digital noise that occurs in dimly lit scenes. Use the lowest setting that provides adequate image quality.

#### <span id="page-43-1"></span>**9.4.2. How to Configure Day and Night Settings (Color Modes)**

The camera can record an image in color or black-and-white mode. Color mode requires more light but provides the best image given ideal conditions. Black and white requires much less light, and the camera's IR can be turned on to illuminate the scene.

If the camera view is not ideal after installation, adjustments can be made to optimize the automatic settings or set them manually.

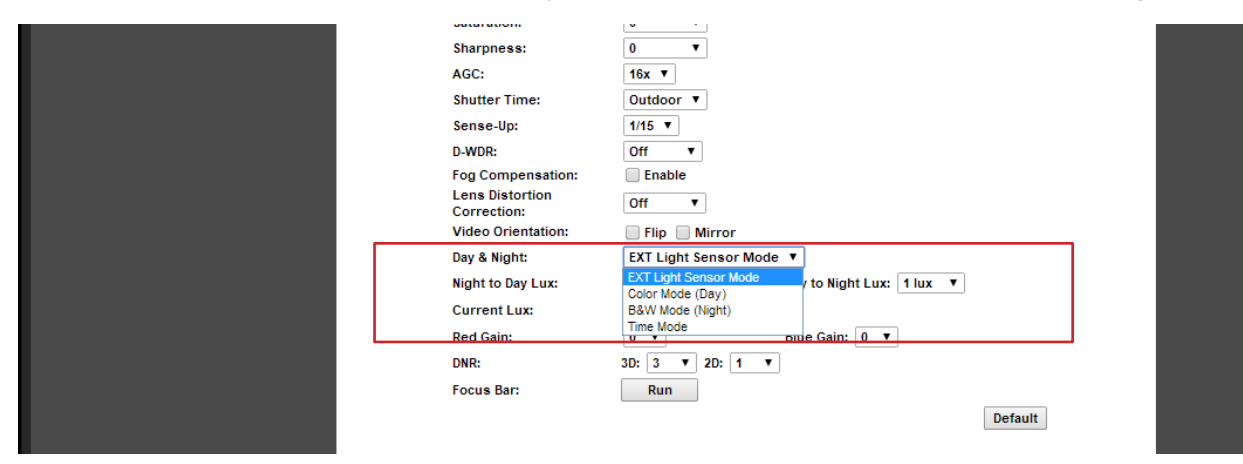

#### **9.4.2.1. Day & Night Modes**

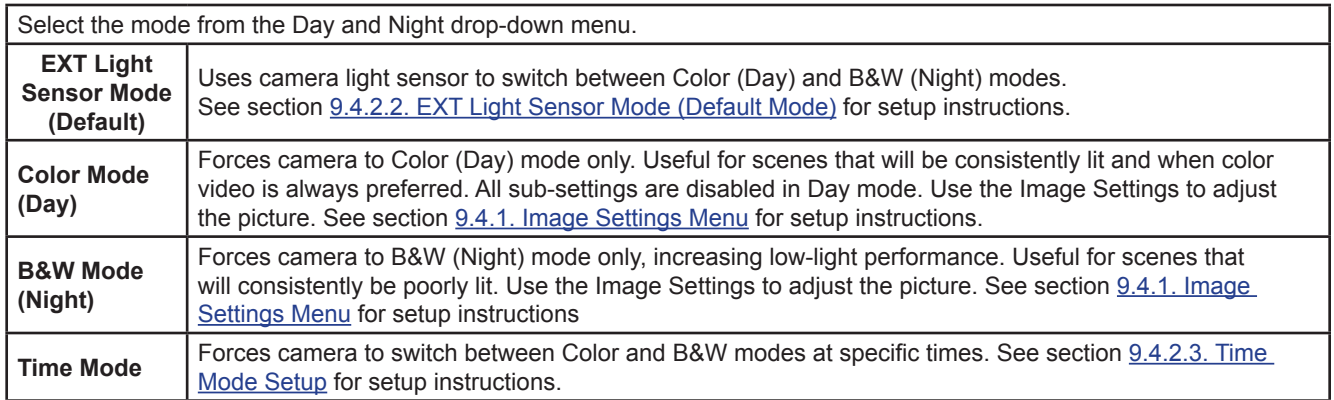

**Contract Contract** 

### <span id="page-44-0"></span>**9.4.2.2. EXT Light Sensor Mode (Default Mode)**

The default day-night settings are usually ideal. The camera has been calibrated to run in color mode as long as enough ambient light is available for the sensor to use. Once the scene begins to darken, the camera will adjust to black and white night mode, and the IR LEDs will turn on as needed. Change the Lux variables to optimize the switch between modes for the scene.

**Light Sensor Mode** 

<span id="page-44-1"></span>Day & Night:

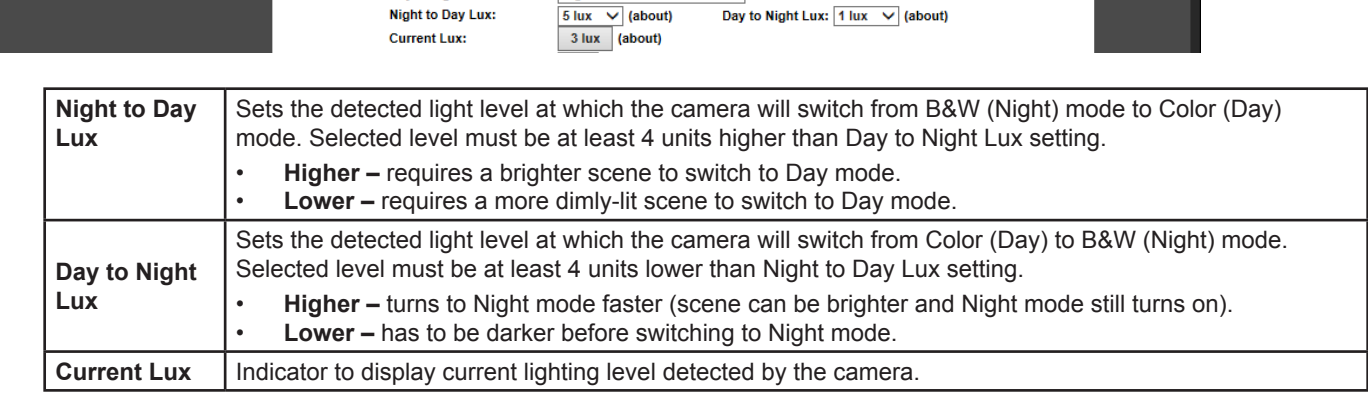

 $\overline{\mathbf{v}}$ 

### **9.4.2.3. Time Mode Setup**

<span id="page-44-2"></span>Use times mode to set when the camera switches between Day and Night modes. System time should be set up to synchronize to a reliable source for this feature to be reliable. See section [9.2.1.3. Time Setting](#page-19-1) to set the time.

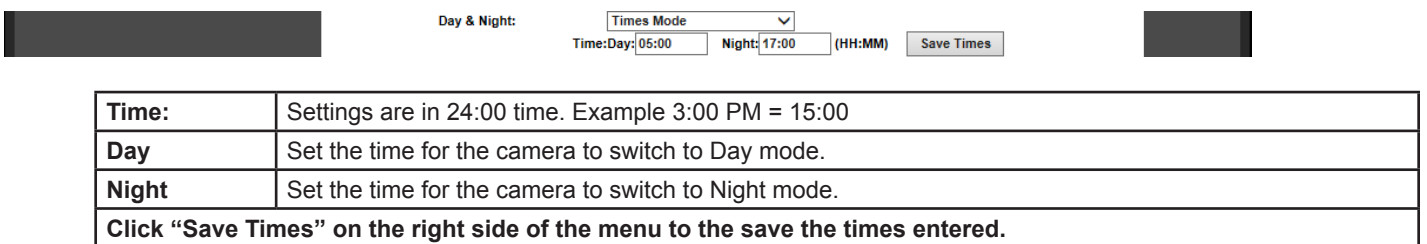

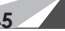

<span id="page-45-0"></span>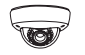

#### **9.4.2.4. How To Configure Privacy Masks**

Privacy mask allows for areas of an image to be blocked out to avoid unwanted capturing of sensitive areas.

Example: A camera used to monitor the front lawn of a house would have the windows on the neighboring homes masked to avoid peeping on the neighbors.

**• Menu Navigation: Log in as an administrator.** From Home Screen, click "Config" button in top right corner, then click "Image Settings" in the left column menu.

<span id="page-45-1"></span>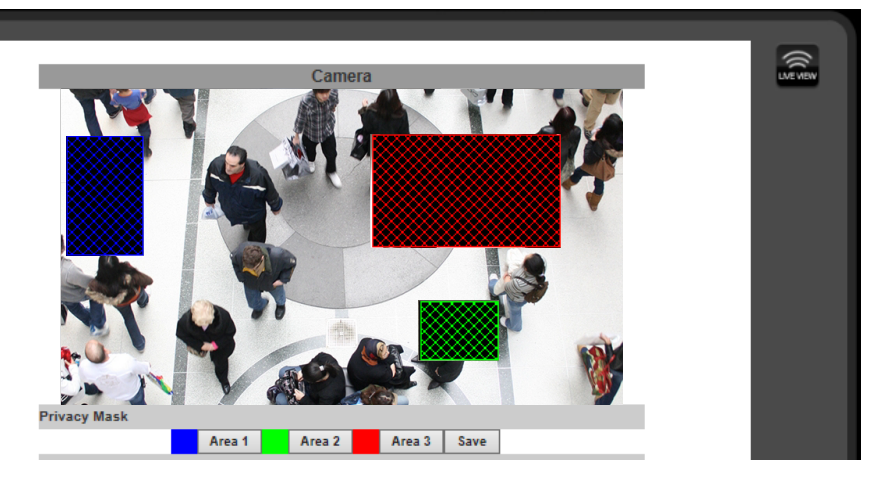

#### **A. Assigning a Privacy Mask**

- 1. Select Area 1 next to the blue box.
- 2. Place the mouse at the upper left hand corner of the area to mask, hold down the left mouse button and drag the box over the area to mask and release the mouse button. The area to be masked will be indicated by a colored grid.
- 3. Click Save to save the setting. The selected area will now display a black privacy mask under the colored grid, and this area will be blacked out in all viewed and recorded video.
- 4. Repeat for areas 2 & 3 if multiple privacy masks are required.

#### **B. Removing a Privacy Mask**

- 1. Select the button for the area to remove. The colored grid for the selected area will be removed.
- 2. Select Save to save the change. The black privacy mask will be removed.

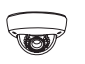

# <span id="page-46-1"></span><span id="page-46-0"></span>**9.4.3. Video Settings Menu Overview**

The Camera supports up to four streams that can be used for streaming to a mobile device, network recorder, control system GUI, or the browser GUI simultaneously. While the highest quality is desired, it may not be supported by the network or device.

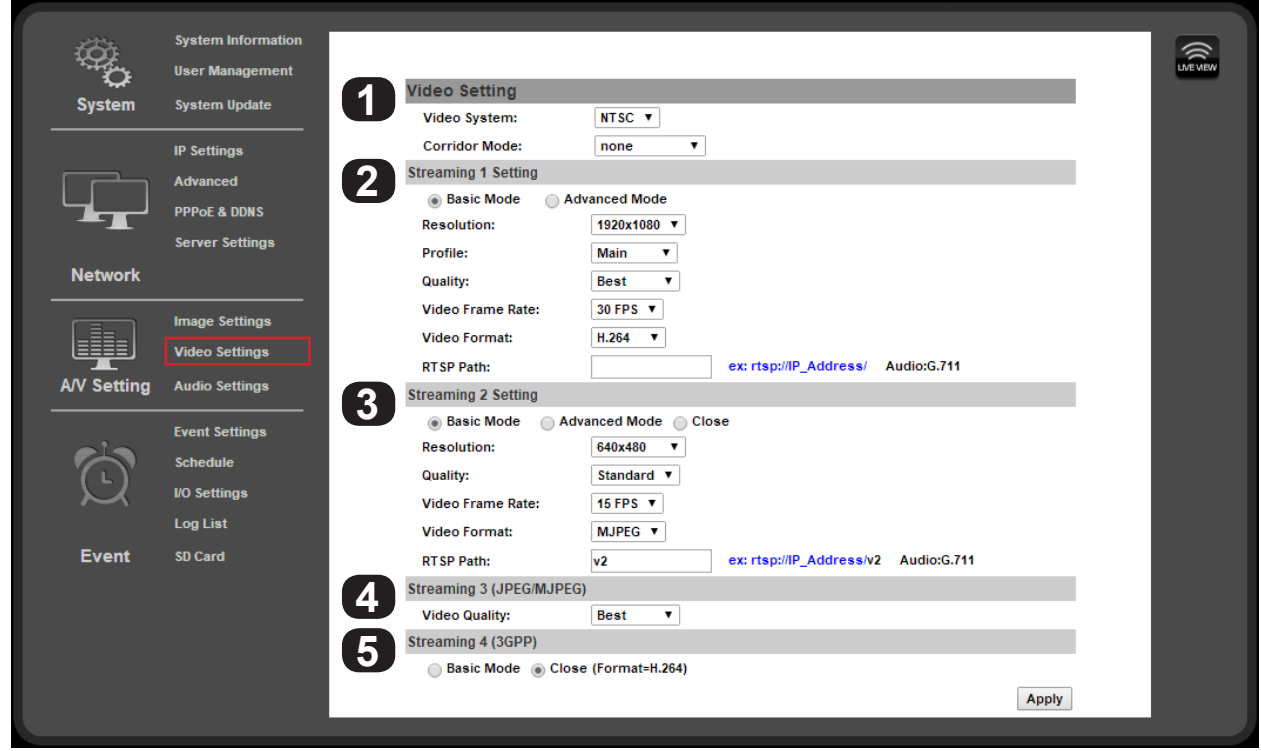

#### **9.4.3.1. Video Setting (For BNC Test Adapter Output)**

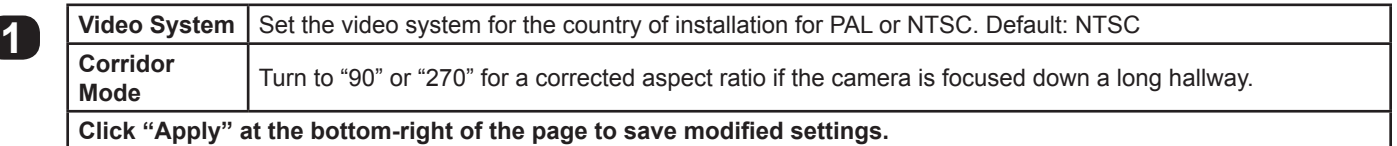

#### **9.4.3.2. Streaming 1 and 2 Setting**

Streams 1 and 2 are used for most streaming connections, including the web browser view, NVR's (uses both streams), and mobile app access. Stream 1 is set to the best quality that can be used for the camera for the given application. External factors like network traffic or a slow Internet connection limit the quality. Stream 2 can be set to output a different stream type (H.264 or MJPEG) or to a lower quality setting. If a camera is accessed by a Wirepath™ NVR, Stream 2 will be forced open so that recording takes place. See section for complete overview and setup of streaming settings.

#### **9.4.3.3. Streaming 3 (JPG/MJPEG)**

4. Stream 3 only outputs MJPEG format, primarily for use in automation systems that allow live camera views through touch panels. (Control4, Crestron, etc.) Frame Rate and Resolution settings are inherited from Stream 2. T compression may be changed for faster streaming from slow networks.

### **9.4.3.4. Streaming 4 (3GPP)**

**5** (3rd Generation Partnership Project) Streaming for older phones. Limited resolution and frame rate for devices with very small amounts of memory or processor power.

**2**

<span id="page-47-0"></span>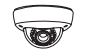

# **9.4.4. Video Streaming 1 and 2 Setup**

**Note:** Streaming 1 and 2 settings are identical. Settings options have only been covered once.

<span id="page-47-1"></span>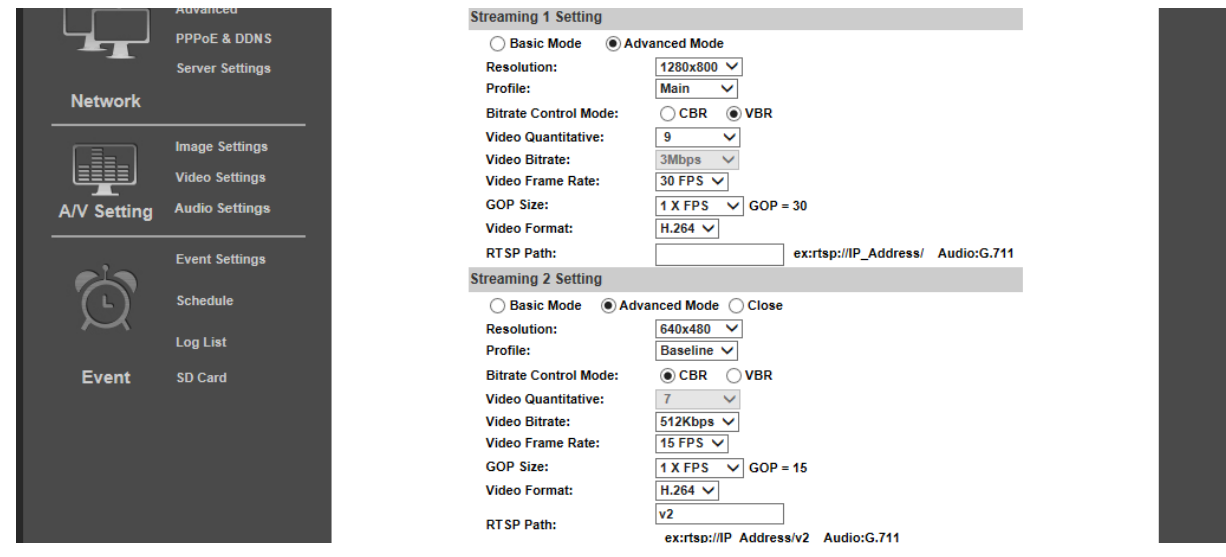

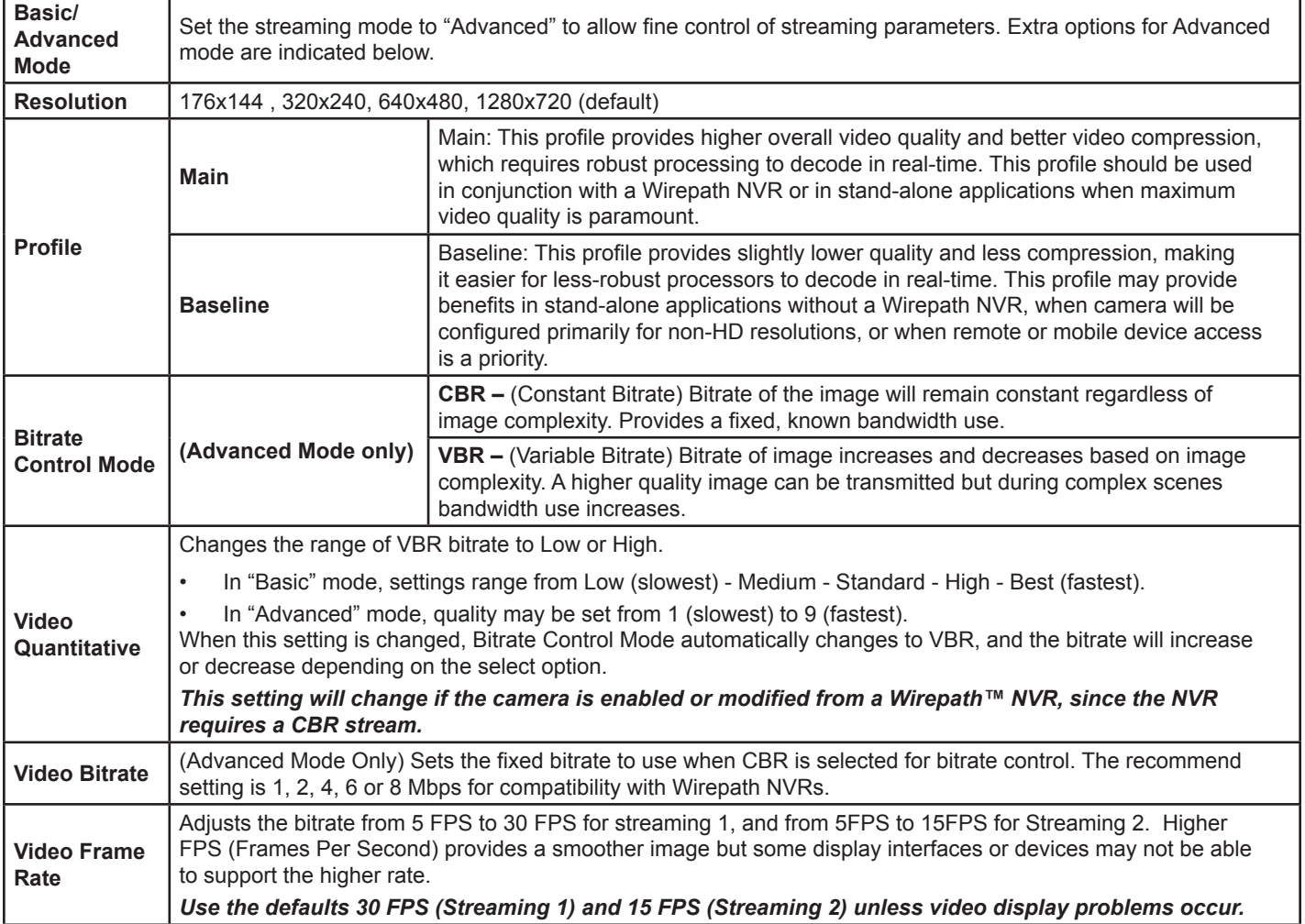

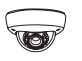

### <span id="page-48-0"></span>**Video Streaming 1 and 2 Setup, Continued**

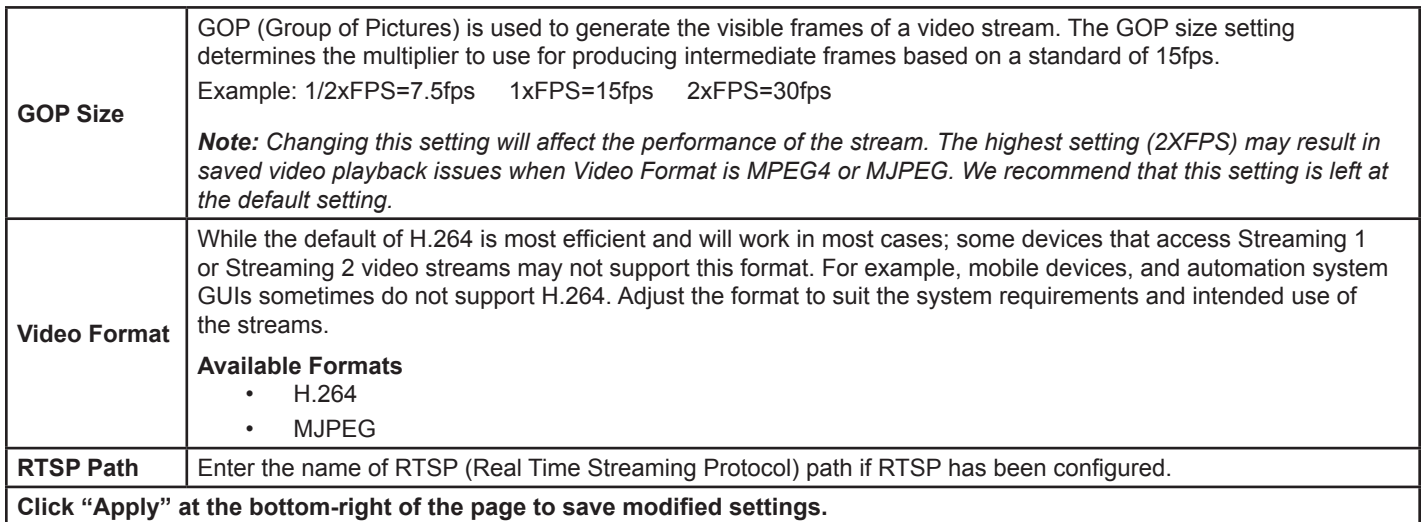

#### **9.4.5. Streaming 3 and 4 Setup**

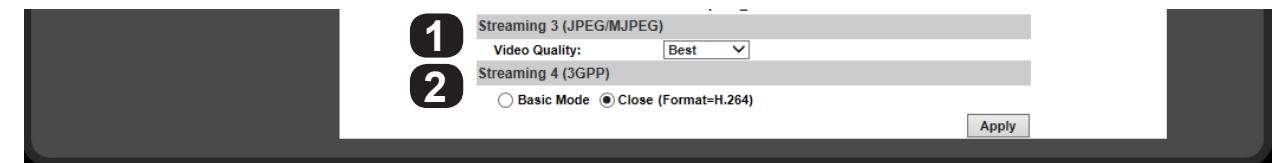

#### **9.4.5.1. Streaming 3**

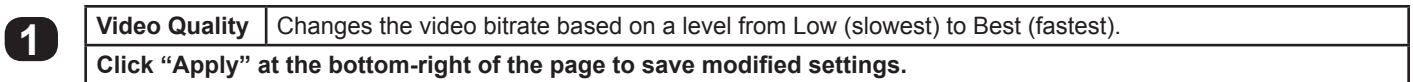

#### **9.4.5.2. Streaming 4**

In "Close" mode, stream 4 defaults to h.264 only (settings will be inherited from Stream 2). Switch the setting to "Basic" mode to access more settings:

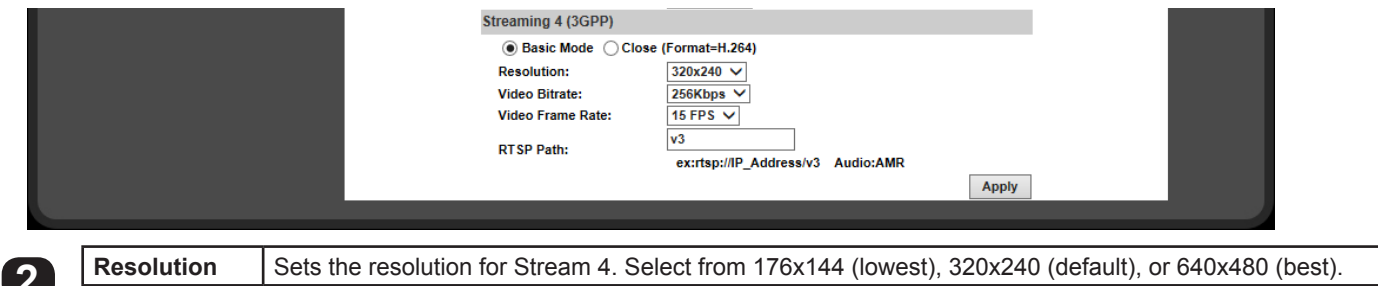

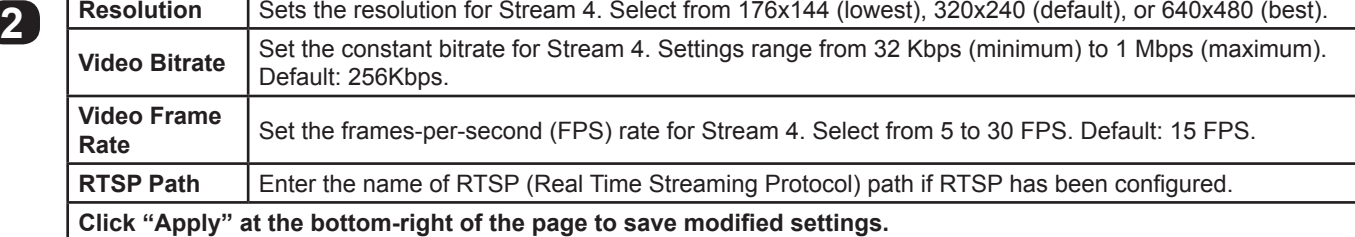

<span id="page-49-0"></span>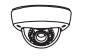

# **9.5. Event Record Setup and Scheduling**

Cameras can be set up to record on a set schedule,in response to contact closure, or in response to motion. Set up how and when events are handled, including if and when to send an email notification or to send a file backup of an event to an off-site location. The log lists detail all camera events including record triggers, logins and settings changes.

### **9.5.1. Event Settings Menu**

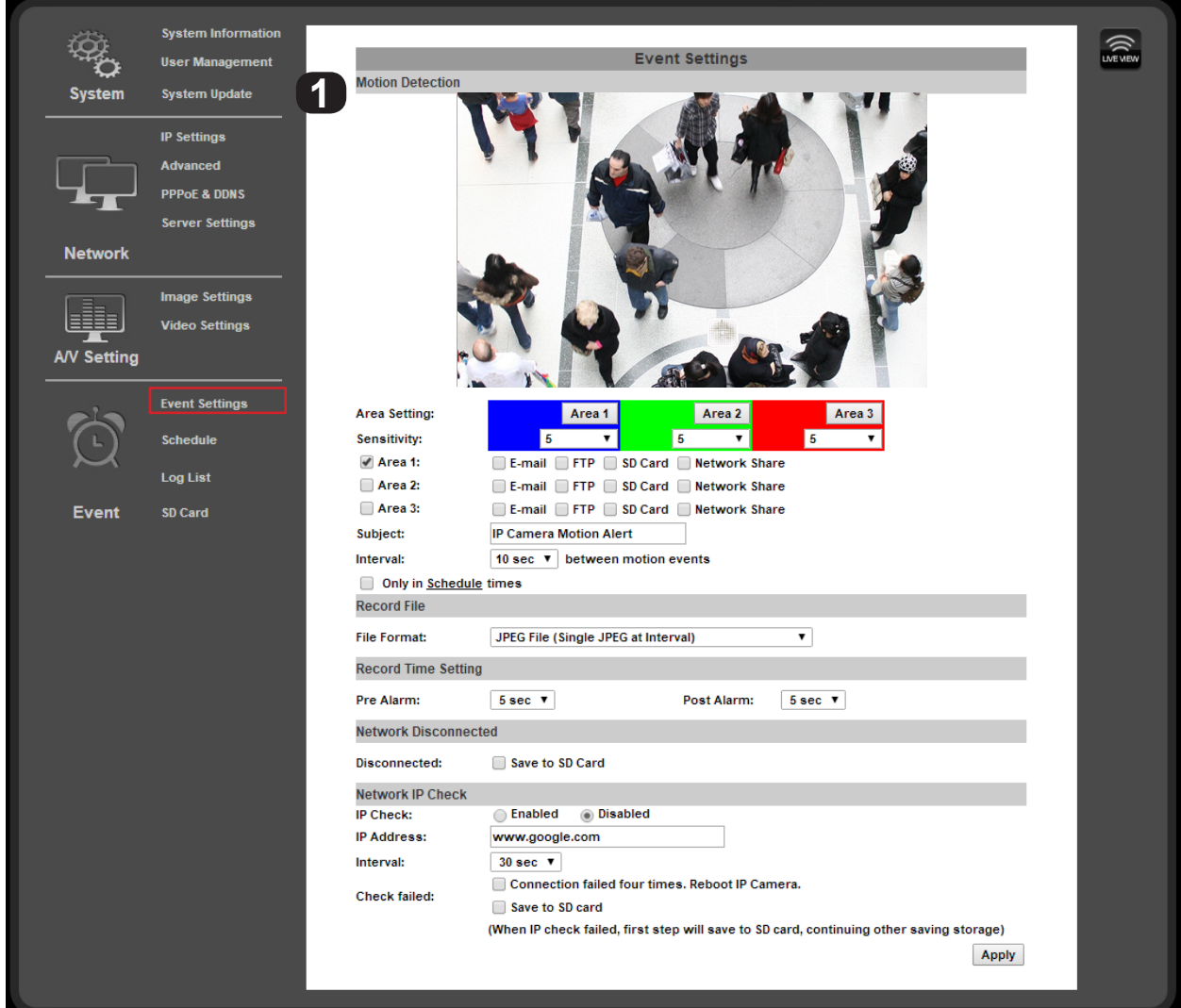

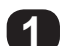

**50**

# **1 Motion Detection**

Up to 3 areas of a scene may be set up for detecting motion to trigger an action like recording video, taking a snapshot or series of snapshots, and/or sending email notifications to users. Detection may be may also be toggled on and off by scheduling. Motion detection settings are detailed in a separate section: [9.5.2. Configuring Motion Detection Areas](#page-51-1).

Continue to the next page for other menu descriptions.

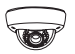

<span id="page-50-0"></span>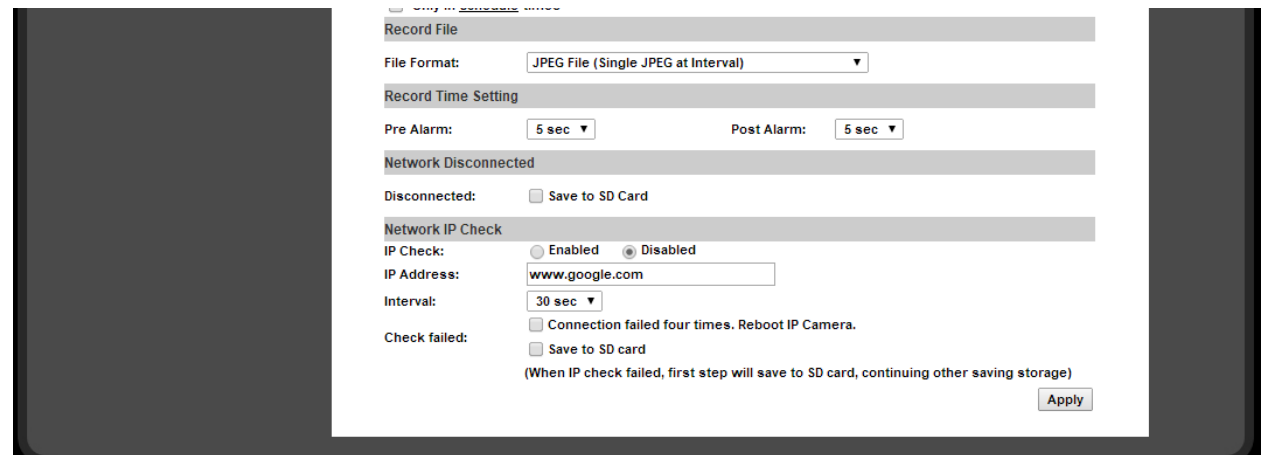

#### **9.5.1.1. Record File**

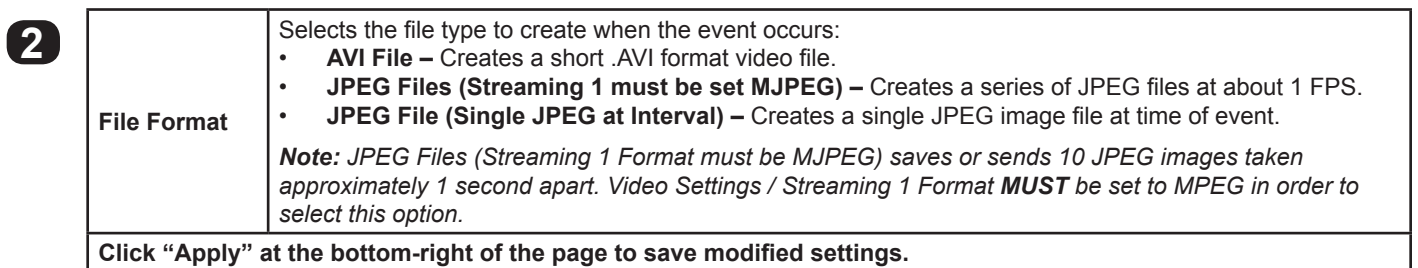

### **9.5.1.2. Record Time Setting**

**3**

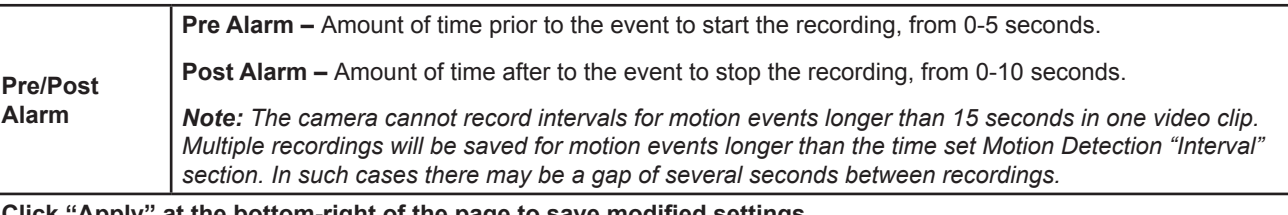

**Click "Apply" at the bottom-right of the page to save modified settings.**

### **9.5.1.3. Network Disconnected**

**4 Disconnected** When checked, the camera will record event video to the microSD card (if installed) when the camera loses network connection. **Click "Apply" at the bottom-right of the page to save modified settings.**

# **9.5.1.4. Network IP Check**

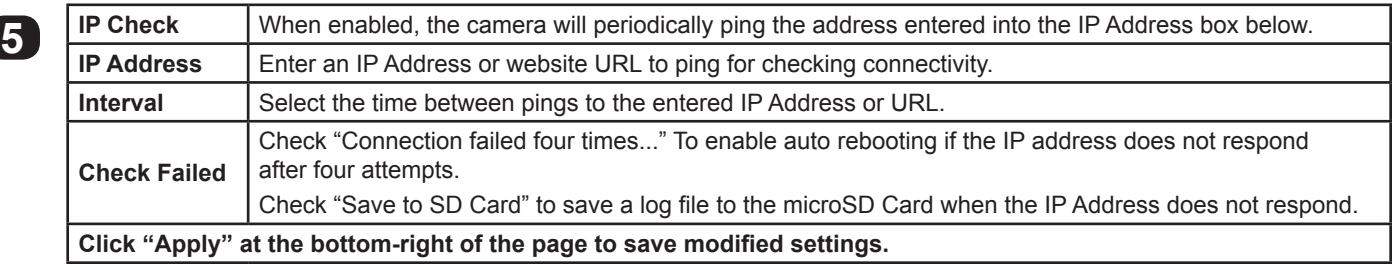

<span id="page-51-0"></span>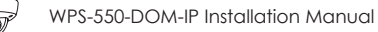

#### <span id="page-51-1"></span>**9.5.2. Configuring Motion Detection Areas**

Motion detection allows for specific areas of the image to be used for triggering the recording of video, an alarm, or sending a notification. When an area is defined, motion in that area will trigger the predefined action; this is useful to avoid unwanted events from being triggered due to motion in areas of no concern.

# **9.5.2.1. Motion Detection Settings Overview**

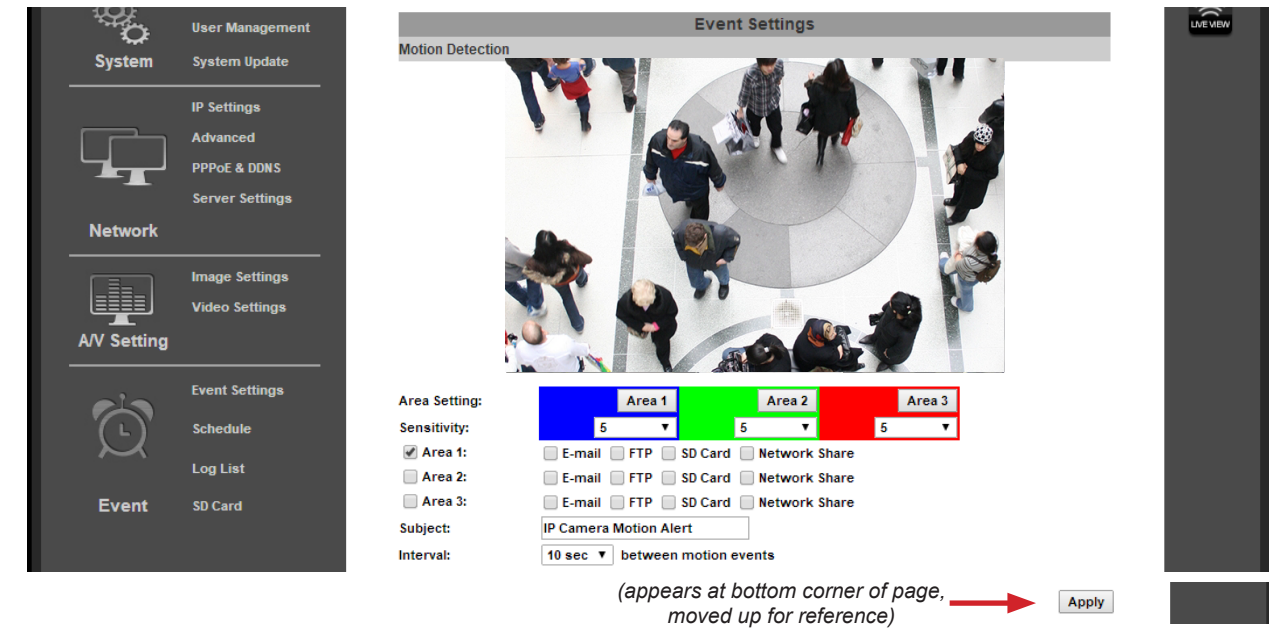

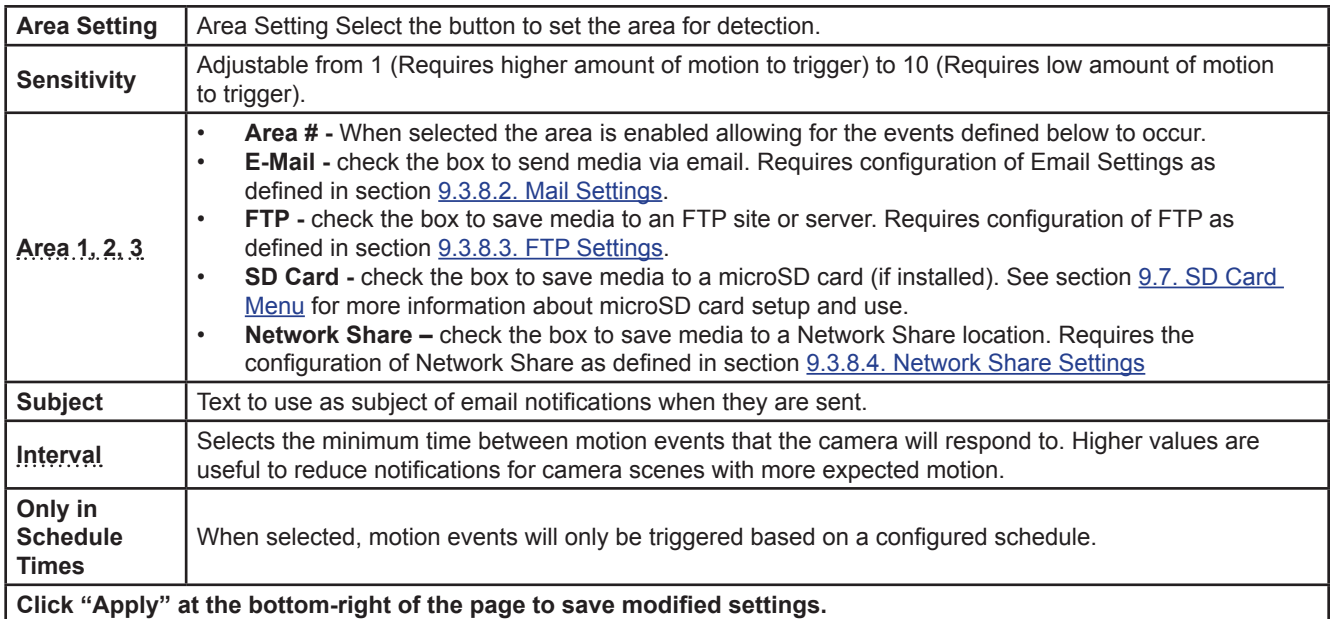

#### <span id="page-52-0"></span>**9.5.2.2. Adding a New Motion Detection Area**

- A. Select Event Setting under Event on the left side Menu.
- B. Select the Area for Motion Detection.
- C. Select Area 1 next to the blue box.
- D. Place the mouse at the upper left hand corner of the area to mask, hold down the left mouse button and drag the box over the area to mask and release the mouse button.

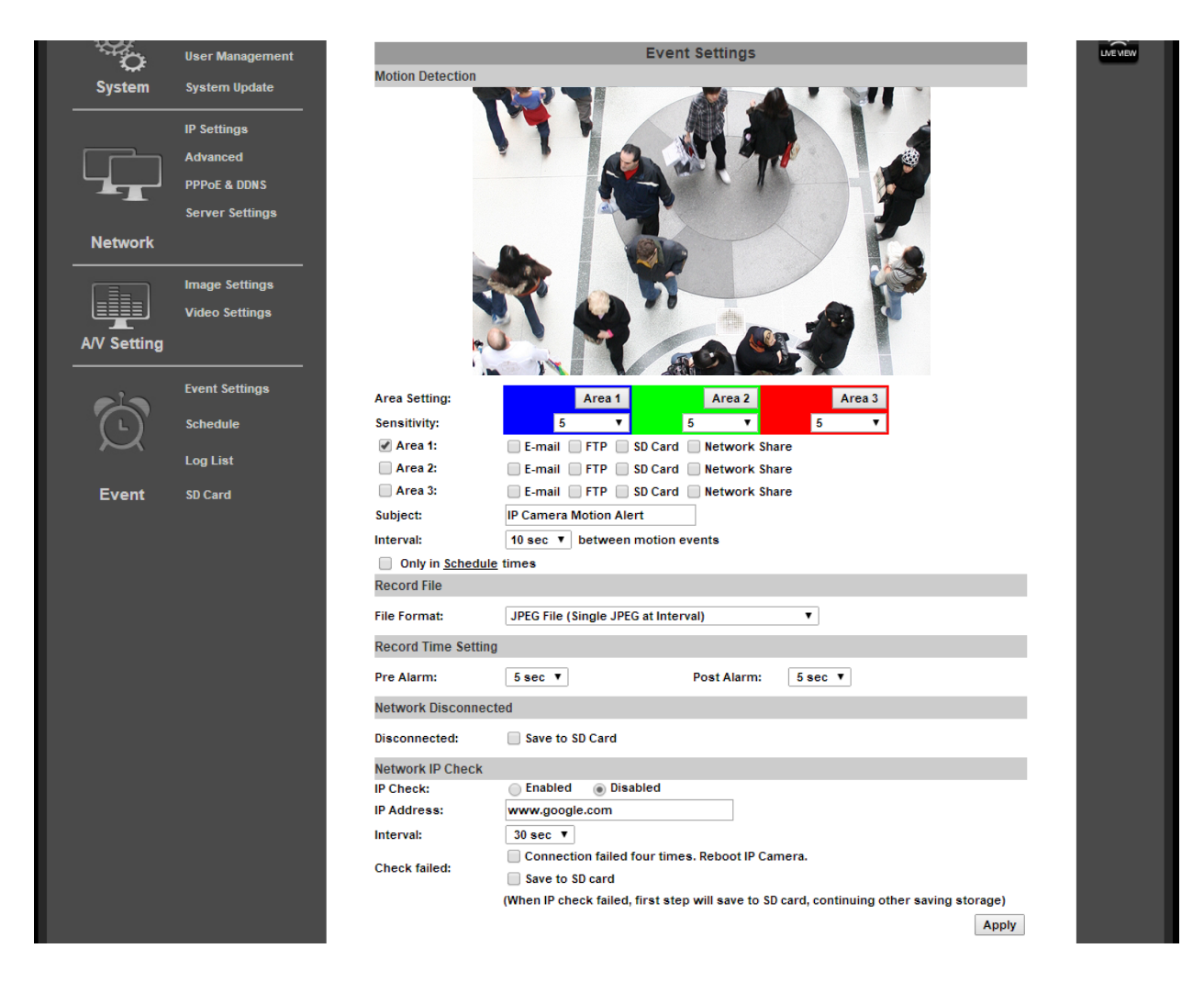

- E. Select the Sensitivity level in the drop down box under the Area. (Range 1 Low to 10 High).
- F. Select the check box next to the area and select the type of Events to perform when motion is detected in that area.
- G. Select a Name to use for the Subject line of email notifications.
- H. Set the Interval between motion events (the minimum time to wait before triggering subsequent motion events).
- I. Repeat Steps A-H for Areas 2 & 3 if more areas are needed.
- J. Set the Delivery Media Format.
- K. Select the File Format from the dropdown list.
- L. Select the time to Start and Stop the recording.
- M. Select Action to Perform when Connection is Lost.
- N. Select Apply at the bottom of the screen to save the settings.

#### **9.5.2.3. Removing a Motion Detection Area**

- A. Select the button for the area to remove. The colored grid for the selected area will be removed.
- B. Click "Save" to save the change.

<span id="page-53-0"></span>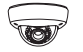

# **9.5.3. Schedule Menu**

Use this menu to configure a schedule for capturing images from the camera to be stored.

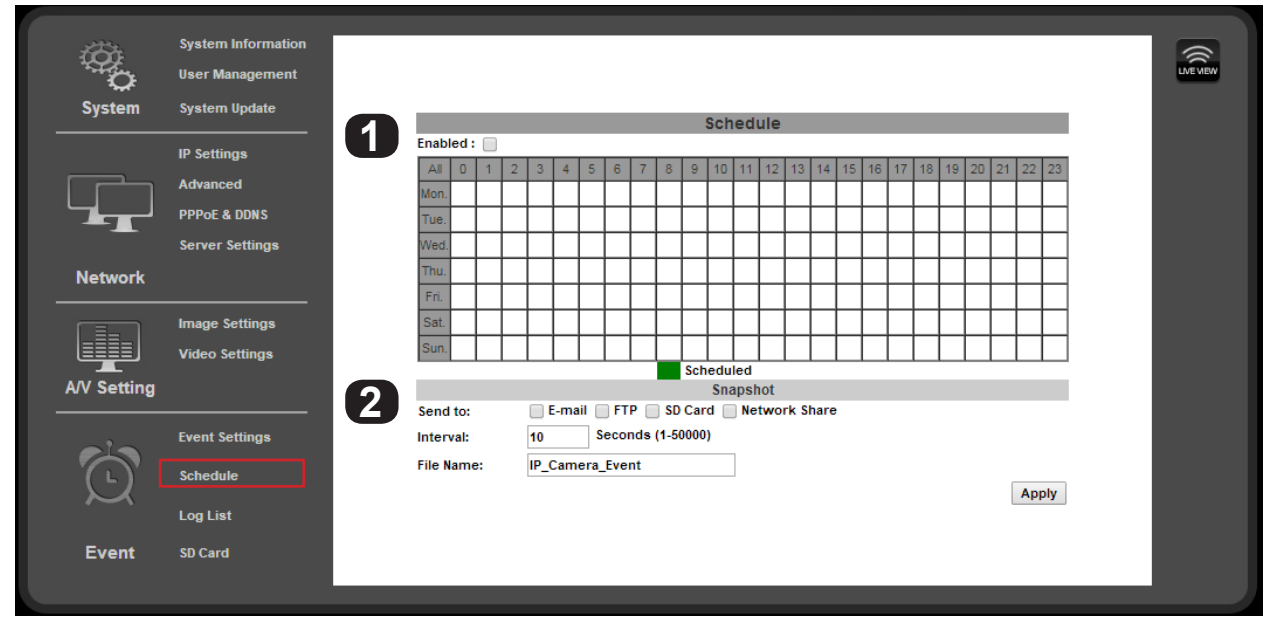

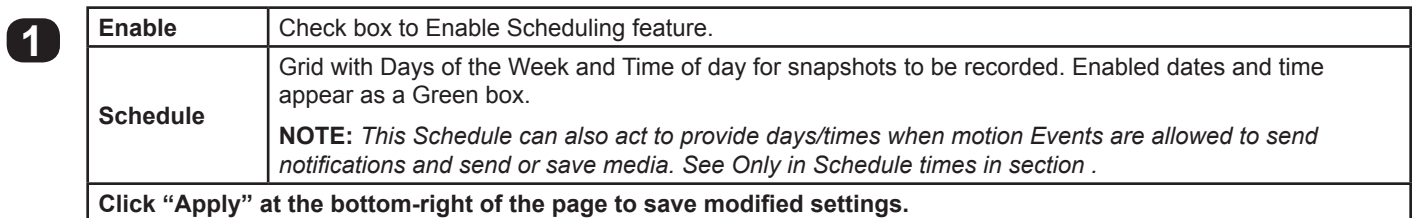

# **9.5.3.1. Snapshot Menu**

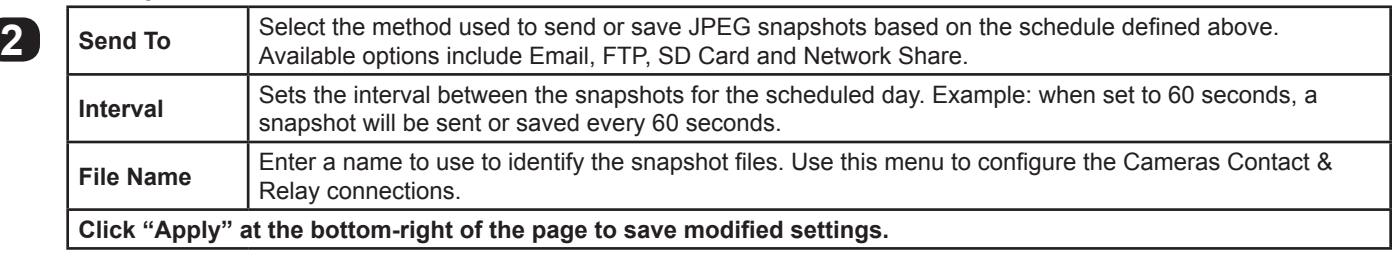

# <span id="page-54-0"></span>**9.5.3.2. How to Set Up Scheduling for Events**

- A. Select Schedule under Event on the left side Menu.
- B. Select the Enabled check box.
- C. Click on the box(es) to enable one-hour blocks of time for the desired Day of week and Time of day.

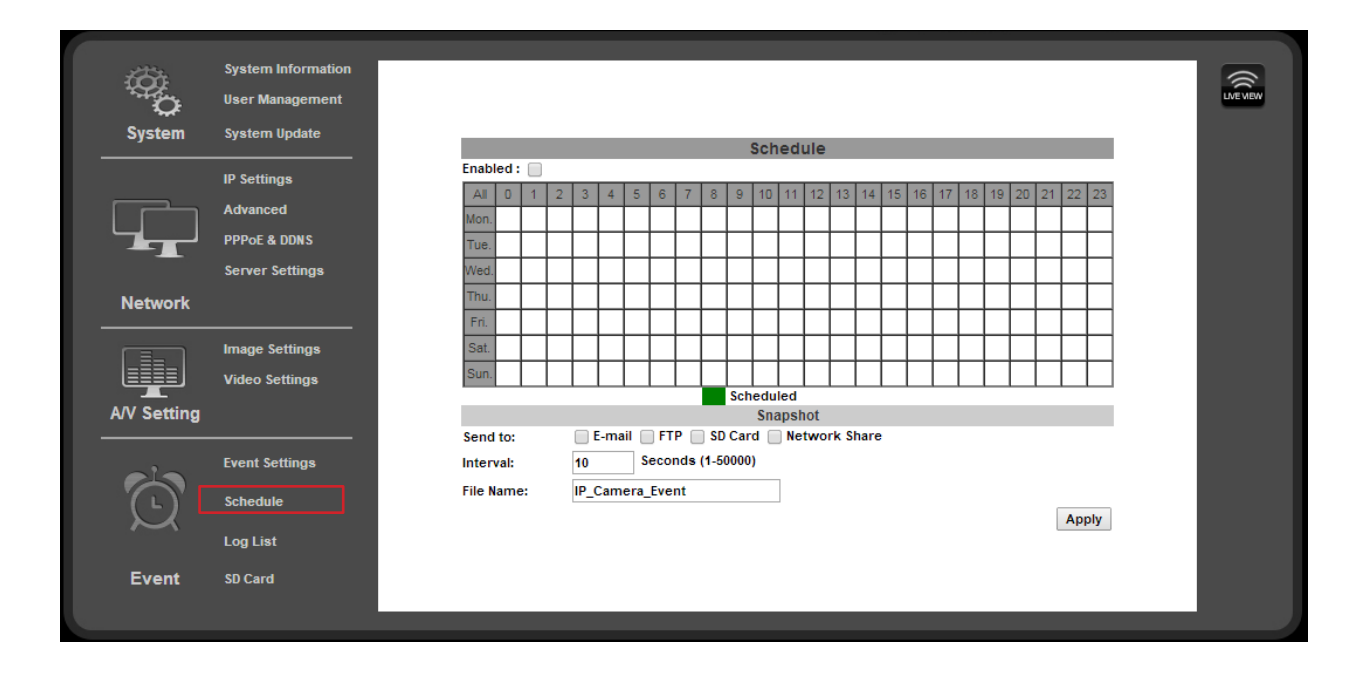

### **9.5.3.3. Set up Snapshot**

- A. In the Snapshot section, select the delivery method for the Snapshot.
- B. Select an Interval between the Snapshots for the selected periods. Example: when set to 60 seconds, a snapshot will be sent to the selected destinations every 60 seconds.
- C. Select a Filename to identify the Snapshot.
- D. Select Apply at the bottom of the screen to save the settings.

<span id="page-55-0"></span>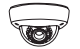

# **9.6. Log List**

The camera software stores a log file for several parameters in the camera. Use the Log List menu to select a log to view.

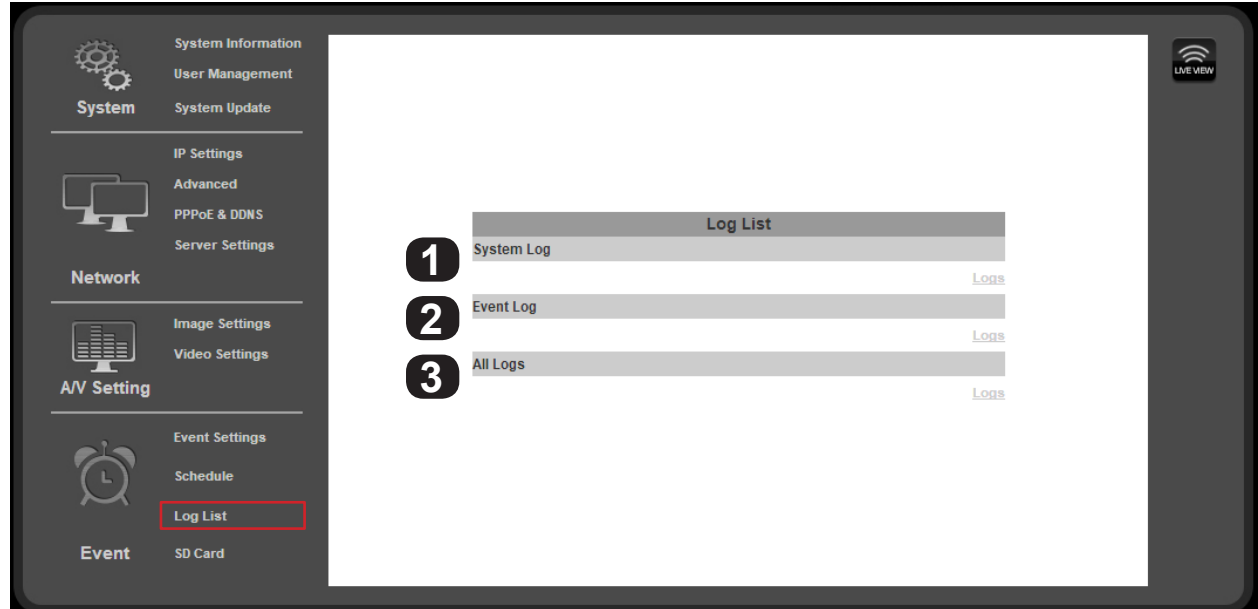

# **9.6.3.1. System Log**

**1** Displays System events such as logins and configuration changes. This log is maintained even through loss of power. **Click "Logs" to open and view the log file in a new browser window.**

# **9.6.3.2. Motion Detection Log**

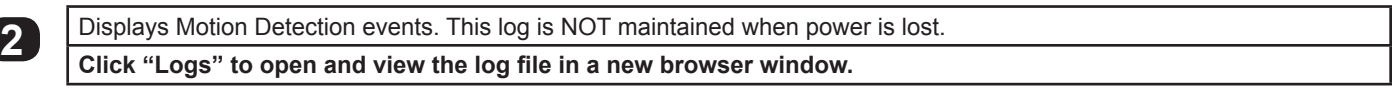

#### **9.6.3.3. All Logs**

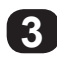

**3** Displays a list of all log entries from the three individual logs. **Click "Logs" to open and view the log file in a new browser window.**

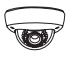

# <span id="page-56-1"></span><span id="page-56-0"></span>**9.7. SD Card Menu**

Use this menu to set up and access a microSD card.

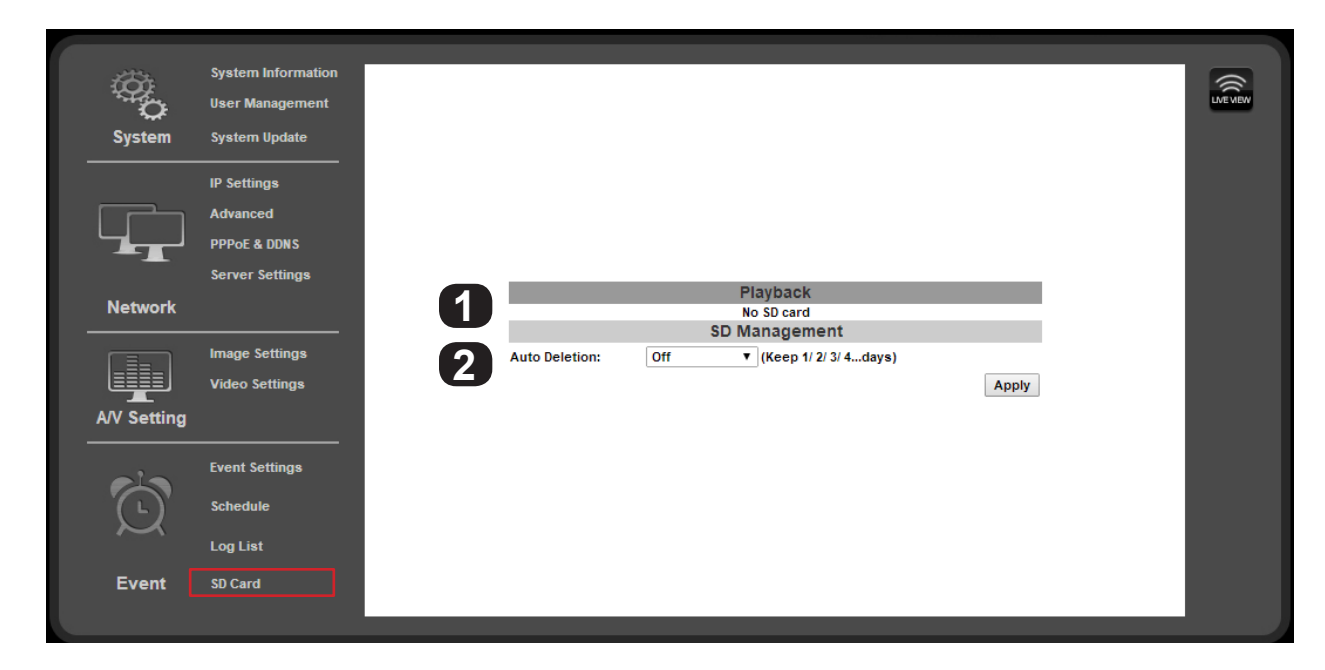

# **9.7.1. Playback**

This area will display "No SD Card" when no microSD card is installed. When a compatible card is installed and the card<br>contains media, folder names are displayed using the dates when media was saved as titles. Selecting a displays the folder contents. File names are displayed in gray. If there are more than 10 files, additional pages can be selected below the file list.

Right clicking a file name allows the file to be Saved or Saved As to your PC.

**"SD Card:"** displays the total size and available space of the installed microSD card.

#### **9.7.2. SD Management**

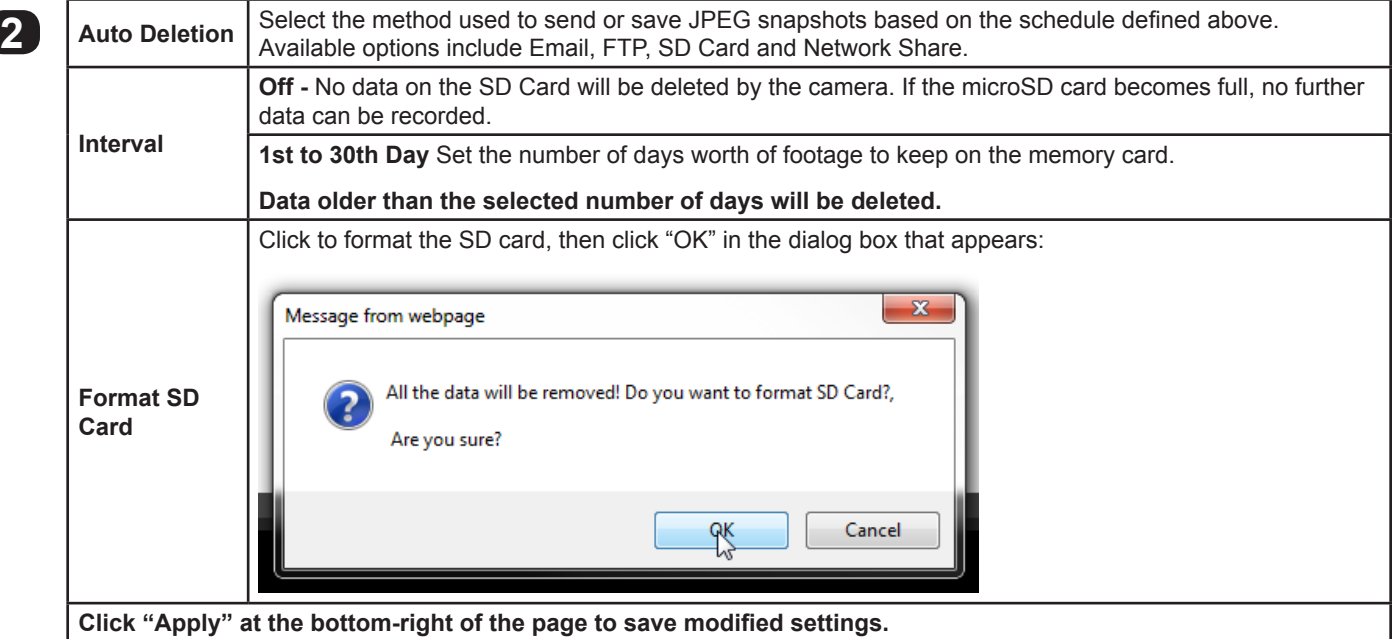

<span id="page-57-0"></span>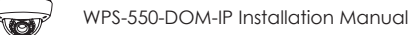

# **10. Mobile App Access**

Use your computer, or **FREE** iPhone®, native iPad®, or Android® smartphone apps to view cameras while at the office or on the go. Details on setup and operation can be found at [www.SnapAV.com](http://www.snapav.com).Manual Camera Reset

If the camera ever becomes unresponsive after an update, or Administrator access is lost, it may be necessary to manually reset the camera back to default configuration. The procedure was designed to require significant effort so that resets could not easily be done with malicious intent. For this reason, it may be necessary to remove the camera to do the reset unless an assistant can help.

**Warning! Resetting the camera erases ALL settings, including IP and user/admin settings. Use the IP Installer software to rediscover the camera on the network after the reset. The IP address will return to DHCP.**

# **10.1. Reset Procedure**

**58**

**Important! You must have direct access to the camera and its power source to reset the firmware. Have a way of reaching the camera. Have an assistant to help control power, or remove the camera to perform the reset.** 

- A. Remove power to the camera at the power supply location or by disconnecting the network cable from the network (if using PoE power).
- B. Open the camera dome and rotate the gimbal so the small black momentary switch on the board is accessible:
- C. To perform the reset, the button must be pressed and held for 30 seconds while power is applied. The button must remain pressed for the entire 30 seconds.
- D. After 30 seconds, release the button. The camera will boot up as normal and can be discovered on the network again using the IP Installer software.

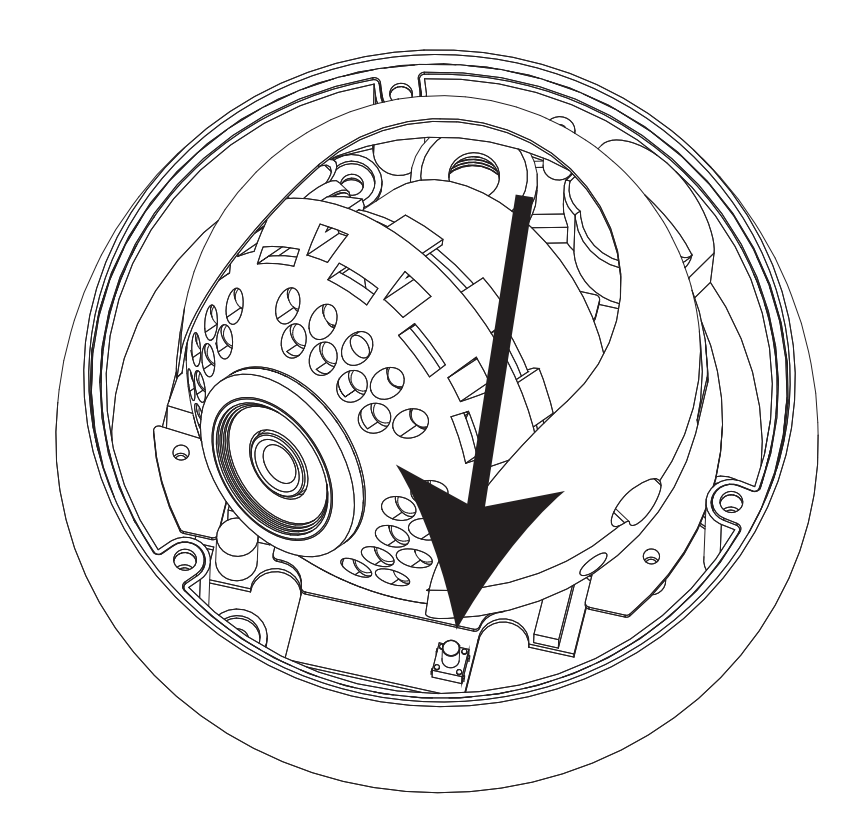

# <span id="page-58-0"></span>**11. Specifications**

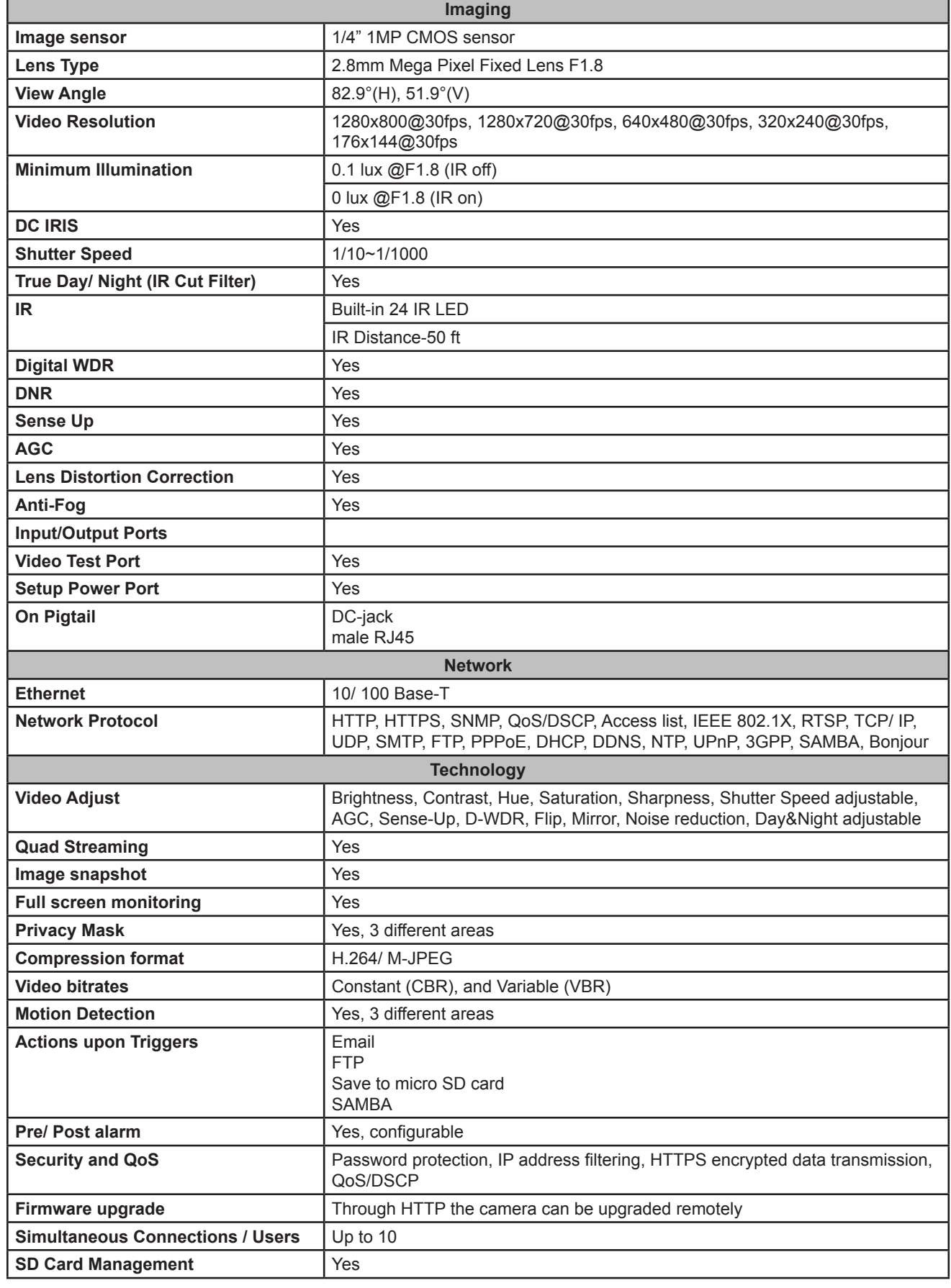

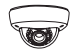

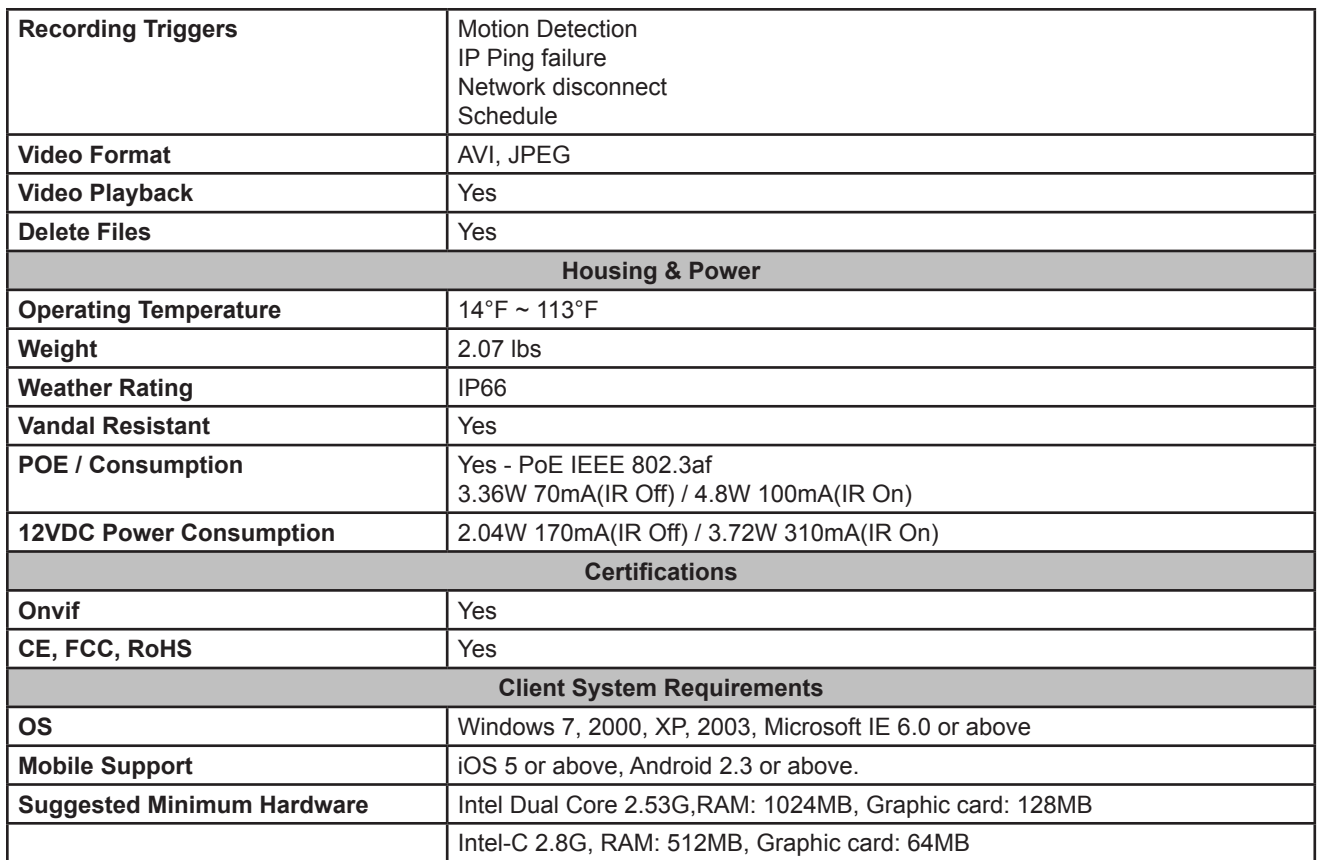

# <span id="page-60-0"></span>**12. Dimensions**

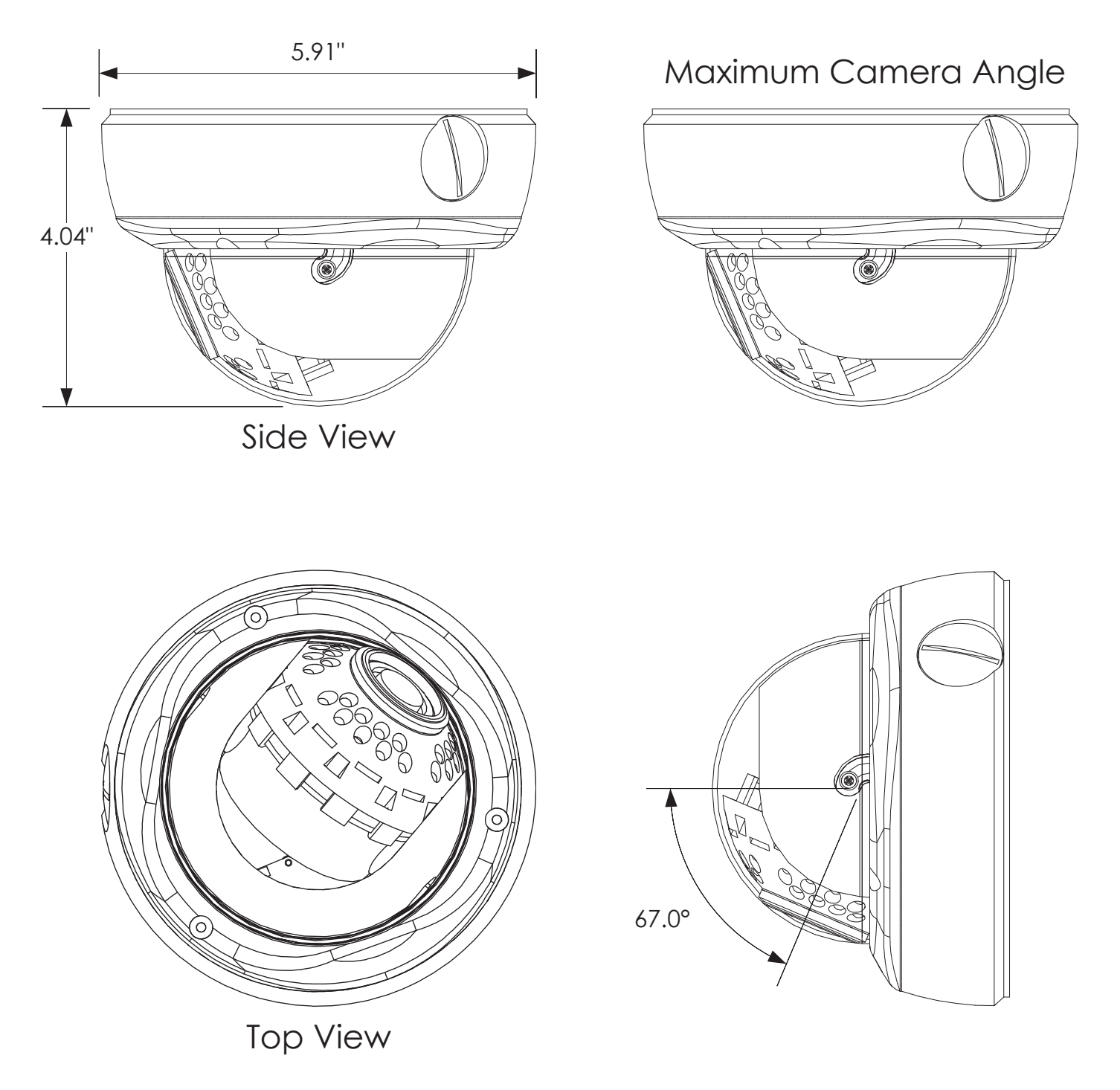

# <span id="page-61-0"></span>**13. Warranty**

**62**

### **3-Year Limited Warranty**

This Camera has a 3-Year Limited Warranty. The warranty includes parts and labor repairs on all components found to be defective in material or workmanship under normal conditions of use. This warranty shall not apply to products that have been abused, modified, disassembled, or improperly installed. Products to be repaired under this warranty must be returned to Wirepath™ Surveillance or a designated service center with prior notification and an assigned return authorization number (RA).

# **14. Contacting Technical Support**

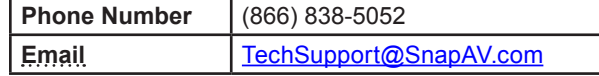

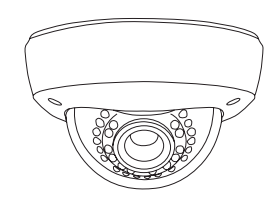

# WIREPATH SURVEILLANCE

140811-2100 © 2014 Wirepath™ Surveillance